# intuos.

## **Manuel de l'utilisateur pour Windows et Macintosh** ® ®

[Utilisation d'un stylet](#page-11-0) [Personnalisation de votre stylet](#page-26-0) [Dépannage](#page-57-0) [Utilisation d'une tablette](#page-20-0) [Personnalisation de votre tablette](#page-45-0) [Encrage numérique](#page-78-0) [Utilisation de la souris sans fil](#page-18-0) [Personnalisation de la souris sans fil](#page-37-0) [Personnalisation du menu contextuel](#page-51-0) [Paramètres spécifiques à une application](#page-54-0)

# **W**acom<sup>®</sup>

**[Table des matières](#page-2-0) [Index](#page-94-0)**

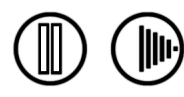

Wacom Intuos<sup>®</sup> 3

Manuel de l'utilisateur pour Windows<sup>®</sup> et Macintosh<sup>®</sup>

Version française 4.0, 27 avril 2007

Copyright © Wacom Co., Ltd., 2007

Tous droits réservés. La reproduction totale ou partielle du présent manuel est interdite, sauf pour votre usage personnel. Wacom se réserve le droit de modifier la présente publication sans avertissement préalable. Wacom tente, dans la mesure du possible, de fournir des informations à jour et précises dans le présent manuel. Toutefois, Wacom se réserve le droit de modifier toute caractéristique et configuration du produit, sans avertissement préalable et sans obligation d'intégrer ces modifications dans le présent manuel.

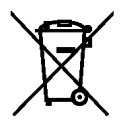

**Réutilisation, recyclage et récupération.** Une fois en fin de vie ou après son remplacement par un produit plus récent, il est fortement conseillé de recycler ce produit en le déposant dans un point de collecte de matériaux recyclables de votre région. Ce faisant, vous aiderez à protéger l'environnement et minimiserez les effets négatifs causés par d'éventuels écoulements de substances dangereuses lors de la mise au rebut.

Au sein de l'Union Européenne, il est interdit aux utilisateurs de jeter les déchets d'équipements électriques et électroniques (DEEE) avec les ordures ménagères non triées, conformément à la Directive 2002/96/CE du Parlement européen et du Conseil en date du 27 janvier 2003, ou aux lois équivalentes des États membres. Les produits concernés sont dotés du symbole DEEE illustré au début de cette remarque, sauf impossibilité due à la taille ou à la fonction du produit. Les produits Wacom sont soumis à la Directive 2002/96/CE et doivent donc être mis au rebut séparément, dans un point de collecte de votre région.

Les pen tablets professionnels de Wacom sont conformes à la directive européenne RoHS 2002/95/CE.

Tool ID, QuickPoint et DuoSwitch sont des marques commerciales de Wacom Company, Limited ; Intuos et Wacom sont des marques commerciales déposées de Wacom Co., Ltd.

Adobe, Reader et Photoshop sont des marques commerciales, déposées ou non, d'Adobe Systems Incorporated aux États-Unis et/ou dans d'autres pays. Microsoft, Windows et Vista sont des marques commerciales, déposées ou non, de Microsoft Corporation aux États-Unis et/ou dans d'autres pays. Apple, le logo Apple et Macintosh sont des marques commerciales d'Apple Computer, Inc., déposées aux États-Unis et dans d'autres pays. Tout autre nom de société et de produit mentionné dans la présente documentation peut être une marque commerciale, déposée ou non. Les produits de fabricants tiers ne sont mentionnés qu'à titre d'information et ne constituent en aucun cas un engagement ou une recommandation de notre part.

Wacom décline toute responsabilité quant aux performances ou à l'utilisation de ces produits.

ExpressKey est une marque déposée de Ginsan Industries, Inc. et son utilisation doit faire l'objet d'une autorisation.

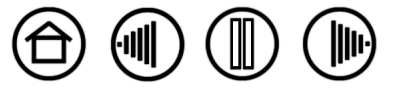

2

**[Table des matières](#page-2-0) [Index](#page-94-0)**

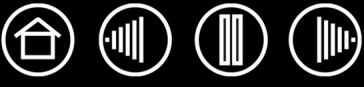

# **TABLE DES MATIÈRES**

<span id="page-2-0"></span>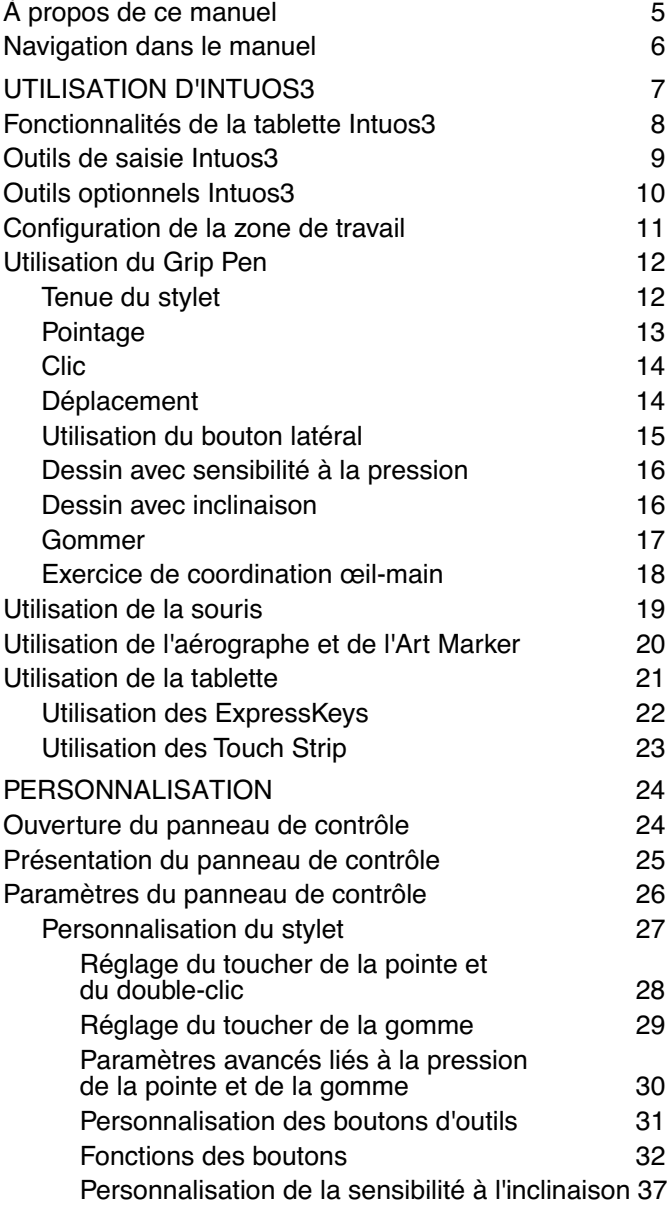

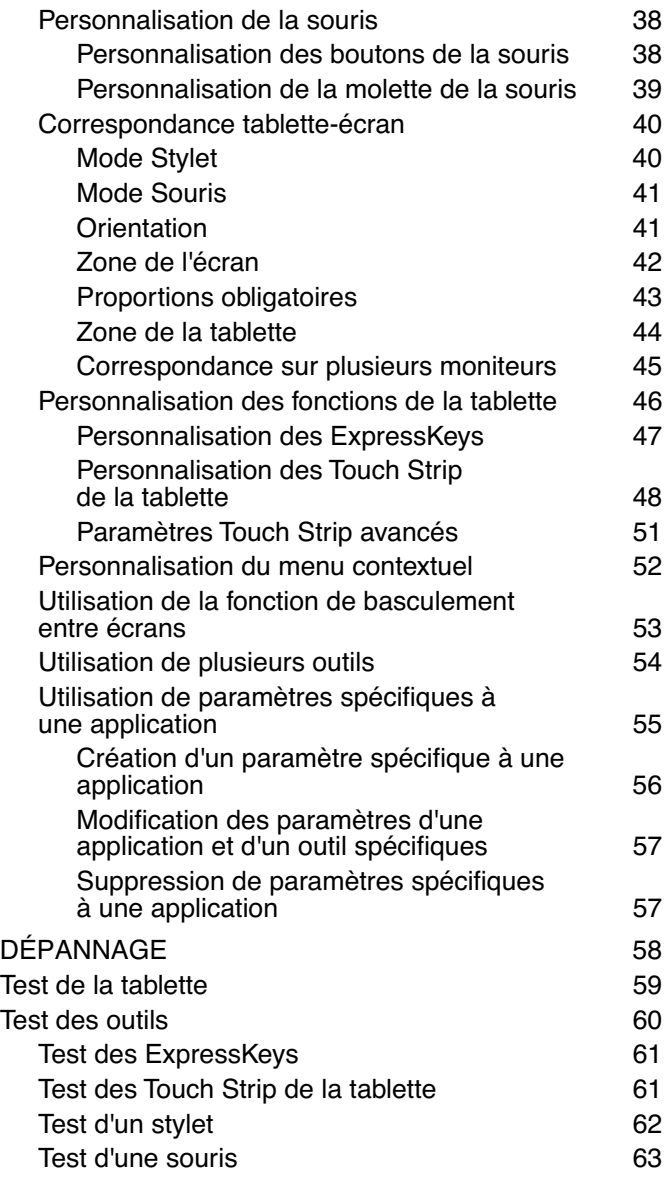

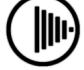

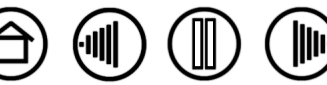

3

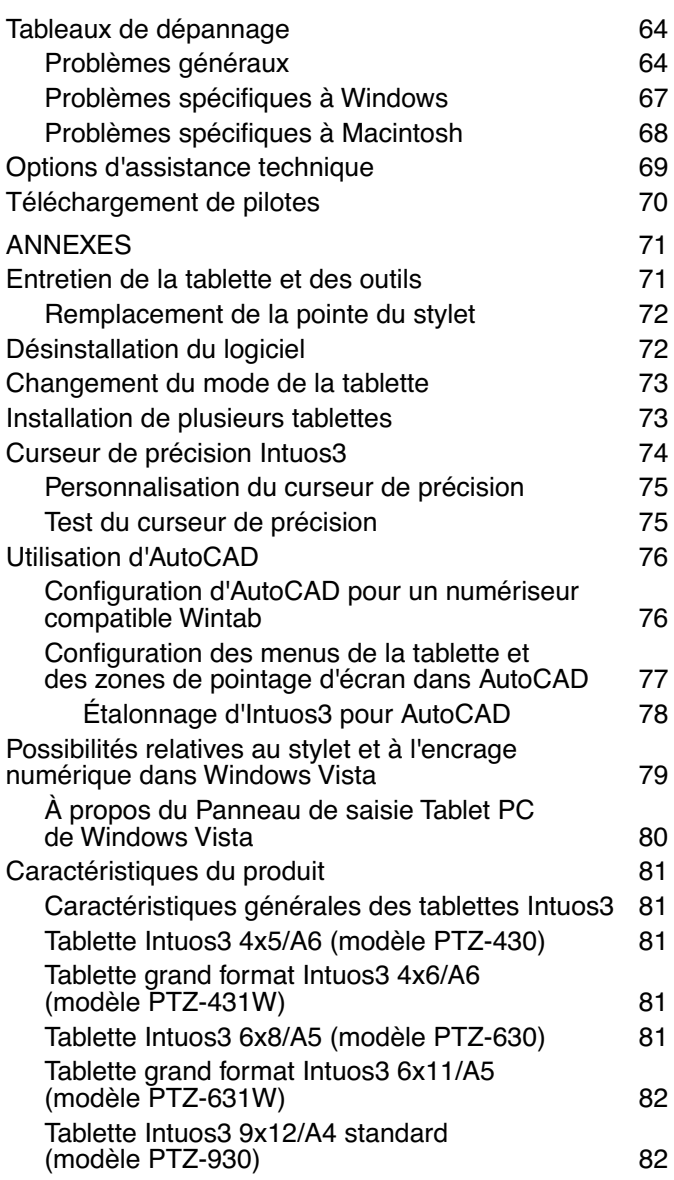

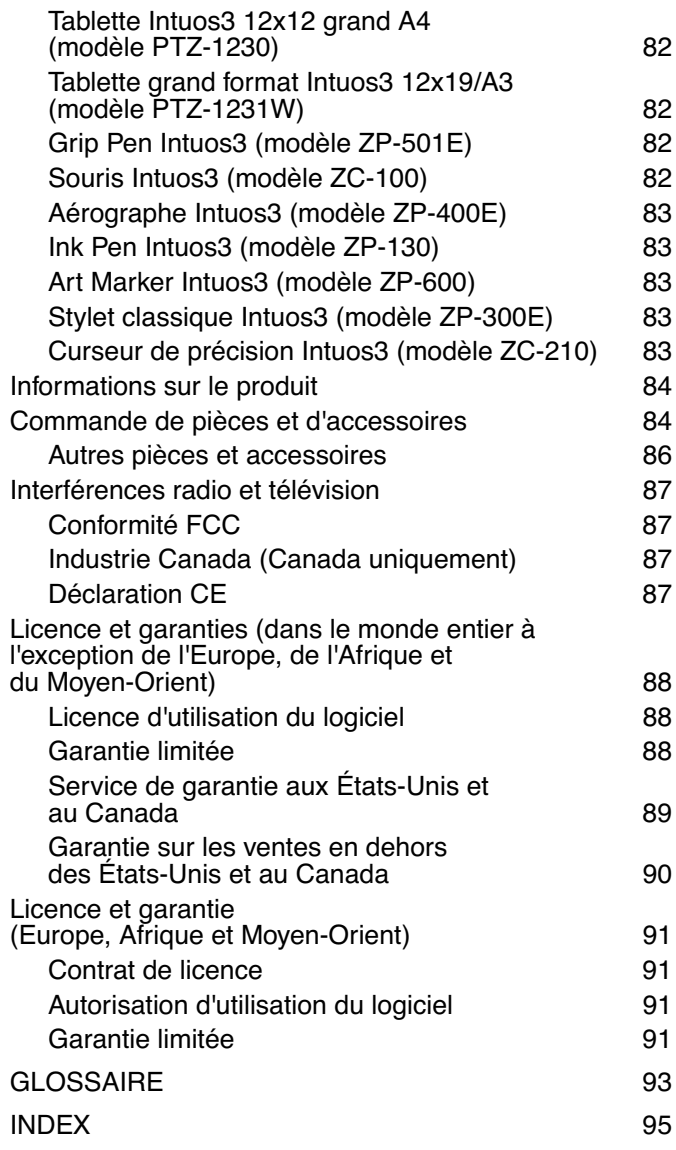

 $\textcircled{\tiny{+}}\textcircled{\tiny{+}}\textcircled{\tiny{+}}\textcircled{\tiny{+}}\textcircled{\tiny{+}}$ 

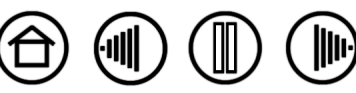

# <span id="page-4-0"></span>**À PROPOS DE CE MANUEL**

Ce manuel fournit un accès rapide aux informations relatives à l'Intuos3. Cliquez sur un bouton de navigation ou sur un mot en surbrillance pour vous déplacer dans le document. Les informations fournies sont communes aux plates-formes Windows et Macintosh. Des captures d'écran Windows sont présentées, sauf indication contraire.

- Vous pouvez cliquer directement sur la rubrique de la [Table des matières](#page-2-0) que vous souhaitez consulter.
- La section [Utilisation d'Intuos3](#page-6-0) constitue le chapitre d'apprentissage. Il décrit les différents modèles de tablettes, les caractéristiques et fonctions de chaque outil Intuos3 et contient des exercices destinés aux utilisateurs novices.
- Le chapitre [Personnalisation](#page-23-0) explique comment modifier les paramètres du panneau de contrôle pour optimiser votre tablette et vos outils Intuos3 en fonction de vos habitudes de travail.
- Vous souhaitez tester votre tablette et vos outils ? Vous désirez obtenir des instructions afin de résoudre un problème ? Le chapitre [Dépannage](#page-57-0) fournit les réponses aux questions les plus courantes.
- Les [Annexes](#page-70-0) contiennent une multitude d'informations, notamment des conseils relatifs à l'entretien de la tablette et des outils, la procédure de désinstallation du logiciel, la licence et la garantie. Vous trouverez également des conseils d'utilisation d'AutoCAD, ainsi qu'une présentation des nouvelles possibilités relatives au stylet et à l'[encrage numérique](#page-78-0) offertes par Microsoft Windows Vista. Si vous désirez utiliser plus d'une tablette sur votre ordinateur, vous y trouverez également des instructions relatives à l'ajout et l'utilisation de plusieurs tablettes.

**Remarque :** ce manuel ne comprend pas d'informations sur l'installation de votre tablette. Pour plus d'informations sur l'installation de la tablette Wacom, reportez-vous au Guide de mise en route et au programme d'installation automatique qui se trouvent sur le CD accompagnant la tablette.

Si la documentation électronique ne vous est pas familière, lisez attentivement la section Navigation dans le [manuel.](#page-5-0)

- Les tailles de tablette décrites dans ce manuel reflètent les usages respectifs des marchés américain et européen, et sont séparées par une barre oblique (/). Par exemple, dans le descriptif « 4x6/A6 grand format », « 4x6 » correspond à la taille de la tablette pour le marché américain. « A6 grand format » est l'équivalent pour le marché européen. Dans ce manuel, les tailles américaines sont indiquées avant la barre oblique.
- Les PETITES MAJUSCULES servent à identifier le nom des touches du clavier, des boîtes de dialogue et des options du panneau de contrôle.
- N'oubliez pas que vous pouvez toujours utiliser la fonction de zoom pour augmenter la taille du manuel affiché à l'écran.
- Les informations suivantes ne sont pas fournies avec ce produit : informations concernant votre configuration matérielle spécifique et votre système d'exploitation, ou informations concernant vos applications logicielles. Pour obtenir ces informations, consultez les manuels et les disques fournis avec votre matériel, votre système d'exploitation et vos applications.
- De nombreuses applications graphiques prennent directement en charge les fonctionnalités d'Intuos3 (comme la sensibilité à la pression, l'inclinaison, la simulation d'aérographe et l'utilisation de la molette de la souris Intuos3). Pour trouver une liste des applications prenant en charge ces fonctionnalités, reportez-vous à la section [Informations sur le produit](#page-83-0). Pour savoir comment utiliser au mieux les fonctionnalités d'Intuos3 dans le cadre d'applications spécifiques, consultez les manuels de ces applications.

**[Table des matières](#page-2-0) [Index](#page-94-0)**

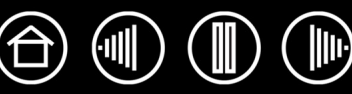

## <span id="page-5-0"></span>**NAVIGATION DANS LE MANUEL**

Les commandes de navigation suivantes vous permettent de vous déplacer dans le manuel :

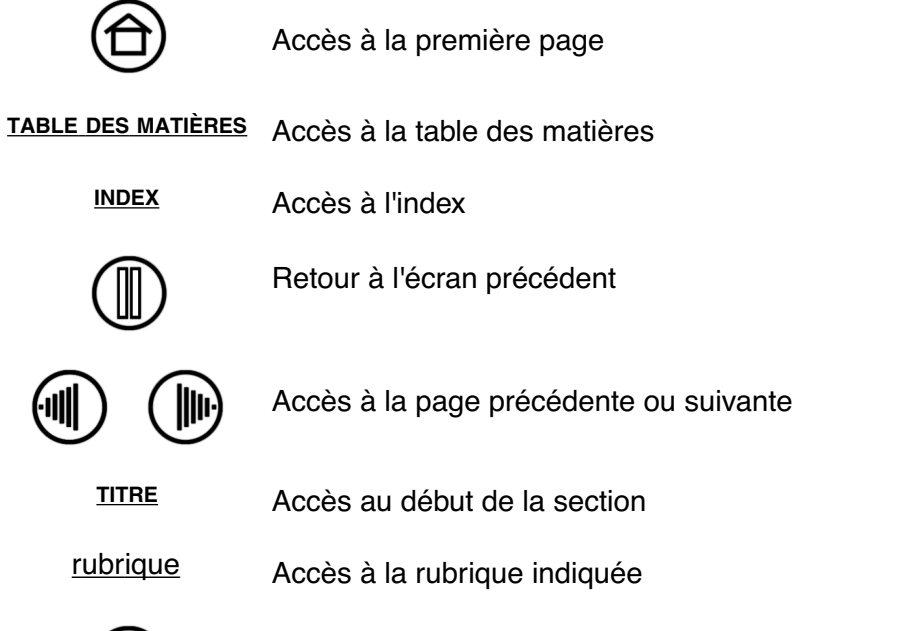

Suite de la rubrique

 $\parallel$ 

**[Table des matières](#page-2-0) [Index](#page-94-0)**

Acrobat Reader offre des outils supplémentaires pour l'utilisation et l'impression du manuel. Consultez l'aide d'Acrobat Reader pour plus d'informations.

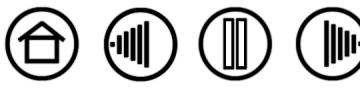

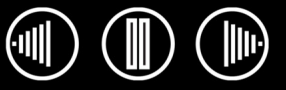

# **UTILISATION D'INTUOS3**

<span id="page-6-0"></span>Cette section présente le pen tablet professionnel Intuos3. Intuos3 comprend une tablette servant de zone de travail et les [Outils de saisie Intuos3](#page-8-0) à utiliser avec la tablette. La manière la plus rapide de vous familiariser avec Intuos3 consiste à étudier son apparence et ses fonctionnalités. Si vous n'avez jamais utilisé de pen tablet, lisez les sections suivantes afin de vous familiariser avec les outils Intuos3 et leur utilisation avec la tablette.

**Remarque :** les outils Intuos3 ne fonctionnent qu'avec une tablette Intuos3. Ils ne fonctionnent pas avec une tablette Intuos ou Intuos2. De même, les outils Intuos ou Intuos2 ne fonctionnent pas avec une tablette Intuos3.

[Fonctionnalités de la tablette Intuos3](#page-7-0) [Outils de saisie Intuos3](#page-8-0) [Configuration de la zone de travail](#page-10-0) [Utilisation du Grip Pen](#page-11-0) [Utilisation de la souris](#page-18-0) [Utilisation de l'aérographe et de l'Art Marker](#page-19-0) [Utilisation de la tablette](#page-20-0)

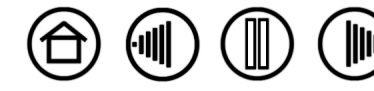

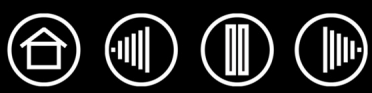

# <span id="page-7-0"></span>**FONCTIONNALITÉS DE LA TABLETTE INTUOS3**

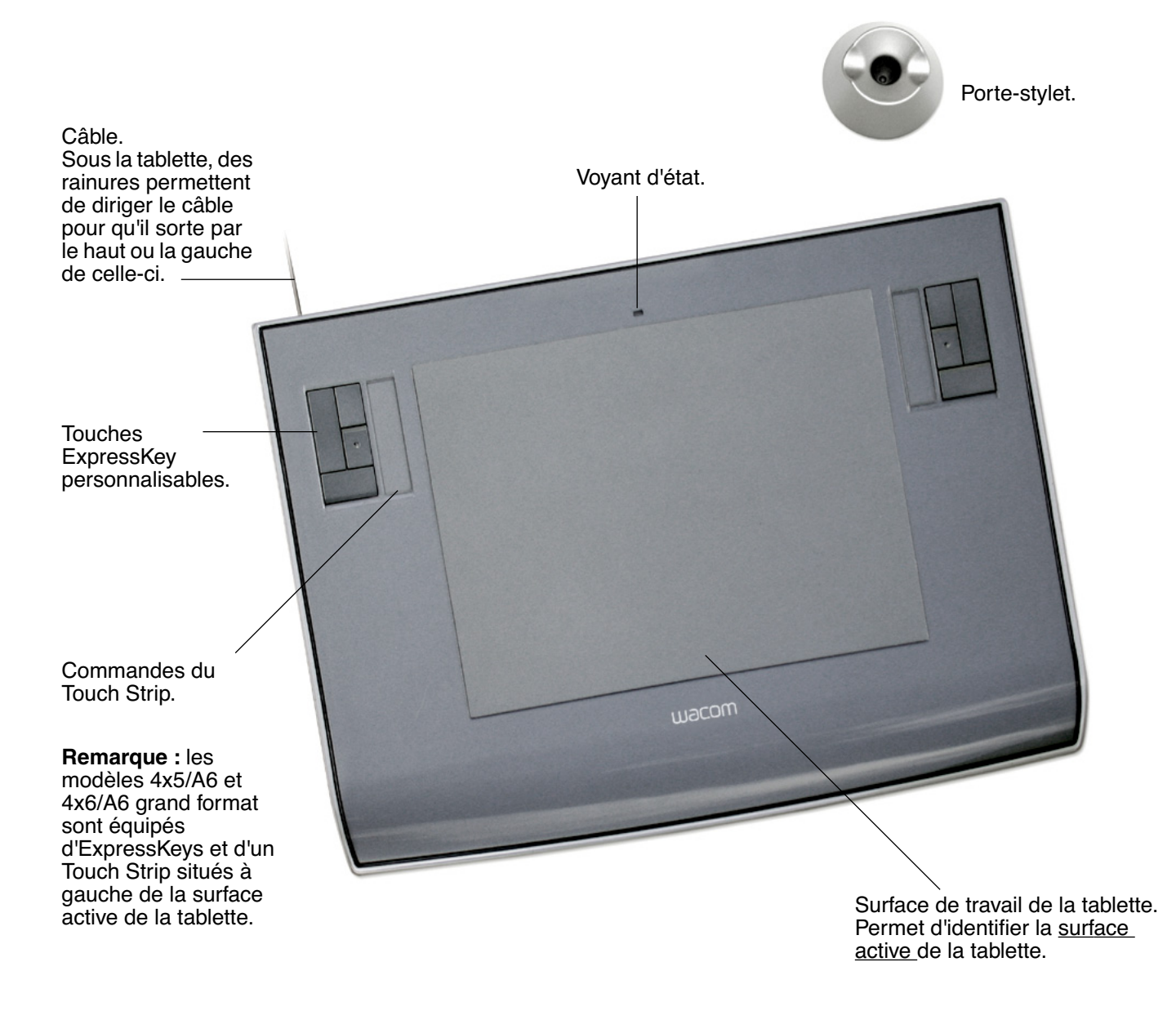

**Remarque :** la tablette illustrée est le modèle Intuos3 6x8/A5. Pour plus d'informations sur votre tablette, reportez-vous à la section consacrée à l'[Utilisation de la tablette](#page-20-0). Pour une liste complète des tablettes Intuos3, reportez-vous à la section consacrée à l'Commande de pièces et [d'accessoires](#page-83-1).

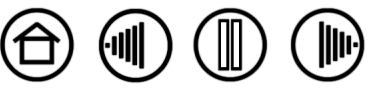

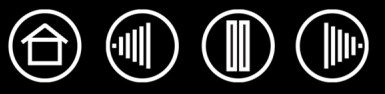

#### <span id="page-8-0"></span>**OUTILS DE SAISIE INTUOS3**

Différents outils de saisie pour tablette sont disponibles. Tous les outils Intuos3 se caractérisent par l'absence de fil et de pile, et par leur conception ergonomique. Chaque outil possède également un identificateur appelé [Tool ID](#page-93-1) vous permettant de travailler avec plusieurs outils et de personnaliser chaque outil différemment.

Le Grip Pen Intuos3 est un outil à main levée sensible à la pression permettant d'éditer des images et d'obtenir des traits de plume ou de pinceau particulièrement réalistes.

Si vous préférez naviguer, pointer et cliquer avec une souris, laissez votre stylet Intuos3 de côté et placez la souris Intuos3 sur la tablette. La souris est sans fil et de conception symétrique ; elle peut donc être utilisée aussi bien par un droitier que par un gaucher.

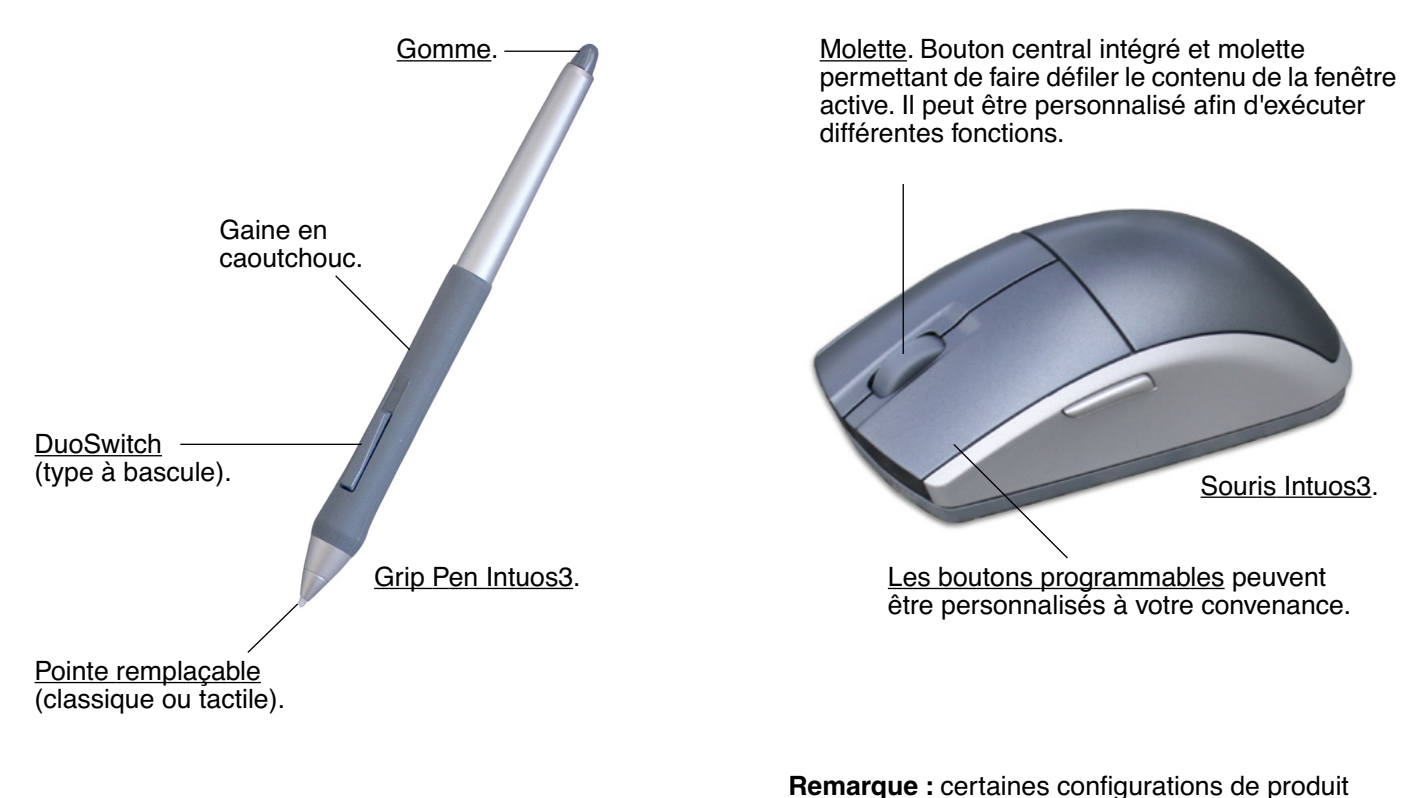

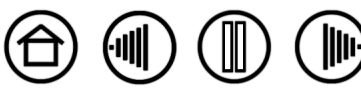

ne contiennent pas de souris Intuos3.

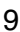

## <span id="page-9-0"></span>**OUTILS OPTIONNELS INTUOS3**

L'aérographe optionnel est, comme le Grip Pen Intuos3, un outil à main levée sensible à la pression permettant d'éditer des images et d'obtenir des traits de plume et de pinceau particulièrement réalistes.

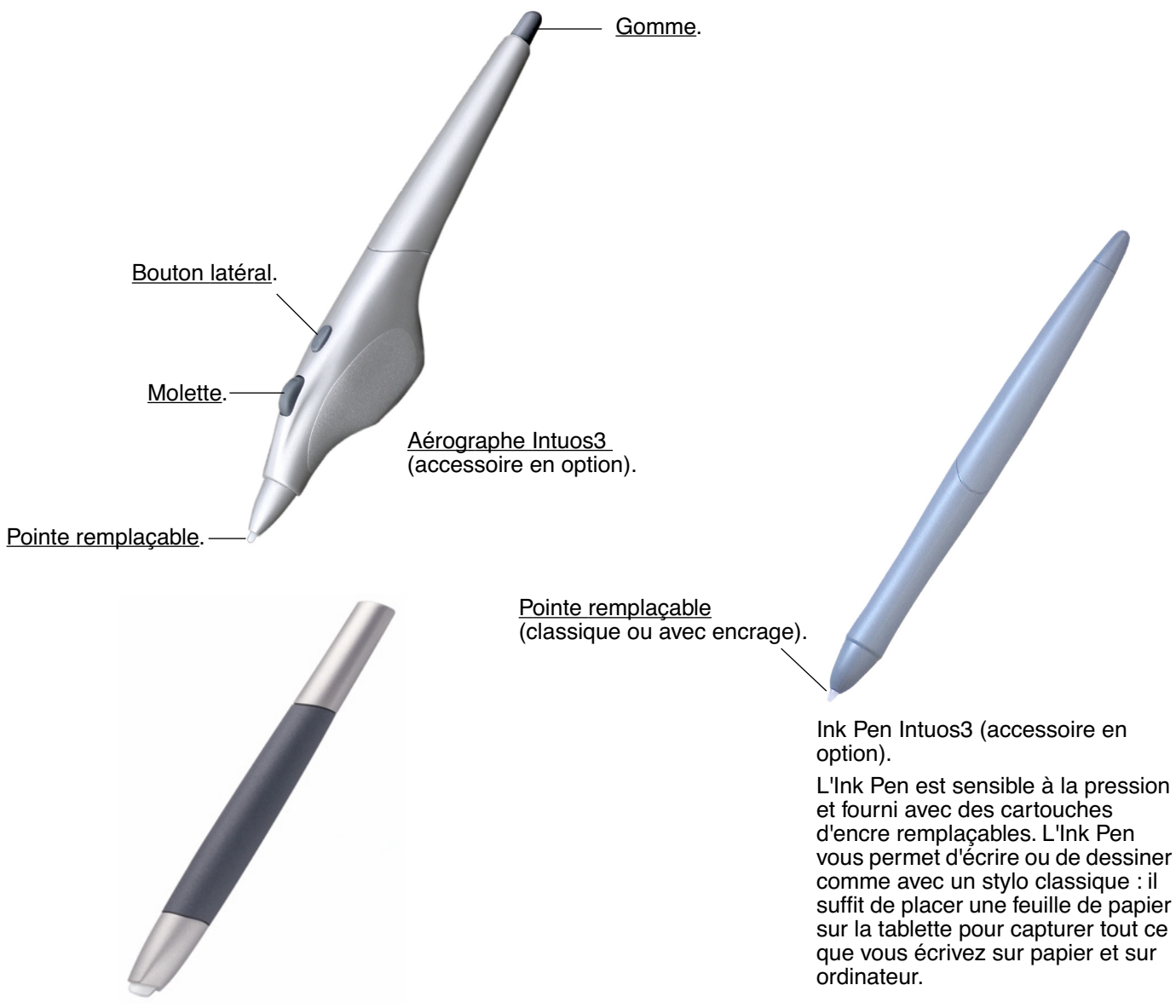

[Art Marker Intuos3](#page-19-1) (accessoire en option).

L'Art Marker sensible à la pression réagit également à l'inclinaison et à la rotation. Avec un peu de pratique, vous serez capable de créer presque tous les types de trait de pinceau ou de marqueur. L'Art Marker est livré avec des pointes biseautées en plastique dur et en feutre, de manière à simuler différents effets de plume et de pinceau.

**[Table des matières](#page-2-0) [Index](#page-94-0)**

Pour obtenir de plus amples informations sur ces produits, ainsi que sur d'autres tablettes, outils, pièces ou accessoires Intuos3, consultez la section consacrée à la [Commande de pièces et d'accessoires.](#page-83-1) Rendezvous sur le site Web de Wacom pour consulter la liste des applications prenant en charge les fonctionnalités de rotation de l'Art Marker et la molette de l'aérographe. Reportez-vous à la section [Informations sur le](#page-83-0)  [produit.](#page-83-0)

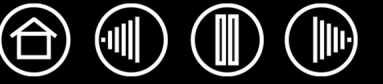

#### <span id="page-10-0"></span>**CONFIGURATION DE LA ZONE DE TRAVAIL**

Pour réduire la fatigue, organisez votre espace de travail de manière à travailler confortablement. Placez votre tablette, vos outils de saisie et votre clavier de façon à ce qu'ils soient aisément accessibles. Placez votre moniteur de manière à ressentir un minimum de fatigue oculaire. Pour un résultat optimal, orientez la tablette de sorte que le curseur de l'écran se déplace dans le même sens que votre main sur la tablette.

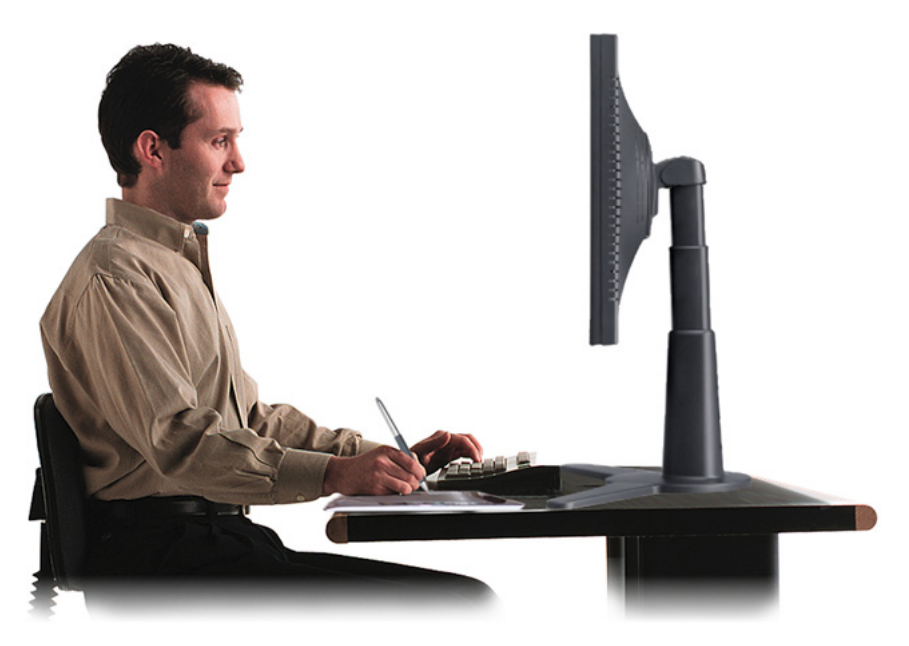

Faites de brèves pauses entre deux tâches afin de vous étirer et de détendre vos muscles.

11

- Tenez vos outils sans force excessive.
- Changez de tâche et d'outil régulièrement au cours de la journée.
- Conservez une posture correcte en permanence. Évitez les positions ou mouvements répétitifs inconfortables.
- Changez de position si votre posture de travail est inconfortable.

**Remarque :** Wacom ne peut en aucun cas garantir que les produits Wacom empêcheront ou soigneront, en partie ou dans leur intégralité, les symptômes et lésions causées par le travail répétitif avec une souris. Le développement de tels symptômes varie selon les individus. Il est conseillé de consulter un médecin afin de déterminer le traitement le plus approprié à votre situation.

Reportez-vous à la section consacrée à l'[Utilisation de la tablette](#page-20-0) pour plus d'informations.

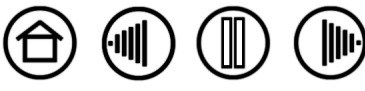

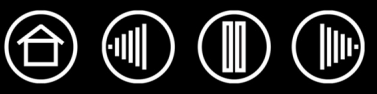

## <span id="page-11-0"></span>**UTILISATION DU GRIP PEN**

Le Grip Pen Intuos3 fonctionne sans fil et sans pile, et est sensible à la pression. Il vous permet d'effectuer quatre opérations de base : le pointage, le clic, le double-clic et le déplacement. Avec un peu de pratique, vous utiliserez votre stylet aussi naturellement qu'un crayon. Si vous êtes peu familiarisé avec l'utilisation d'un stylet, effectuez les exercices décrits dans les pages suivantes.

[Tenue du stylet](#page-11-1) [Pointage](#page-12-0) [Clic](#page-13-0) [Déplacement](#page-13-1) [Utilisation du bouton latéral](#page-14-0) [Dessin avec sensibilité à la pression](#page-15-0) [Dessin avec inclinaison](#page-15-1) [Gommer](#page-16-0) [Exercice de coordination œil-main](#page-17-0)

#### <span id="page-11-1"></span>**TENUE DU STYLET**

Tenez le stylet Intuos3 comme un stylo ou un crayon classique. Assurez-vous que la position du DuoSwitch vous permet de l'actionner facilement avec le pouce ou l'index, sans pour autant l'activer accidentellement en cours de travail. Vous pouvez incliner le stylet à votre guise pour dessiner plus confortablement.

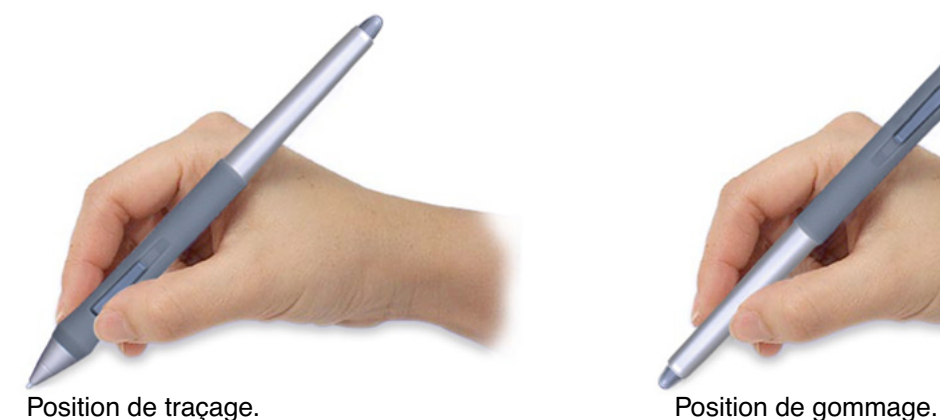

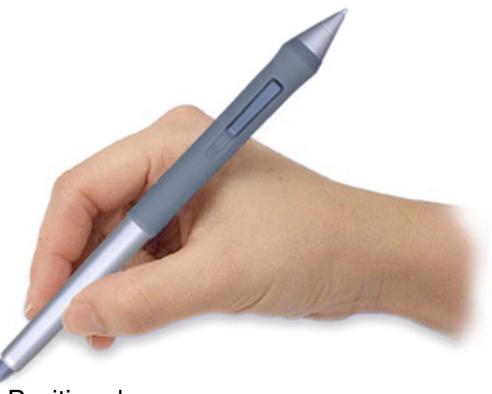

Votre tablette est fournie avec un porte-stylet indépendant où vous pouvez ranger le stylet lorsque vous ne l'utilisez pas. Placez le porte-stylet à proximité de la tablette. Lorsque vous ne l'utilisez pas, placez le stylet horizontalement ou verticalement dans le porte-stylet ; il sera ainsi facilement et rapidement accessible.

**Important :** lorsque vous n'utilisez pas votre stylet Intuos3, placez-le sur le portestylet ou posez-le à plat sur le bureau. Pour préserver la sensibilité de la pointe de votre stylet, ne le rangez pas sur un support où il reposera sur la pointe ou sur la gomme. Si vous laissez un outil Intuos3 sur la tablette, vous risquez d'interférer avec le positionnement du curseur de l'écran lorsque vous utilisez d'autres périphériques de pointage. De plus, si vous laissez le stylet sur la tablette, vous risquez d'empêcher l'ordinateur de se mettre en veille.

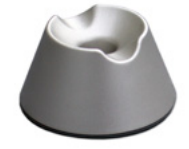

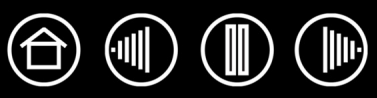

#### <span id="page-12-0"></span>**POINTAGE**

Le stylet Intuos3 commande le déplacement du pointeur (ou du curseur) à l'écran. Vous pouvez déplacer le curseur de l'écran de deux manières : comme un stylet ([mode STYLET](#page-92-1)) ou comme une souris ([mode](#page-92-2)  [SOURIS](#page-92-2)).

- En mode STYLET, chaque point de la surface active de la tablette correspond exactement à un point de l'écran ; lorsque vous déplacez le stylet sur la tablette, le curseur se déplace donc à l'endroit correspondant de l'écran. Il s'agit du réglage par défaut du stylet.
- En mode SOURIS (réglage par défaut de la souris Intuos3), vous déplacez le curseur au moyen d'un « cliquer-déplacer », comme avec une souris classique.

Essayez de déplacer le curseur de l'écran en soulevant le stylet pour le reposer à un nouvel emplacement sur la tablette. Le curseur se place alors immédiatement à l'endroit correspondant à l'écran.

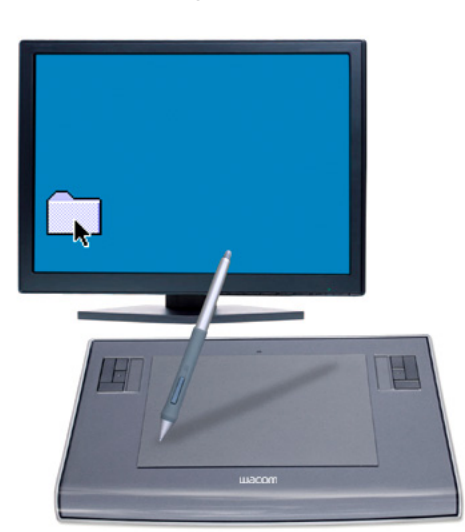

Lors du positionnement du curseur et de l'utilisation du bouton latéral, la pointe du stylet doit se trouver à moins de 6 mm de la surface de la tablette. Il n'est pas nécessaire de toucher la tablette avec la pointe du stylet pour déplacer le curseur de l'écran ou utiliser le bouton latéral.

Tous les outils Intuos3, y compris la souris, ne fonctionnent que sur la surface active de la tablette.

#### **Conseils :**

6 mm

- Si vous avez l'habitude d'utiliser une souris et que vous éprouvez quelques difficultés à utiliser un stylet, essayez l'[Exercice de](#page-17-0)  [coordination œil-main](#page-17-0).
- Le pointage est plus aisé lorsque vous orientez la tablette de manière à ce que le curseur de l'écran se déplace dans la même direction que votre main sur la tablette.

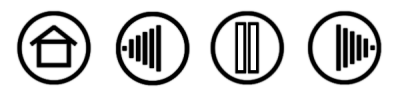

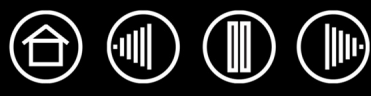

<span id="page-13-0"></span>En général, vous cliquez une fois pour sélectionner un élément à l'écran et deux fois sur cet élément pour l'ouvrir.

**Clic.** Pour cliquer, appuyez brièvement la pointe du stylet sur la tablette ou exercez une pression suffisante avec la pointe pour simuler un clic. (la pointe du stylet ne produit pas de son). Essayez de cliquer sur l'icône d'un dossier, en déplaçant le curseur de l'écran sur l'icône, puis en appuyant sur celle-ci avec la pointe du stylet. Le dossier doit s'afficher en surbrillance.

**Double-clic.** Pour effectuer un double-clic, appuyez brièvement sur la tablette avec la pointe du stylet, à deux reprises et au même endroit. Ce geste équivaut à double-cliquer avec un bouton de la souris. Essayez de double-cliquer sur l'icône d'un dossier pour l'ouvrir.

#### **Conseils :**

- Appuyez sur le bouton latéral supérieur pour double-cliquer. Cette méthode est plus facile, et donc préférable à celle consistant à appuyer deux fois de suite sur la tablette avec la pointe du stylet pour obtenir un double-clic.
- **Windows :** vous pouvez faciliter la navigation avec le stylet en configurant Windows de telle sorte que la sélection soit possible lorsque le stylet est placé au-dessus d'une icône et l'activation possible à l'aide d'un seul clic. Pour activer cette fonctionnalité :

Ouvrez un dossier et sélectionnez le menu OUTILS, puis OPTIONS DES DOSSIERS.... Dans l'onglet GÉNÉRAL, sélectionnez l'option OUVRIR LES ÉLÉMENTS PAR SIMPLE CLIC (SÉLECTION PAR POINTAGE).

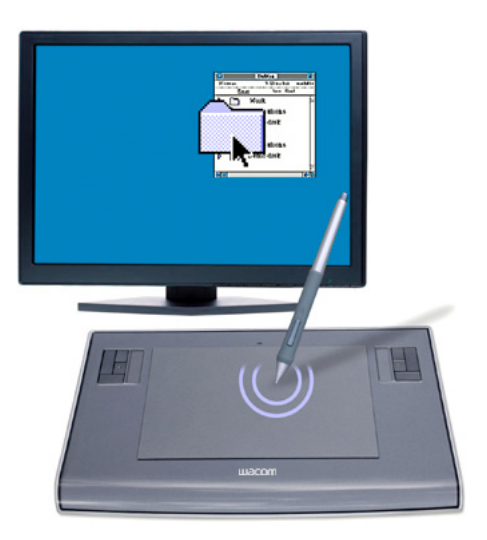

#### <span id="page-13-1"></span>**DÉPLACEMENT**

La fonction de déplacement permet de sélectionner et de déplacer des objets à l'écran. Pour cela, placez tout d'abord le stylet sur un objet. Appuyez ensuite sur la tablette avec la pointe du stylet, puis faites glisser sur la tablette. L'objet sélectionné se déplace à l'écran dans la direction correspondante. Pour sélectionner du texte, placez le curseur au début d'une ligne de texte, puis faites glisser le stylet jusqu'à ce que tout le texte soit sélectionné.

Essayez tout d'abord de déplacer une icône à l'écran. Ensuite, dans un document, sélectionnez du texte en appuyant sur la pointe du stylet, puis en la faisant glisser sur le texte.

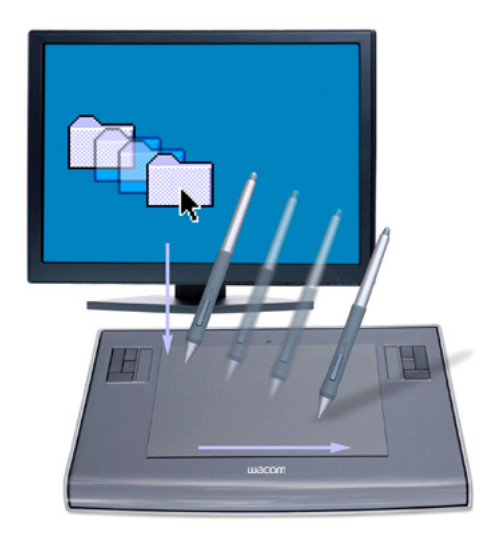

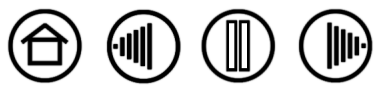

#### <span id="page-14-0"></span>**UTILISATION DU BOUTON LATÉRAL**

Le Grip Pen Intuos3 est muni d'un DuoSwitch. Ce bouton possède deux fonctions programmables que vous pouvez sélectionner en faisant basculer le commutateur dans un sens ou dans l'autre. Vous pouvez utiliser le DuoSwitch dès lors que la pointe du stylet est à moins de 6 mm de la surface active de la tablette. Il n'est pas nécessaire que la pointe du stylet soit en contact avec la tablette pour pouvoir utiliser le bouton.

Par défaut, le DOUBLE-CLIC est affecté au bouton supérieur et le CLIC DROIT est affecté au bouton inférieur.

#### **Astuce :**

- Appuyez sur le bouton latéral supérieur pour double-cliquer. Cette opération est plus aisée que si vous tentez d'appuyer deux fois sur la tablette avec la pointe du stylet.
- Un clic droit permet d'ouvrir des menus contextuels spécifiques.

**Remarque :** le DuoSwitch du Grip Pen peut être retiré si sa fonctionnalité n'est pas nécessaire. Dans la section consacrée aux [Autres pièces et accessoires,](#page-85-0) vous trouverez des informations concernant la commande d'une autre gaine de stylet.

**[Table des matières](#page-2-0) [Index](#page-94-0)**

Pour affecter de nouvelles fonctions au bouton, reportez-vous à la section consacrée à la [Personnalisation](#page-30-0)  [des boutons d'outils.](#page-30-0)

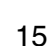

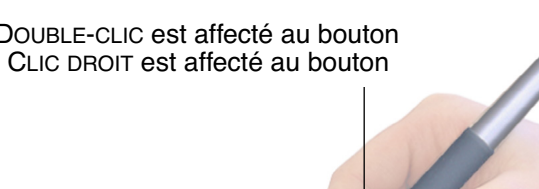

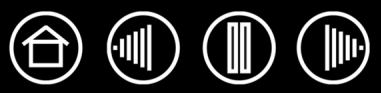

## <span id="page-15-0"></span>**DESSIN AVEC SENSIBILITÉ À LA PRESSION**

Le stylet Intuos3 répond avec précision aux mouvements de votre main et vous permet ainsi de créer des traits de plume et de pinceau à l'aspect naturel. Un grand nombre d'applications graphiques possèdent des outils de dessin capables de reconnaître la pression appliquée au stylet. À titre d'exemple, certains programmes de dessin comportent des barres à glissière permettant de modifier les caractéristiques du pinceau (largeur, couleur et opacité). Ces caractéristiques sont bien mieux contrôlées par le stylet sensible à la pression : il est possible de changer l'épaisseur du trait, de mélanger les couleurs et de modifier leur opacité par le biais de la pression exercée sur le stylet.

Pour réaliser des tracés sensibles à la pression, sélectionnez d'abord un outil sensible à la pression dans la palette de votre application. Ensuite, dessinez en faisant glisser la pointe du stylet sur la surface de la tablette et en variant la pression exercée sur la pointe du stylet. Appuyez fort pour obtenir des traits épais ou des couleurs saturées. Appuyez légèrement pour obtenir des traits fins ou des couleurs plus claires. Pour plus d'informations sur le réglage du toucher de la pointe, reportez-vous à la section [Réglage du toucher](#page-27-0)  [de la pointe et du double-clic.](#page-27-0)

Les outils d'[encrage numérique](#page-78-0) de Microsoft Windows Vista et Office 2007 réagissent également à la pression appliquée sur le stylet.

Sur notre site Web, vous trouverez la liste des applications graphiques qui prennent en charge la sensibilité à la pression. Reportez-vous à la section [Informations sur le produit](#page-83-0).

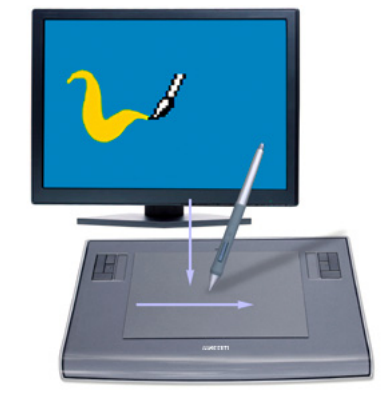

#### <span id="page-15-1"></span>**DESSIN AVEC INCLINAISON**

À l'instar de la sensibilité à la pression, la tablette détecte l'inclinaison du stylet par rapport à la verticale. Dans certaines applications de dessin, l'inclinaison permet de modifier la forme et l'épaisseur des lignes. Cette fonction se rapproche de l'emploi d'un aérographe, où l'outil trace une ligne fine lorsqu'il est vertical ou une ligne large lorsqu'il est incliné. Dans d'autres applications, vous pouvez régler l'inclinaison pour définir des propriétés du pinceau tels que la largeur, la couleur ou l'opacité.

Pour tester l'inclinaison, tracez une courbe dans une application graphique (comme Painter) qui prend en charge l'inclinaison. Assurez-vous que la fonction d'inclinaison de l'application est activée, puis modifiez l'inclinaison du stylet lorsque vous tracez la courbe pour modifier la forme et l'épaisseur du trait.

Par exemple, dans Photoshop, lorsque la forme du pinceau est configurée pour une utilisation inclinée, l'inclinaison du stylet permet d'obtenir un trait allongé. Celui-ci simule l'effet d'un aérographe tenu incliné par rapport à la surface à peindre.

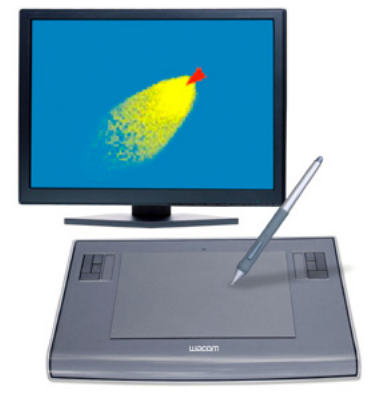

Pour ajuster l'inclinaison nécessaire afin d'obtenir l'effet recherché, reportez-vous à la section consacrée à la [Personnalisation de la sensibilité à l'inclinaison.](#page-36-0) Visitez notre site Web pour consulter la liste des applications prenant en charge l'inclinaison. Reportez-vous à la section [Informations sur le produit](#page-83-0).

**[Table des matières](#page-2-0) [Index](#page-94-0)**

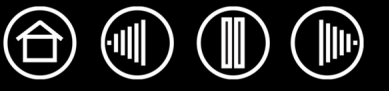

#### <span id="page-16-0"></span>**GOMMER**

Le fonctionnement de la gomme du stylet Intuos3 est semblable à celui d'une gomme ordinaire. Dans les applications graphiques qui reconnaissent la gomme du stylet, vous pouvez gommer de manière intuitive et naturelle. Lorsque vous utilisez la gomme du stylet, l'application sélectionne automatiquement l'outil Gomme. Dans les applications prenant en charge la sensibilité à la pression, il est possible de sélectionner des outils sensibles à la pression dans la palette d'outils afin de varier la longueur et la largeur de la gomme selon la pression exercée sur le stylet.

Dans Microsoft Office 2007 fonctionnant sous Microsoft Windows Vista, utilisez la gomme pour effacer des notes ou des croquis tracés à l'[encre numérique](#page-78-0) et pour sélectionner et supprimer du texte ou des cellules de feuille de calcul dans une application.

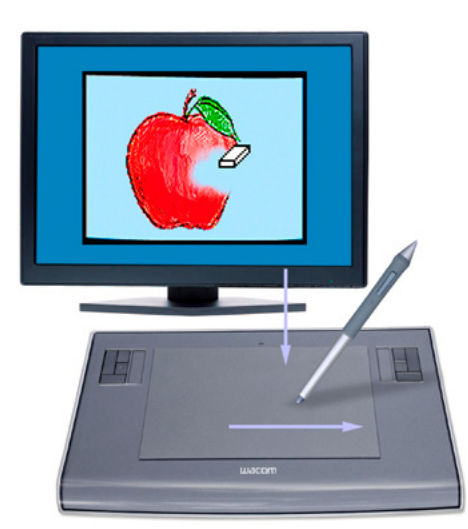

Pour plus d'informations sur la personnalisation de la gomme, reportez-vous à la section [Réglage du](#page-28-0)  [toucher de la gomme](#page-28-0).

Sur notre site Web, vous trouverez la liste des applications graphiques prenant en charge la gomme (reportez-vous à la section [Informations sur le produit\)](#page-83-0). Si la gomme n'est pas prise en charge par une application, vous pouvez toujours l'utiliser pour les fonctions de navigation et de dessin.

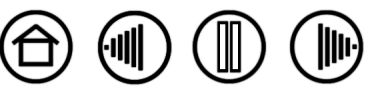

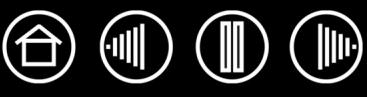

<span id="page-17-0"></span>Si vous utilisez une souris, vous savez sans doute qu'il faut du temps pour s'habituer à déplacer correctement le curseur de l'écran.

Avec votre Grip Pen Intuos3, vous devrez également vous exercer pendant un certain temps pour maîtriser le déplacement du curseur en [mode STYLET](#page-92-1). L'opération peut sembler difficile à première vue, mais elle est plus naturelle et plus rapide qu'en [mode SOURIS.](#page-92-2)

L'exercice suivant a pour but d'entraîner votre coordination œil-main dans l'emploi du stylet :

- 1. Ouvrez une application graphique. Utilisez l'outil Ligne pour tracer une grille rectangulaire dont les lignes sont espacées d'environ 20 à 25 mm. Vous pouvez utiliser votre souris classique.
- 2. Choisissez un outil à main levée dans votre application et utilisez le stylet pour tracer un point sur chaque intersection de la grille.
- 3. Tracez une croix sur chaque intersection de la grille.
- 4. Tracez ensuite un cercle autour de chaque intersection. Votre écran doit avoir l'apparence suivante :

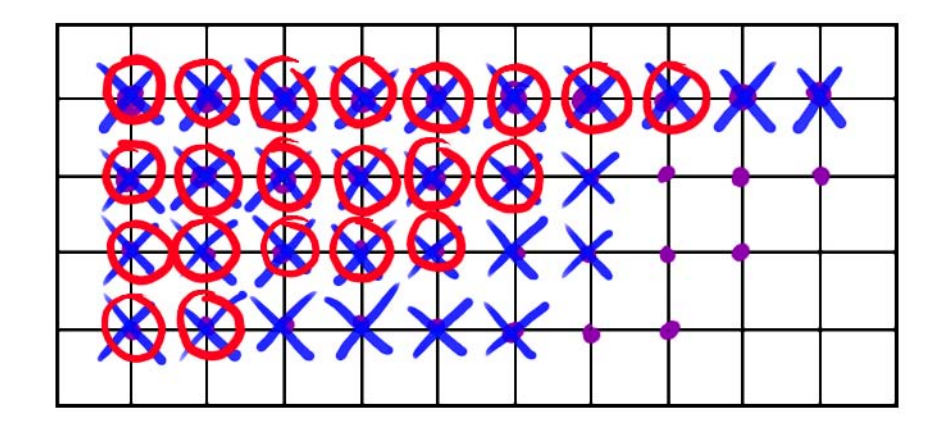

5. Effacez l'écran, puis tracez le dessin de votre choix. Plus vous utiliserez votre stylet Intuos3, plus le dessin et la navigation seront faciles.

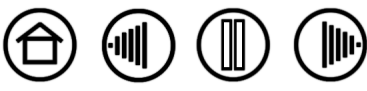

## <span id="page-18-0"></span>**UTILISATION DE LA SOURIS**

La souris Intuos3 est une souris sans fil et sans pile, ne nécessitant aucun entretien. Elle fonctionne avec toutes les tablettes Intuos3.

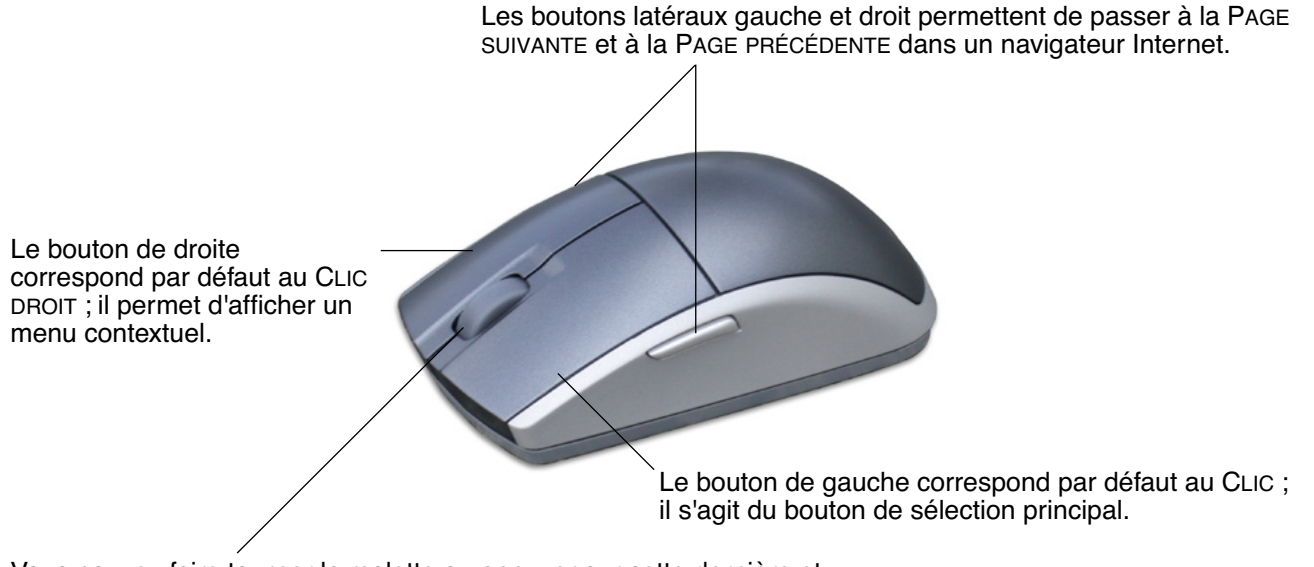

Vous pouvez faire tourner la molette ou appuyer sur cette dernière et l'utiliser ainsi comme bouton supplémentaire.

- **Déplacement avec la molette.** Par défaut, la molette permet de faire défiler le contenu de la plupart des fenêtres et applications. Faites tourner la molette vers l'avant pour faire défiler le contenu de l'écran vers le haut et vers l'arrière pour faire défiler le contenu de l'écran vers le bas. Vous pouvez également paramétrer la molette pour qu'elle exécute une frappe personnalisée à chaque cran. Cette fonction est pratique dans le cas de fonctions répétitives, telles que le zoom dans Photoshop ou l'accès aux pages suivantes et précédentes dans un navigateur Internet.
- **Clic avec la molette.** Appuyez sur la molette pour effectuer un clic. La molette est paramétrée par défaut pour exécuter un clic centre.

**Conseil :** dans les applications MS Office prenant en charge la molette, appuyez sur la touche CTRL, puis faites tourner la molette pour effectuer un zoom avant ou arrière.

**Remarque :** certaines configurations de produit ne contiennent pas de souris Intuos3.

**Important :** posez votre souris Intuos3 sur votre bureau lorsque vous ne l'utilisez pas. Un outil Intuos3 laissé sur la tablette peut interférer avec le positionnement du curseur de l'écran lors de l'utilisation d'autres périphériques de pointage, ou peut empêcher l'ordinateur de passer en mode veille.

Pour apprendre à adapter le comportement de la souris à vos préférences, reportez-vous à la section [Personnalisation de la souris](#page-37-0).

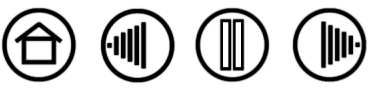

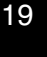

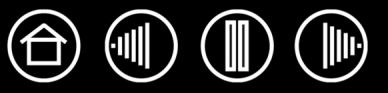

## <span id="page-19-0"></span>**UTILISATION DE L'AÉROGRAPHE ET DE L'ART MARKER**

L'aérographe optionnel Intuos3 fonctionne comme le stylet, mais il est en outre muni d'une molette, pour une maîtrise encore plus poussée. L'emploi de logiciels appropriés permet de simuler un dessin à l'aérographe très réaliste. Par exemple, si vous inclinez l'aérographe, vous pouvez allonger le trait ou l'amincir progressivement. Tournez la molette pour ajuster l'intensité du jet et appuyez sur la pointe pour régler la taille du pinceau.

Toutes les autres fonctions s'utilisent comme celles du stylet. Pour plus d'informations, reportez-vous à la section [Utilisation du Grip Pen.](#page-11-0)

**Important :** lorsque vous n'utilisez pas l'aérographe, posez-le à plat sur votre bureau. Pour préserver la sensibilité de la pointe de l'aérographe, ne le rangez pas dans un endroit où il reposera sur sa pointe. Si vous laissez un outil Intuos3 sur la tablette, vous risquez d'interférer avec le positionnement du curseur de l'écran lorsque vous utilisez d'autres périphériques de pointage.

<span id="page-19-2"></span>Tenez l'aérographe entre le pouce et le majeur. La molette doit être placée de manière à ce que vous puissiez la faire tourner aisément à l'aide de l'index. Inclinez l'aérographe afin de trouver une position confortable vous permettant de peindre et de dessiner en utilisant la sensibilité à la pression.

Sous Windows, le bouton latéral est configuré pour produire un CLIC DROIT par défaut. Sous Macintosh, le bouton est configuré pour produire un DOUBLE-CLIC.

Tournez la molette vers l'arrière pour augmenter le flux d'encre ou la taille du pinceau, et vers l'avant pour les réduire.

Vous devez pouvoir faire tourner la molette à l'aide de l'index quelle que soit la pression appliquée à la pointe.

<span id="page-19-1"></span>L'Art Marker Intuos3 disponible en option réagit à la pression, à l'inclinaison et à la rotation.

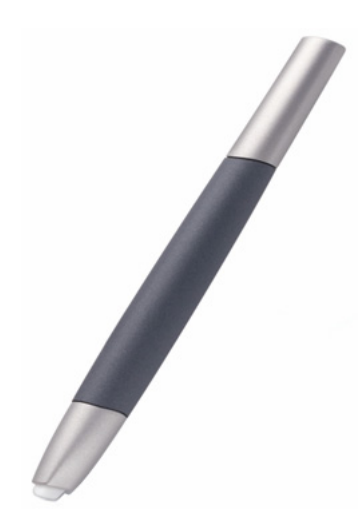

L'Art Marker prend en charge la rotation à 360˚ autour de son axe. Si vous dessinez dans une application prenant en charge la sensibilité à la rotation, il vous suffit de faire pivoter l'Art Marker pour augmenter ou diminuer l'épaisseur du trait. Par exemple, lorsque vous peignez, vous pouvez faire pivoter l'Art Marker pour modifier l'épaisseur du trait d'un pinceau non circulaire.

En fonction de la forme de pinceau sélectionnée dans l'application, vous pouvez simuler l'utilisation d'une plume, d'un feutre épais et de bien d'autres pinceaux et instruments non circulaires.

Pour obtenir de plus amples informations sur l'utilisation de l'Art Marker, consultez les conseils et astuces situés sur le CD de la tablette Wacom.

Visitez le site Web de Wacom pour connaître les lieux de vente de l'aérographe Intuos3 et les applications prenant actuellement en charge la molette de l'aérographe ou la fonctionnalité de rotation de l'Art Marker. Reportez-vous à la section [Informations sur le produit.](#page-83-0)

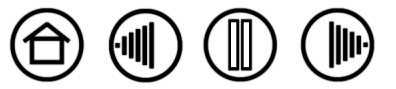

## <span id="page-20-0"></span>**UTILISATION DE LA TABLETTE**

La zone centrale de la tablette Intuos3 est la surface active, réagissant au stylet et à la souris. Votre main reposant sur la tablette, déplacez le stylet sur la surface active de la tablette, comme vous le feriez avec un stylo sur une feuille de papier. Lorsque vous placez le stylet sur la surface active de la tablette, le curseur se place à l'endroit correspondant à l'écran. Reportez-vous aux sections [Utilisation du Grip Pen](#page-11-0) et [Utilisation](#page-18-0)  [de la souris](#page-18-0) pour plus d'informations sur l'utilisation d'outils de saisie avec la tablette.

Pour travailler avec plus de rapidité dans les applications graphiques et autres, toutes les tablettes Intuos3 sont équipées d'ExpressKeys et d'un Touch Strip situés près de la surface active. Vous pouvez manipuler le stylet de votre main dominante et actionner simultanément le Touch Strip ou les ExpressKeys de l'autre main. Par exemple, vous pouvez modifier les propriétés de votre outil sans que vos mains ne quittent la tablette Intuos3. (Notez que les modèles 4x5/A6 et 4x6/A6 grand format sont équipés d'ExpressKeys et d'un Touch Strip situés à gauche de la surface active de la tablette.)

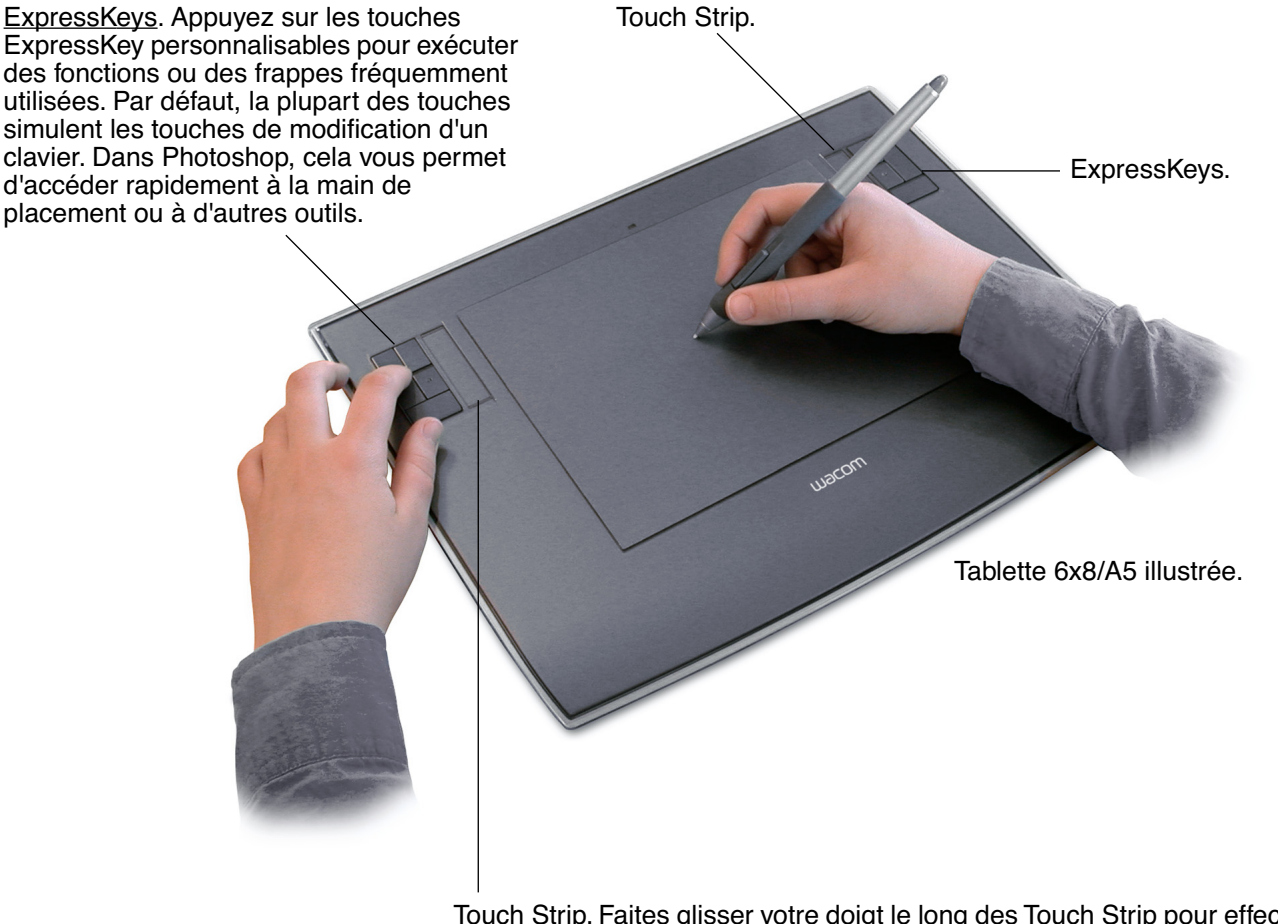

[Touch Strip](#page-22-0). Faites glisser votre doigt le long des Touch Strip pour effectuer un zoom, faire défiler le contenu de l'écran ou exécuter des frappes personnalisées. Le réglage par défaut des Touch Strip vous permet d'effectuer un zoom dans la plupart des applications graphiques et de faire défiler le contenu de l'écran dans d'autres applications. Vous pouvez également les paramétrer pour exécuter des frappes personnalisées. Par exemple, il est possible de paramétrer une fonction Touch Strip pour modifier la taille des pinceaux dans Photoshop.

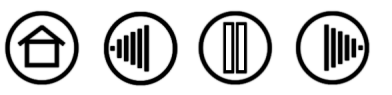

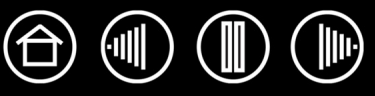

<span id="page-21-0"></span>Appuyez sur les ExpressKeys avec votre main secondaire pour changer d'outil ou de propriété, tout en tenant votre stylet dans votre main dominante pour dessiner sur la tablette Intuos3. Les réglages par défaut ont été choisis pour optimiser votre rapidité dans Photoshop et d'autres applications graphiques, à l'aide des touches de modification et des fonctions suivantes :

**Touche 1 :** touche de modification CTRL pour Windows. Touche COMMANDE (touche pomme) pour Macintosh.

**Touche 2 :** touche de modification MAJ.

**Touche 3 :** touche de modification ALT pour Windows. Touche de modification OPTION pour Macintosh.

**Touche 4 :** fonction [PANORAMIQUE/DÉFILEMENT](#page-34-0).

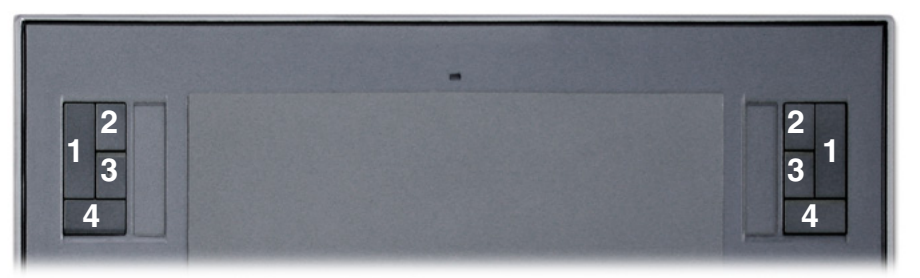

Tablette 6x8/A5 illustrée.

Les ExpressKeys peuvent être combinées. Ainsi, appuyez simultanément sur les touches 3 et 1 pour simuler la commande ALT+CTRL sous Windows, ou OPTION+COMMAND sous Macintosh.

#### **Conseils :**

- Appuyez sur la touche 4 de votre tablette Intuos3 pour réaliser à l'aide du stylet un panoramique (déplacement) dans l'image, dans la fenêtre de l'application.
- Dans Photoshop et d'autres applications graphiques, les touches de modification ALT, CTRL, et MAJ permettent de modifier un outil ou de passer à un outil complémentaire tant que la touche est enfoncée.

Les touches ExpressKey sont entièrement personnalisables, ce qui vous permet d'en exploiter toutes les possibilités. Vous vous invitons à prendre connaissance des différentes possibilités d'utilisation des ExpressKeys :

- Faites correspondre deux touches de la tablette à des frappes couramment utilisées, telles que [ et ], pour diminuer et augmenter la taille du pinceau dans Photoshop.
- Faites correspondre une touche à un raccourci clavier fréquemment utilisé pour ouvrir des fichiers ou démarrer une application.
- Si vous ne souhaitez pas (ou ne pouvez pas) utiliser les boutons latéraux de votre stylet Intuos3, paramétrez une des ExpressKeys pour qu'elle exécute un clic droit ou un double-clic.
- Sur les systèmes comportant plusieurs moniteurs, configurez une ExpressKey comme commande de BASCULEMENT ENTRE ÉCRANS. Cela vous permet de basculer la correspondance de la tablette et le curseur de l'écran entre différents moniteurs ou écrans. Reportez-vous à la section Utilisation de la [fonction de basculement entre écrans](#page-52-0) pour plus d'informations.
- Choisir l'une des autres fonctions disponibles.

Reportez-vous à la section [Personnalisation des ExpressKeys](#page-46-0) pour plus d'informations sur les paramètres disponibles.

Si la fonction des touches doit différer d'une application à l'autre, vous pouvez aisément paramétrer les commandes de la tablette par application. Reportez-vous à la section [Création d'un paramètre spécifique à](#page-55-0)  [une application](#page-55-0) pour plus d'informations.

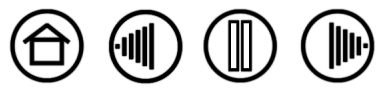

#### <span id="page-22-0"></span>**UTILISATION DES TOUCH STRIP**

Faites glisser votre doigt sur le Touch Strip pour obtenir rapidement un zoom avant ou arrière, ou pour exécuter d'autres fonctions à l'aide de votre main secondaire pendant que votre main dominante utilise le stylet ou la souris. Vous pouvez également paramétrer chaque Touch Strip pour exécuter des frappes personnalisées. Par exemple, il est possible de paramétrer une action Touch Strip pour accéder aux différents calques dans Photoshop. Vous pouvez utiliser les Touch Strip de trois manières :

- **Opération classique :** faites glisser votre doigt vers le haut ou le bas du Touch Strip pour effectuer un zoom, faire défiler le contenu de l'écran ou exécuter les frappes définies.
- **Opération continue :** maintenez enfoncée l'une des extrémités du Touch Strip pour faire défiler la page affichée à l'écran. Cela permet de faire défiler de longs documents ou pages Web.
- **Opération ponctuelle :** appuyez sur l'une des extrémités du Touch Strip, puis relâchez pour effectuer un zoom, faire défiler le contenu de l'écran ou exécuter les frappes définies de manière ponctuelle.

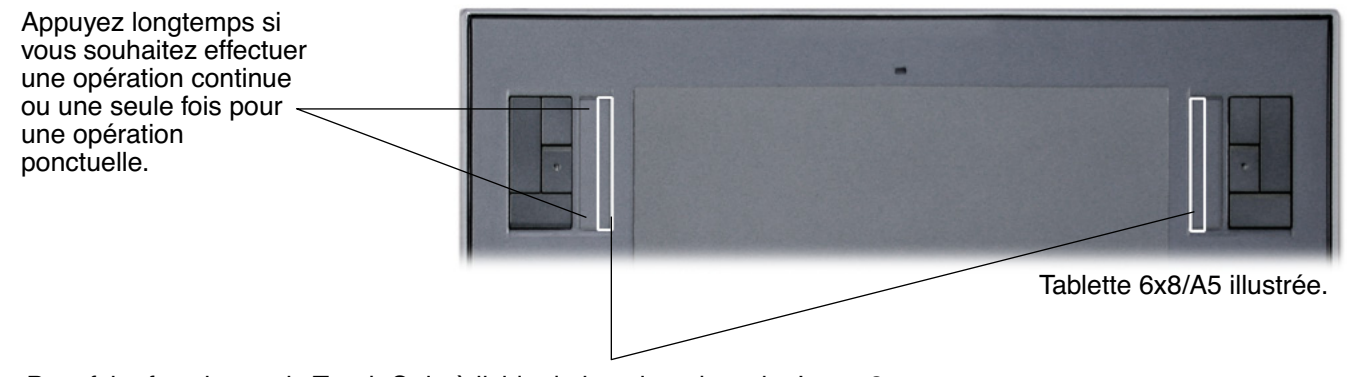

Pour faire fonctionner le Touch Strip à l'aide de la pointe du stylet Intuos3, placez celle-ci sur le bord du Touch Strip le plus proche de la surface active de la tablette. Ensuite, appuyez suffisamment fort pour obtenir un clic et déplacez la pointe le long du bord du Touch Strip. (Seul le bord intérieur du Touch Strip réagit au stylet.)

Le réglage par défaut des Touch Strip vous permet d'effectuer un zoom dans la plupart des applications graphiques et de faire défiler le contenu de l'écran dans d'autres applications. Les Touch Strip peuvent être personnalisés séparément, à votre convenance.

**Conseil :** les utilisateurs de Photoshop changeant régulièrement de taille de pinceau peuvent affecter les touches [ et ] à un Touch Strip. Vous pourrez ainsi faire glisser votre doigt le long du Touch Strip pour changer de taille de pinceau, sans passer par le clavier ou la palette FORMES de Photoshop.

Reportez-vous aux sections [Personnalisation des Touch Strip de la tablette](#page-47-0) et [Paramètres Touch Strip](#page-50-0)  [avancés](#page-50-0) si vous souhaitez personnaliser le fonctionnement des Touch Strip de votre tablette.

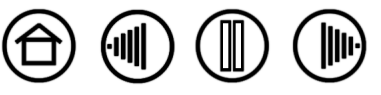

23

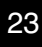

**[Table des matières](#page-2-0) [Index](#page-94-0)**

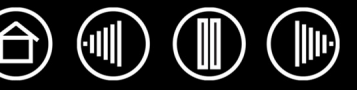

# **PERSONNALISATION**

<span id="page-23-0"></span>Une fois les fonctions de base de votre pen tablet professionnel Intuos3 maîtrisées, vous pourrez personnaliser le fonctionnement d'Intuos3. Ce chapitre explique comment utiliser le panneau de contrôle de la tablette Wacom pour régler les paramètres de la tablette et des outils Intuos3.

Les utilisateurs expérimentés apprendront comment optimiser Intuos3 en créant des [paramètres](#page-93-2)  [spécifiques aux applications.](#page-93-2)

[Ouverture du panneau de contrôle](#page-23-1) [Présentation du panneau de contrôle](#page-24-0) [Paramètres du panneau de contrôle](#page-25-0)

#### <span id="page-23-1"></span>**OUVERTURE DU PANNEAU DE CONTRÔLE**

Pour accéder au panneau de contrôle, utilisez l'outil Intuos3 que vous souhaitez personnaliser au niveau de la tablette :

- **Windows.** Cliquez sur le bouton DÉMARRER de Windows et sélectionnez TOUS LES PROGRAMMES (sous Windows 2000, sélectionnez PROGRAMMES). Sélectionnez ensuite TABLETTE WACOM et choisissez l'option PROPRIÉTÉS TABLETTE WACOM.
- **Macintosh.** Ouvrez PRÉFÉRENCES SYSTÈME à partir du Dock, du menu Pomme ou du dossier APPLICATIONS. Ensuite, cliquez sur l'icône TABLETTE WACOM.

Une fois le panneau de contrôle de la tablette Wacom ouvert, vous pouvez commencer à personnaliser Intuos3.

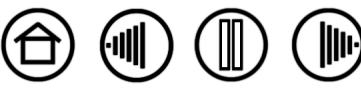

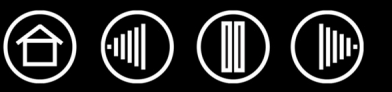

<span id="page-24-0"></span>**PRÉSENTATION DU PANNEAU DE CONTRÔLE**

Le panneau de contrôle de la tablette Wacom vous permet de personnaliser Intuos3.

La partie supérieure du panneau de contrôle affiche les icônes représentant votre TABLETTE, les OUTILs, ainsi que les APPLICATIONs avec les paramètres d'outils personnalisés.

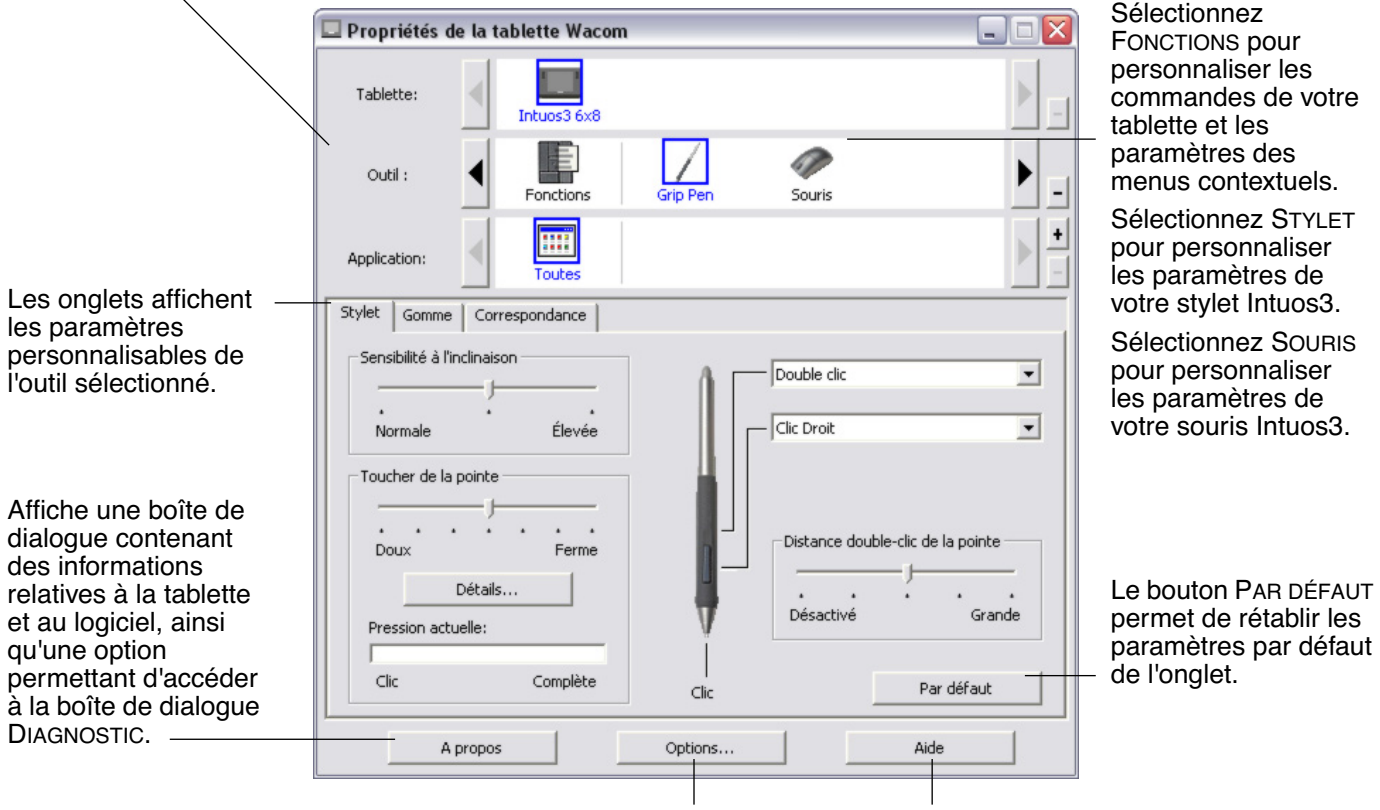

Affiche les options avancées. Affiche le manuel de l'utilisateur.

Tout en examinant le panneau de contrôle, essayez différents paramètres afin de déterminer ceux qui vous conviennent le mieux.

Toute modification prend immédiatement effet, mais vous pouvez toujours cliquer sur PAR DÉFAUT pour rétablir les valeurs par défaut de l'onglet. Reportez-vous à la section consacrée aux Paramètres du panneau [de contrôle](#page-25-0) pour plus d'informations sur les fonctionnalités et fonctions de chaque onglet.

Des info-bulles sont disponibles pour la plupart des éléments du panneau de contrôle. Il suffit de placer le curseur sur un élément de l'écran pour que l'info-bulle correspondante s'affiche.

En outre, les touches de direction et de tabulation du clavier permettent de naviguer dans le panneau de contrôle.

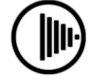

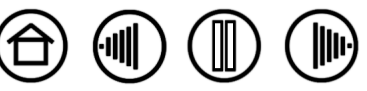

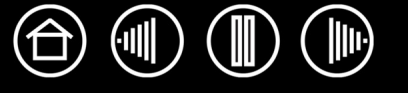

**Listes et onglets du panneau de contrôle :** les listes TABLETTE, OUTIL et APPLICATION du panneau de contrôle vous permettent de sélectionner la tablette, l'outil ou l'application dont vous souhaitez modifier les paramètres. Pour modifier les paramètres des outils, ouvrez le panneau de contrôle au moyen de l'outil que vous voulez personnaliser. L'outil est automatiquement sélectionné dans la liste des OUTILS et les onglets appropriés s'affichent. Pour personnaliser les paramètres d'un autre outil, sélectionnez-le dans la liste des OUTILS en cliquant sur son icône (les onglets appropriés s'affichent). Reportez-vous aux sections [Personnalisation du stylet,](#page-26-0) [Personnalisation de la souris](#page-37-0) et [Personnalisation des fonctions de la tablette](#page-45-0) pour plus d'informations.

La liste TABLETTE affiche une icône pour chaque tablette prise en charge installée sur votre système. Tous les paramètres affichés sous cette liste s'appliquent à la tablette sélectionnée.

La liste des OUTILS affiche une icône pour les FONCTIONS de la tablette et pour chaque outil Intuos3 utilisé avec celle-ci. Lorsqu'un outil est utilisé pour la première fois sur la tablette, il est ajouté automatiquement à la liste des outils et fonctionne avec les paramètres par défaut. Reportez-vous également à la section [Utilisation](#page-53-0)  [de plusieurs outils.](#page-53-0)

La liste des APPLICATIONS vous permet de définir des paramètres d'outils valables uniquement dans une application spécifique. Reportez-vous à la section Utilisation de paramètres [spécifiques à une application.](#page-54-0)

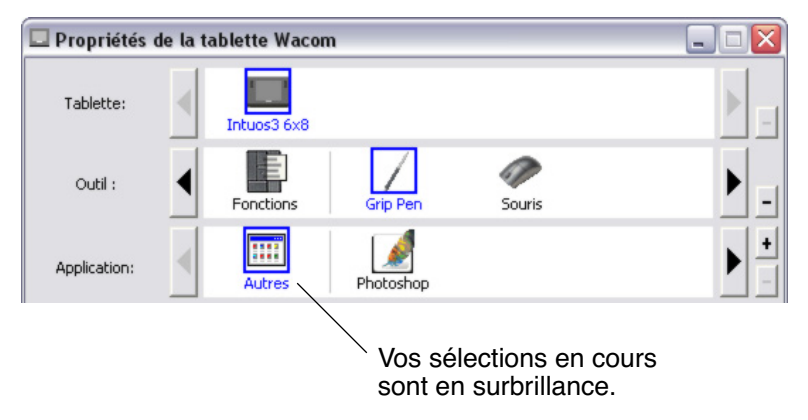

**Remarque :** la liste des APPLICATIONS du panneau de contrôle est destinée aux utilisateurs avancés. Il n'est pas nécessaire de sélectionner ou d'ajouter des applications pour personnaliser vos outils Intuos3.

#### <span id="page-25-0"></span>**PARAMÈTRES DU PANNEAU DE CONTRÔLE**

Référez-vous à ces sections lorsque vous utilisez le panneau de contrôle de la tablette Wacom. Elles contiennent des informations détaillées concernant chaque onglet, ainsi que certains sujets complexes. Vous y trouverez également des conseils de personnalisation utiles.

[Personnalisation du stylet](#page-26-0) [Personnalisation de la souris](#page-37-0) [Correspondance tablette-écran](#page-39-0) [Personnalisation des fonctions de la tablette](#page-45-0) [Personnalisation du menu contextuel](#page-51-0) [Utilisation de la fonction de basculement entre écrans](#page-52-0) [Utilisation de plusieurs outils](#page-53-0) [Utilisation de paramètres spécifiques à une application](#page-54-0)

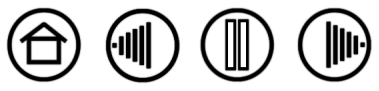

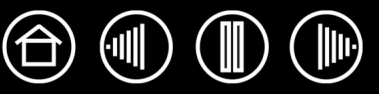

## <span id="page-26-0"></span>**PERSONNALISATION DU STYLET**

La personnalisation de votre stylet Intuos3 est extrêmement simple. Tout d'abord, ouvrez le panneau de contrôle de la tablette Wacom à l'aide du stylet. Le stylet est automatiquement sélectionné dans la liste des OUTILS et les onglets appropriés s'affichent. Sélectionnez un onglet, puis faites votre choix parmi les différentes options possibles.

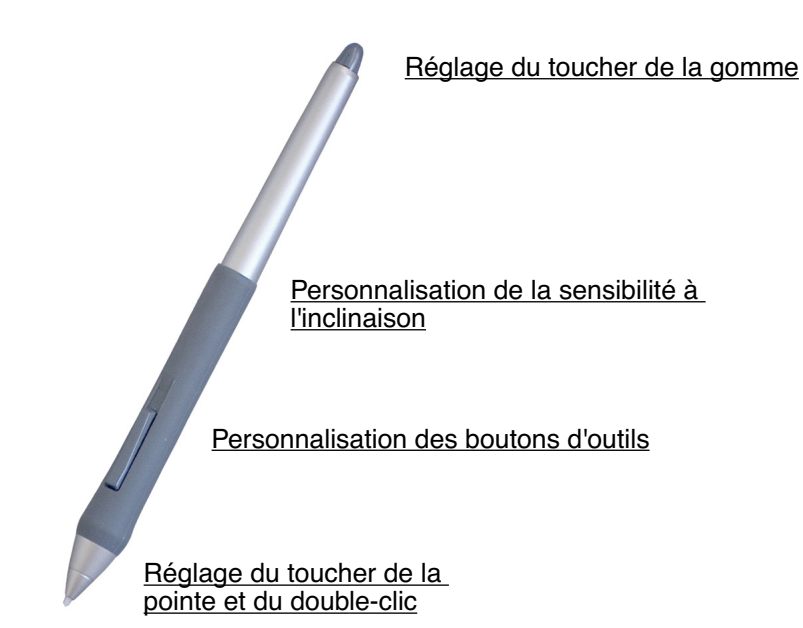

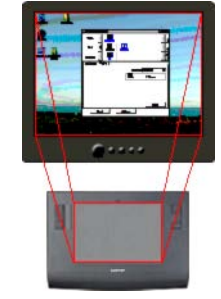

[Correspondance tablette-écran](#page-39-0)

H Autres Photoshop

Utilisation de paramètres spécifiques à une [application](#page-54-0)

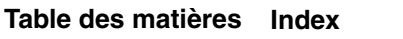

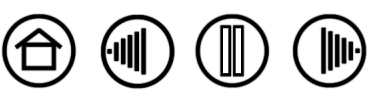

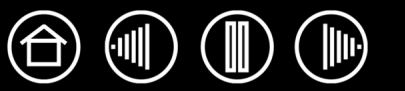

#### <span id="page-27-0"></span>**RÉGLAGE DU TOUCHER DE LA POINTE ET DU DOUBLE-CLIC**

Pour régler la sensibilité de la pointe de votre stylet Intuos3, sélectionnez l'onglet STYLET. Pour créer de larges coups de brosse ou pour cliquer avec un toucher léger, optez pour une pointe légère. Pour un contrôle maximal lorsque vous tracez des lignes fines, optez pour un toucher de pointe ferme.

Permet de personnaliser la pression nécessaire pour cliquer ou dessiner. Déplacez le curseur pour définir un paramètre plus doux ou plus ferme.

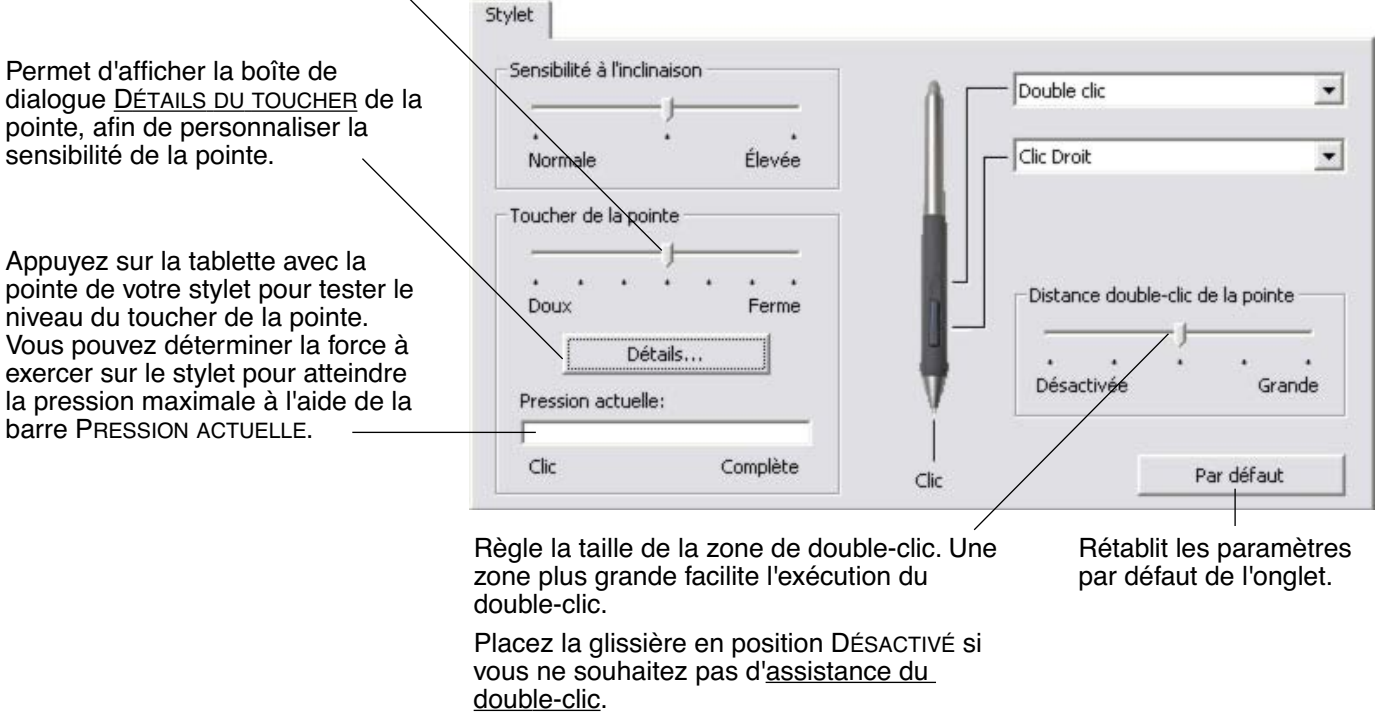

#### **Conseils :**

- Sélectionnez un TOUCHER DE LA POINTE doux pour obtenir une gamme plus étendue de valeurs de sensibilité dans la plupart des applications sensibles à la pression.
- Dans certaines applications, un réglage de pression doux peut entraîner une réaction exagérée du stylet, une légère pression sur le stylet étant multipliée à l'écran. Dans ce cas, essayez un réglage du TOUCHER DE LA POINTE plus ferme.
- Double-clic : pour faciliter le double-clic, agrandissez l'espace de double-clic (distance de double-clic).

**Remarque :** une distance de double-clic importante peut retarder l'affichage des traits de pinceau dans certaines applications. Si vous constatez un tel problème, essayez de définir une distance de double-clic inférieure et utilisez le bouton latéral pour double-cliquer (voir [Utilisation du bouton latéral](#page-14-0)). Vous pouvez également paramétrer une des ExpressKeys pour qu'elle exécute des double-clics.

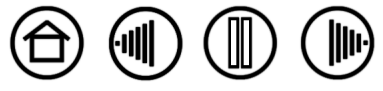

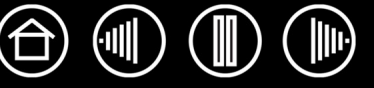

## <span id="page-28-0"></span>**RÉGLAGE DU TOUCHER DE LA GOMME**

Pour régler la sensibilité de la gomme de votre stylet Intuos3, sélectionnez l'onglet GOMME. Pour exécuter de larges coups de gomme ou pour cliquer avec un toucher léger, optez pour un réglage léger de la gomme. Pour un contrôle maximal lors du gommage, optez pour un réglage ferme de la gomme.

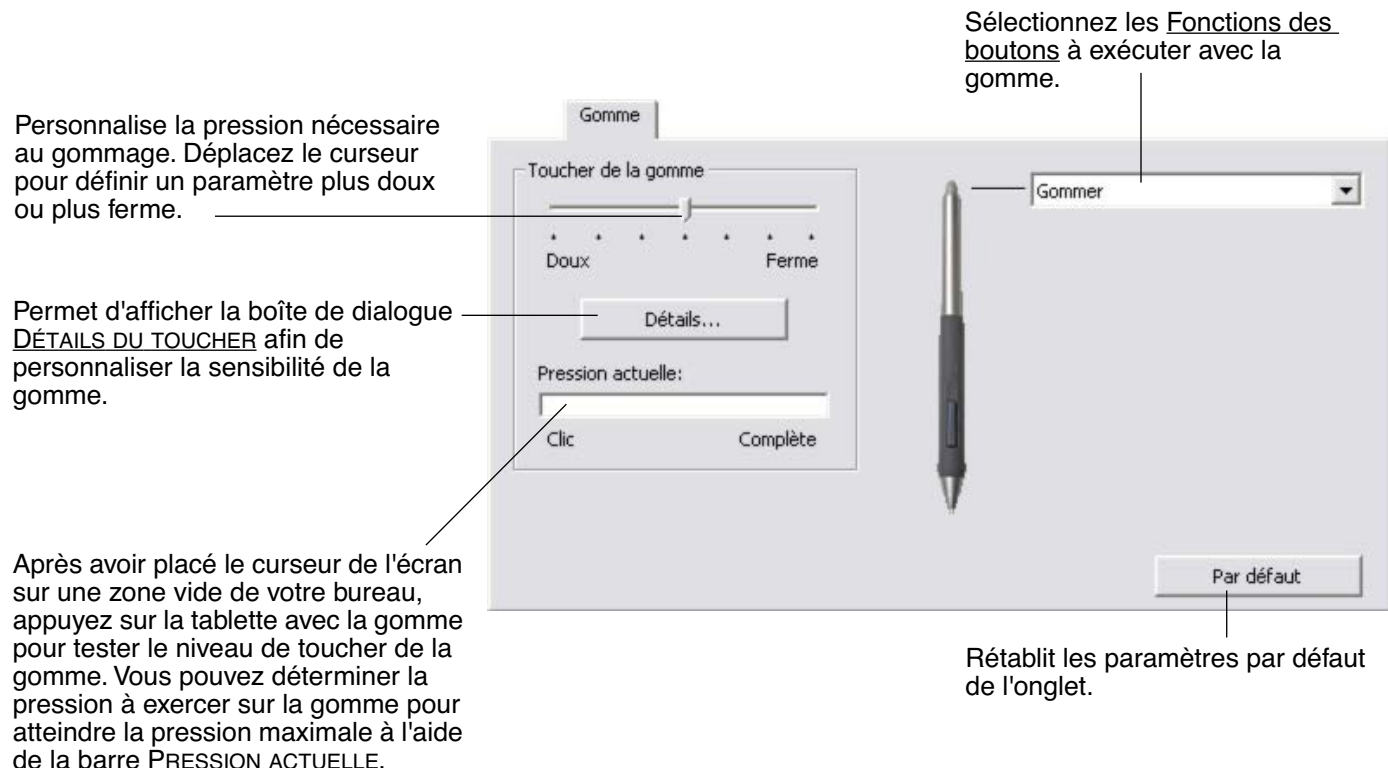

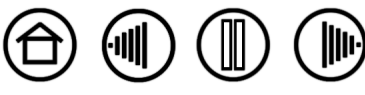

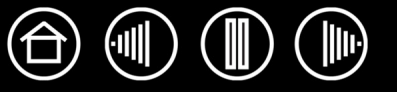

#### <span id="page-29-0"></span>**PARAMÈTRES AVANCÉS LIÉS À LA PRESSION DE LA POINTE ET DE LA GOMME**

Pour personnaliser de manière plus poussée les paramètres de pression de la pointe ou de la gomme, sélectionnez l'onglet STYLET ou GOMME, puis cliquez sur le bouton DÉTAILS... pour afficher la boîte de dialogue DÉTAILS DU TOUCHER. Les options de cette boîte de dialogue vous permettent de modifier indépendamment la sensibilité à la pression de la pointe ou de la gomme, et le seuil de sensibilité au clic. (Sous les onglets STYLET et GOMME, ces paramètres sont réglés simultanément à l'aide de la glissière TOUCHER DE LA POINTE ou TOUCHER DE LA GOMME.)

**Important :** la glissière TOUCHER DE LA POINTE ou TOUCHER DE LA GOMME ignore les paramètres de pression détaillés. Si vous personnalisez les paramètres détaillés, puis utilisez la glissière, ces derniers sont annulés.

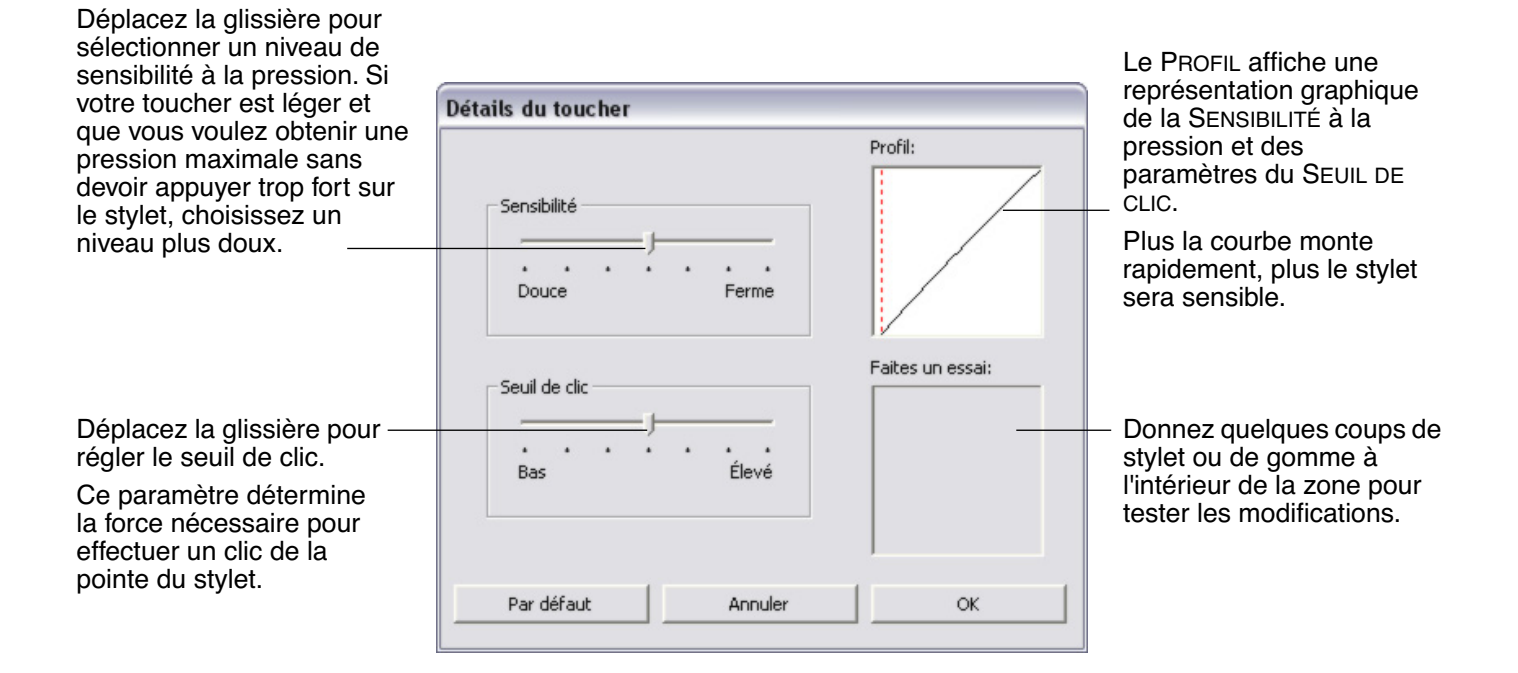

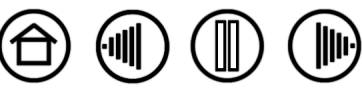

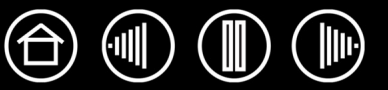

#### <span id="page-30-0"></span>**PERSONNALISATION DES BOUTONS D'OUTILS**

Sélectionnez l'onglet STYLET pour modifier les fonctions affectées au bouton latéral et à la pointe de votre stylet Intuos3. Chaque bouton d'outil peut être paramétré de manière à simuler différentes fonctions de la souris. Les menus vous permettent de choisir la fonction à exécuter.

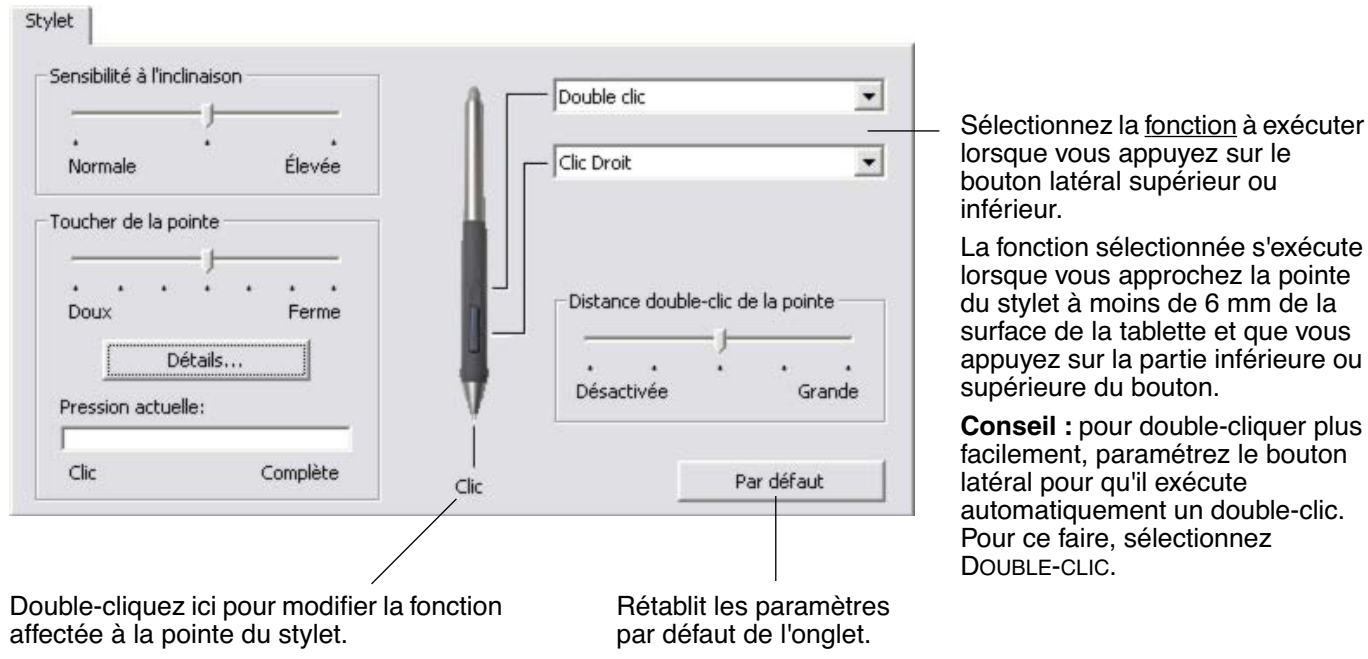

- La fonction CLIC doit être affectée au moins à un bouton d'outil.
- Dans la plupart des applications graphiques, la pointe doit être réglée sur CLIC pour que vous puissiez dessiner.

**Remarque :** pour cliquer avec précision à l'aide des boutons droit et central, vous pouvez activer le MODE EXPERT DU BOUTON LATÉRAL. Sélectionnez le bouton OPTIONS... en bas du panneau de contrôle pour afficher la boîte de dialogue OPTIONS. (Le MODE EXPERT DU BOUTON LATÉRAL est le mode par défaut pour les tablettes PC.)

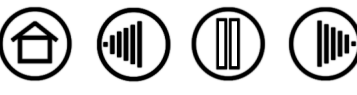

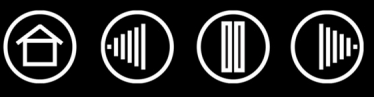

#### <span id="page-31-0"></span>**FONCTIONS DES BOUTONS**

La liste suivante décrit les options de paramétrage des boutons d'outils, commandes de tablettes et menus contextuels. Notez que toutes les options ne sont pas disponibles pour toutes les commandes.

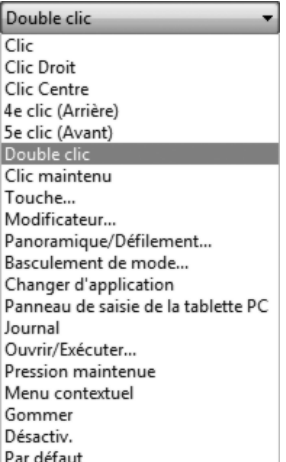

**CLIC.** Cette option permet de simuler un clic avec le bouton gauche de la souris. Assurez-vous qu'au moins un bouton exécute cette fonction, de manière à pouvoir toujours naviguer et cliquer.

**DOUBLE-CLIC.** Permet de simuler un double-clic. Utilisez cette fonction pour doublecliquer plus facilement qu'en appuyant sur la surface de la tablette deux fois de suite avec le stylet.

**CLIC CENTRE.** Cette option simule un clic à l'aide du bouton médian de la souris.

**CLIC DROIT.** Permet de simuler un clic avec le bouton droit de la souris, pour afficher un menu contextuel.

**CLIC MAINTENU.** Permet de simuler le maintien du bouton gauche de la souris en position enfoncée. Appuyez une fois sur le bouton de l'outil pour activer le maintien du clic. Appuyez de nouveau sur le bouton pour désactiver le maintien du clic. Le clic maintenu s'avère particulièrement utile pour le déplacement d'objets ou la sélection de blocs de texte.

**4E CLIC.** Simule un quatrième clic de souris.

**ARRIÈRE.** Simule la commande PRÉCÉDENT dans les applications de navigation.

**5E CLIC**. Simule un cinquième clic de souris.

**AVANT**. Simule la commande SUIVANT dans les applications de navigation.

[PANORAMIQUE/DÉFILEMENT](#page-34-0). Permet de déplacer un document ou une image dans n'importe quelle direction à l'intérieur de la fenêtre active avec le stylet Intuos3.

**APPLICATION DÉFINIE.** Signale uniquement le numéro du bouton à l'application. Cette option est destinée aux applications (comme les programmes de DAO) prenant en charge la souris Intuos3 ou le curseur de précision disponible en option.

**PAR DÉFAUT.** Rétablit les paramètres par défaut d'un bouton.

**DÉSACTIVÉ.** Permet de désactiver la fonction du bouton.

**GOMMER.** Configuration par défaut de la gomme. Reportez-vous à la section [Gommer](#page-16-0) pour obtenir des informations sur l'utilisation de la gomme.

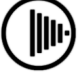

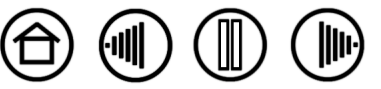

**BASCULEMENT D'ENCRE.** (Macintosh) Permet d'activer et de désactiver la fonction Ink **ANYWHERE** dans Inkwell. Inkwell reconnaît et convertit automatiquement votre écriture en texte, puis l'insère dans un document. Pour ce faire, la fonction Ink doit être activée. Reportez-vous à l'aide de Macintosh pour plus d'informations sur l'utilisation d'Inkwell.

**BASCULEMENT ENTRE ÉCRANS.** Pour les systèmes comportant plusieurs moniteurs. Vous permet de basculer la correspondance de la tablette et le curseur de l'écran entre différents moniteurs ou écrans en appuyant sur une ExpressKey à laquelle vous avez affecté cette fonction. Reportez-vous à la section [Utilisation de la fonction de](#page-52-0)  [basculement entre écrans](#page-52-0) pour plus d'informations.

**PANNEAU DE SAISIE TABLET PC.** (Systèmes Tablet PC et Windows Vista qui prennent en charge le Panneau de saisie Tablet PC.) Lorsque vous appuyez sur le bouton d'outil associé à cette fonction, le Panneau de saisie Tablet PC s'ouvre.

**JOURNAL.** (Systèmes Windows Vista et Tablet PC qui incluent Microsoft Journal.) Ouvre Microsoft Journal.

[TOUCHE...](#page-33-0) Permet de simuler la frappe de touches.

[BASCULEMENT](#page-35-0) DE MODE... Bascule entre le mode STYLET et le mode SOURIS.

[MODIFICATEUR...](#page-35-1) Permet de simuler des touches de modification.

[OUVRIR/EXÉCUTER...](#page-34-1) Permet d'ouvrir une application, un fichier ou un script.

**MENU CONTEXTUEL.** Permet d'afficher un menu contextuel à l'écran. Consultez la section [Personnalisation du menu contextuel](#page-51-0) pour plus d'informations.

**PRESSION MAINTENUE.** Permet de verrouiller la pression au niveau actuel tant que le bouton est enfoncé. Vous pouvez, par exemple, peindre en utilisant la sensibilité à la pression jusqu'à obtention de la taille de pinceau souhaitée. Vous pouvez alors appuyer sur le bouton et continuer à peindre en utilisant la même taille de pinceau jusqu'à ce que vous relâchiez le bouton.

**AFFICHER BUREAU.** Réduit toutes les fenêtres ouvertes de façon à afficher un bureau propre.

**CHANGER D'APPLICATION.** Affiche la boîte de dialogue qui permet de basculer d'une application à l'autre et met en surbrillance (sélectionne) l'application ouverte suivante. Sur les systèmes Windows Vista exécutant Aero, Bascule 3D est activé et les applications ouvertes suivantes sont mises en surbrillance (sélectionnée).

**EXPOSÉ.** (Macintosh.) Dispose toutes les fenêtres ouvertes en mosaïque.

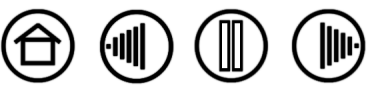

<span id="page-33-0"></span>• **Touche...** Permet de simuler la frappe de touches. En sélectionnant cette option, vous ouvrez la boîte de dialogue DÉFINITION DE TOUCHES, qui permet d'entrer une frappe ou une série de frappes à reproduire automatiquement.

Vous pouvez exécuter une frappe ou une série de frappes manuellement dans la zone de saisie TOUCHES. Les combinaisons de frappes peuvent comprendre des lettres, des chiffres, des touches de fonction (comme F3) et des touches de modification (comme MAJ, ALT ou CTRL pour Windows ou MAJ, OPTION, COMMANDE ou CTRL pour Macintosh).

Vous pouvez également sélectionner des frappes ou des séries de frappes dans le menu déroulant AJOUT SPÉCIFIQUE. La sélection est ajoutée à la zone de saisie TOUCHES.

Une fois la frappe ou la série de frappes définie, cliquez sur OK.

**Important :** étant donné que les touches ENTRÉE (Windows) et RETOUR (Macintosh) peuvent être sélectionnées comme frappe à part entière, elles ne peuvent pas être utilisées pour signifier OK. Vous devez utiliser votre outil Intuos3 pour cliquer sur le bouton OK.

Saisissez un nom pour la frappe si un message vous y invite. Le nom s'affiche avec la commande correspondante ou dans la liste des menus contextuels, selon sa fonction.

Vous pouvez créer des fonctions différentes selon l'application. Reportez-vous à la section [Utilisation de paramètres spécifiques à une](#page-54-0)  [application](#page-54-0) pour plus d'informations.

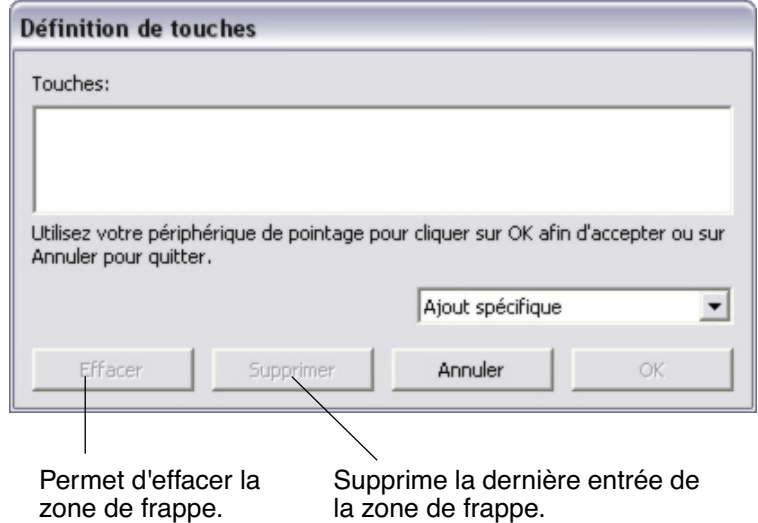

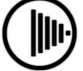

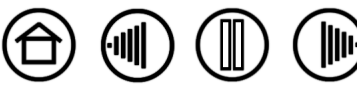

- 
- <span id="page-34-0"></span>• **PANORAMIQUE/DÉFILEMENT.** Permet de positionner un document ou une image librement à l'intérieur de la fenêtre active d'une application en appuyant sur le bouton du stylet affecté à la fonction PANORAMIQUE/ DÉFILEMENT et en faisant glisser la pointe du stylet à travers la surface active de la tablette.

Lorsque vous sélectionnez PANORAMIQUE/ DÉFILEMENT, la boîte de dialogue VITESSE DE DÉFILEMENT DU STYLET vous invite à définir la vitesse de défilement à utiliser dans les applications qui ne prennent pas en charge l'effet panoramique avec la main de placement (au niveau du pixel) dans un document ou une image.

Au fur et à mesure que vous déplacez la pointe du stylet, le document ou l'image se repositionne en suivant la direction du mouvement du stylet sur la tablette. Relâchez le bouton ou soulevez la pointe du stylet de la surface de la tablette lorsque vous avez terminé.

Dans certaines applications, le document suit précisément le curseur de l'écran lorsque vous déplacez la pointe du stylet ; dans d'autres applications, il se déplace simplement dans la même direction générale.

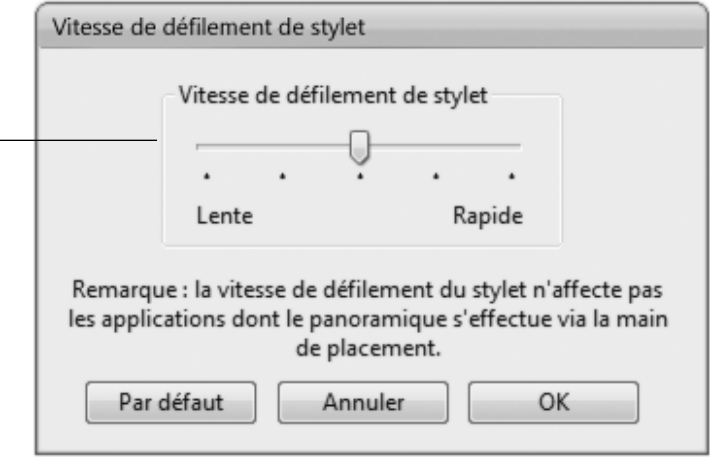

<span id="page-34-1"></span>• **OUVRIR/EXÉCUTER...** Permet d'ouvrir une boîte de dialogue pour sélectionner l'application, le fichier ou le script à lancer.

Cliquez sur PARCOURIR... pour rechercher l'application, le fichier ou le script à lancer. Votre sélection s'affiche dans la zone APPLICATION À EXÉCUTER.

Cliquez sur OK pour accepter la sélection. La boîte de dialogue se ferme et l'option OUVRIR/ EXÉCUTER... sélectionnée est définie comme option du bouton d'outil. Si vous avez sélectionné le menu contextuel, celui-ci s'affichera dans la liste des menus contextuels.

La prochaine fois que appuierez sur le bouton d'outil ou que vous effectuerez une sélection dans le menu contextuel, l'application, le fichier ou le script défini(e) se lancera automatiquement.

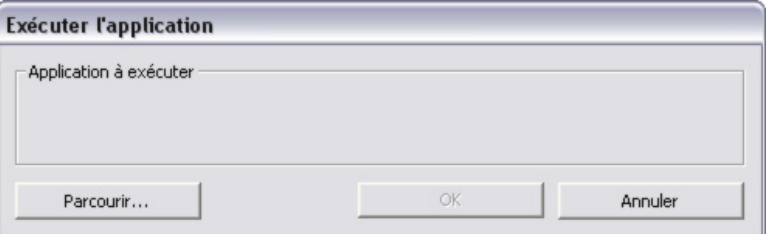

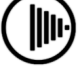

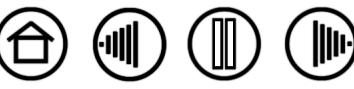

<span id="page-35-0"></span>• **BASCULEMENT DE MODE...** Bascule entre le mode [S](#page-92-1)TYLET et le mode [S](#page-92-2)OURIS. La première fois que vous définissez un bouton d'outil en BASCULEMENT DE MODE..., la boîte de dialogue MODE SOURIS s'affiche pour vous permettre d'ajuster l'accélération et la vitesse de la souris.

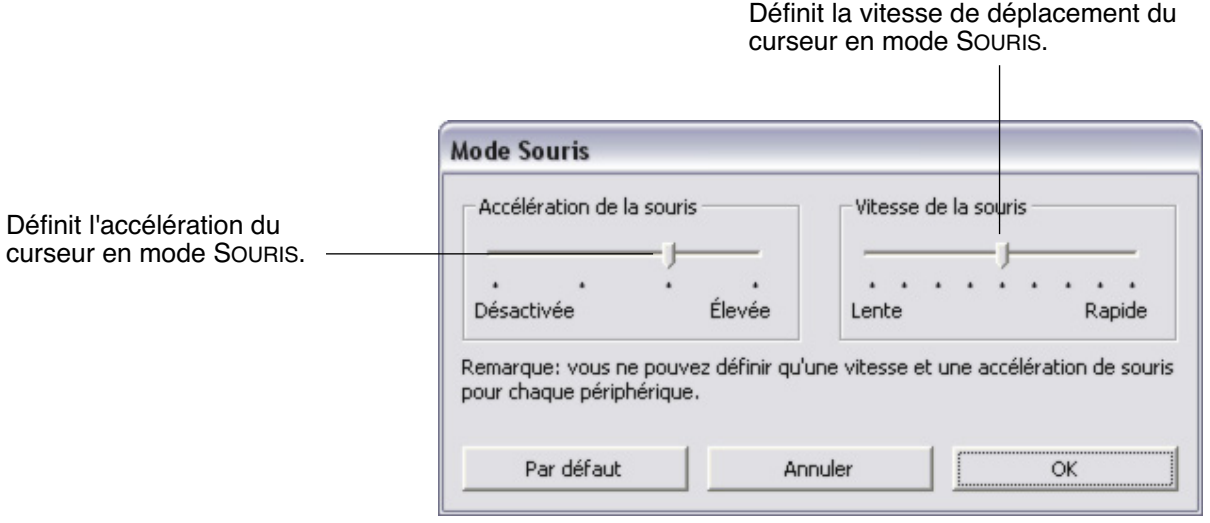

**Remarque :** les paramètres du mode SOURIS sont accessibles à plusieurs endroits du panneau de contrôle. Cependant, vous ne pouvez définir qu'une valeur d'ACCÉLÉRATION et de VITESSE de la souris pour chaque outil de saisie et application que vous personnalisez.

<span id="page-35-1"></span>• **MODIFICATEUR...** Permet de simuler l'emploi de touches de modification (comme MAJ, ALT ou CTRL pour Windows ou MAJ, OPTION, COMMANDE ou CTRL pour Macintosh). Beaucoup d'applications utilisent des combinaisons de touches de modification pour le contrôle du dimensionnement ou du déplacement d'objets. Cette option permet d'accéder à la boîte de dialogue DÉFINITION D'UN MODIFICATEUR pour affecter une ou plusieurs fonctions de touche de modification. Une fois les fonctions du modificateur sélectionnées, cliquez sur OK.

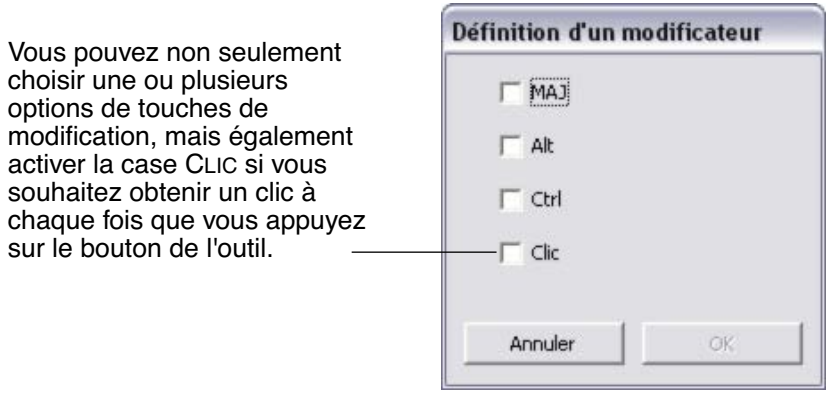

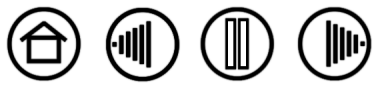
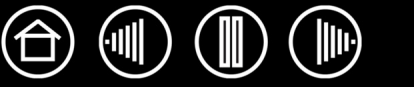

## **PERSONNALISATION DE LA SENSIBILITÉ À L'INCLINAISON**

Pour régler la sensibilité à l'inclinaison de votre stylet Intuos3, sélectionnez l'onglet STYLET. La sensibilité à l'inclinaison détermine le degré d'inclinaison de l'outil nécessaire pour obtenir un effet maximal d'inclinaison dans les applications prenant en charge cette fonctionnalité. Une sensibilité élevée permet de moins incliner le stylet qu'une faible sensibilité. L'inclinaison, tout comme la sensibilité à la pression, peut être configurée pour contrôler les propriétés du pinceau. Le réglage de l'inclinaison s'applique à la pointe et à la gomme de votre outil.

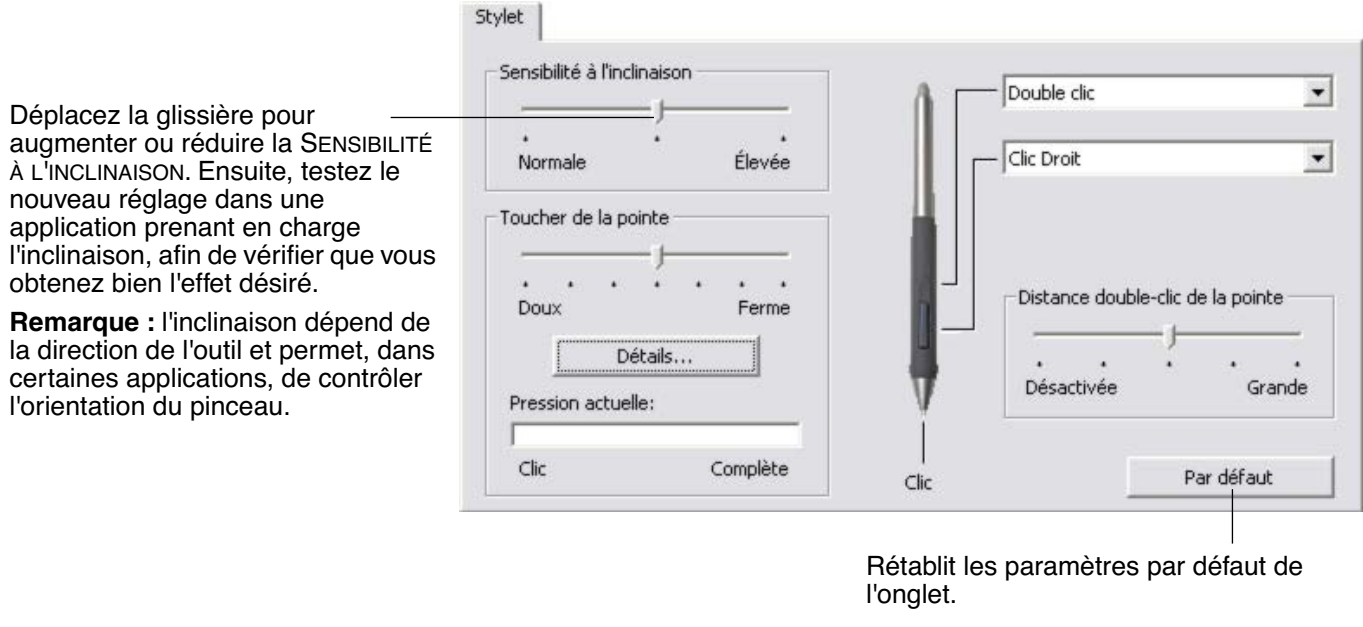

Consultez le site Web de Wacom pour connaître la liste des applications graphiques qui prennent en charge l'inclinaison. Reportez-vous à la section [Informations sur le produit.](#page-83-0)

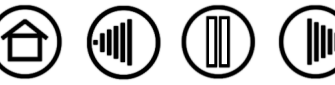

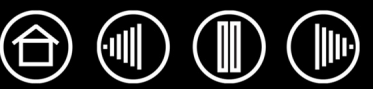

## **PERSONNALISATION DE LA SOURIS**

La personnalisation de votre souris Intuos3 est extrêmement simple. Tout d'abord, ouvrez le panneau de contrôle de la tablette Wacom à l'aide de la souris. L'outil SOURIS est automatiquement sélectionné dans la liste des OUTILS et les onglets appropriés s'affichent. Sélectionnez un onglet, puis faites votre choix parmi les différentes options possibles.

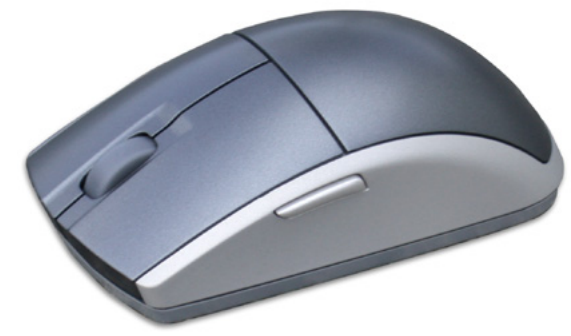

[Personnalisation des boutons de la souris](#page-37-0) [Personnalisation de la molette de la souris](#page-38-0)

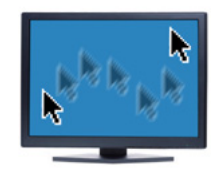

[Paramètres du mode Souris](#page-40-0)

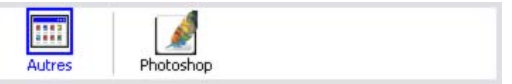

[Utilisation de paramètres spécifiques à une](#page-54-0)  [application](#page-54-0)

#### <span id="page-37-0"></span>**PERSONNALISATION DES BOUTONS DE LA SOURIS**

Pour modifier les paramètres des boutons de la souris Intuos3, ouvrez le panneau de contrôle de la tablette Wacom, puis sélectionnez l'onglet SOURIS. Comme pour le stylet Intuos3, des menus contextuels vous permettent de sélectionner la fonction de chaque bouton. Consultez la section consacrée aux [Fonctions des](#page-31-0)  [boutons](#page-31-0) pour une description des options disponibles.

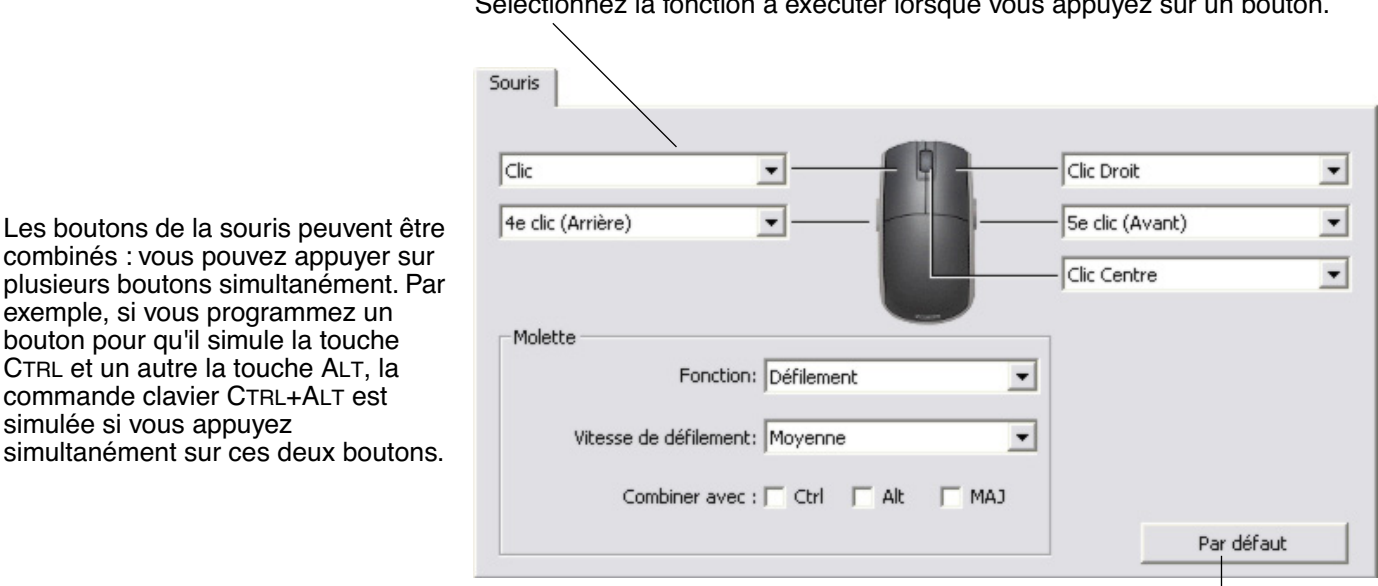

Sélectionnez la fonction à exécuter lorsque vous appuyez sur un bouton.

**Remarque :** pour adapter la souris Intuos3 à l'utilisation par les gauchers, modifiez l'affectation des fonctions des boutons selon les besoins.

exemple, si vous programmez un bouton pour qu'il simule la touche CTRL et un autre la touche ALT, la commande clavier CTRL+ALT est

simulée si vous appuyez

Rétablit les paramètres par défaut de l'onglet.

 $\overline{1}$ 

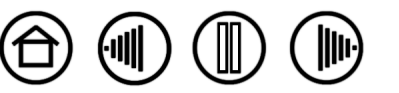

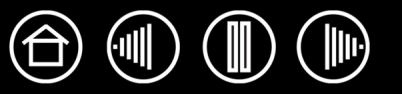

#### <span id="page-38-0"></span>**PERSONNALISATION DE LA MOLETTE DE LA SOURIS**

Par défaut, la molette permet de contrôler le défilement dans la plupart des fenêtres et applications. Pour personnaliser la molette, ouvrez le panneau de contrôle de la tablette Wacom à l'aide de la souris, puis sélectionnez l'onglet SOURIS.

Ces options permettent de commander la fonction de la molette. Vous pouvez régler la FONCTION sur DÉFILEMENT, TOUCHE ou DÉSACTIVÉ. Le paramètre par défaut est DÉFILEMENT.

Lorsque vous sélectionnez l'option DÉFILEMENT dans le menu déroulant FONCTION, l'onglet affiche les options de défilement personnalisées.

Sélectionnez la vitesse de défilement utilisée pour chaque cran de la molette. Faites tourner la molette vers l'avant pour faire défiler le contenu de l'écran vers le haut et vers l'arrière pour faire défiler le contenu de l'écran vers le bas.

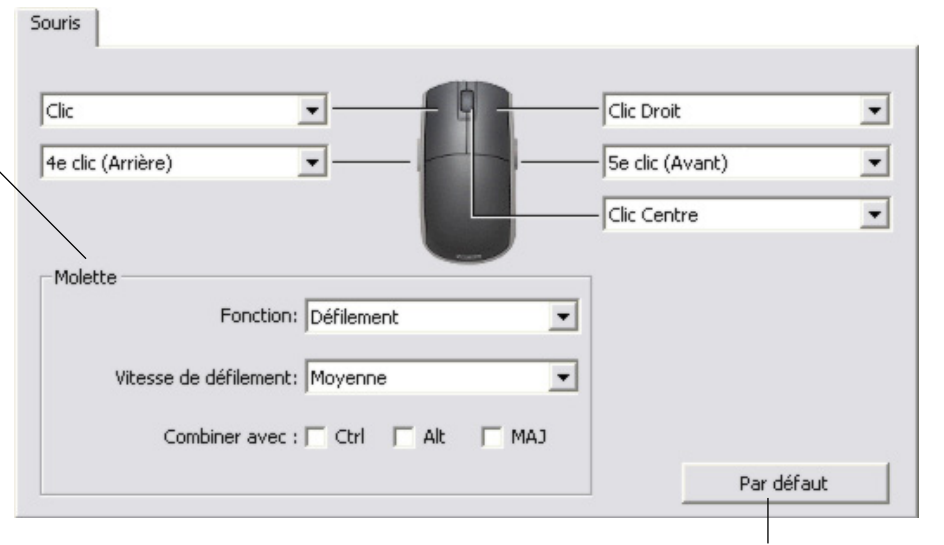

Lorsque vous sélectionnez une ou plusieurs options de touches de modification COMBINER AVEC :, celles-ci sont envoyées à l'application avec chaque évènement de défilement. Vous pouvez ainsi créer un zoom personnalisé ou d'autres actions dans le cadre d'une application.

Rétablit les paramètres par défaut de l'onglet.

**Macintosh :** les options OPTION, COMMANDE (touche pomme), CTRL et MAJ sont disponibles.

Lorsque vous sélectionnez l'option TOUCHE, les frappes définies sont exécutées à chaque cran de la molette. Pour connaître les raccourcis clavier pris en charge par une application particulière, consultez la documentation fournie avec l'application.

Lorsque vous sélectionnez TOUCHE, l'onglet affiche les options de frappe personnalisées.

Pour personnaliser les frappes à exécuter à chaque cran de la molette dans un sens particulier, cliquez sur un bouton de frappe pour accéder à une fonction de [frappe](#page-33-0). Le nouveau réglage de la frappe s'affichera via le bouton CLIQUER POUR DÉFINIR.

L'option TOUCHE est pratique dans le cas d'actions répétitives, comme le zoom dans Photoshop ou les déplacements vers l'avant ou vers l'arrière dans un navigateur Internet.

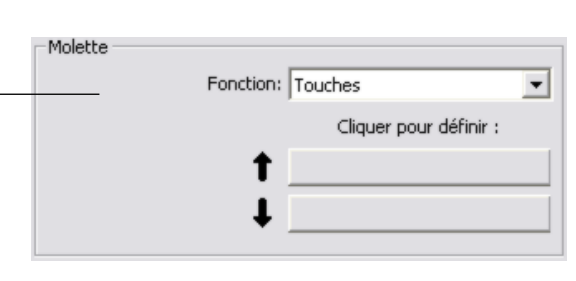

**Conseil :** pour doubler la vitesse d'une frappe, entrez la série de frappes en question deux fois dans la boîte de dialogue DÉFINITION DE TOUCHES.

# **CORRESPONDANCE TABLETTE-ÉCRAN**

Pour modifier le rapport entre le mouvement d'un outil sur la tablette et le mouvement du curseur sur l'écran, cliquez sur l'onglet CORRESPONDANCE. Les options de MODE permettent de contrôler les déplacements du curseur de l'écran :

- Sélectionnez le mode STYLET pour régler le curseur de manière à ce que ses déplacements correspondent à la position de votre outil Intuos3 sur la tablette. Dès que vous placez votre outil sur la tablette, le curseur doit apparaître au point correspondant sur l'écran. C'est ce qu'on appelle le positionnement absolu. Il s'agit du mode par défaut des stylets.
- Sélectionnez le mode SOURIS pour déplacer le curseur au moyen d'un « cliquer-déplacer », comme avec une souris classique. Il s'agit du réglage par défaut de la souris.

#### **MODE STYLET**

Le MODE par défaut du stylet Intuos3 est le mode STYLET.

En mode STYLET, l'onglet CORRESPONDANCE a l'apparence suivante :

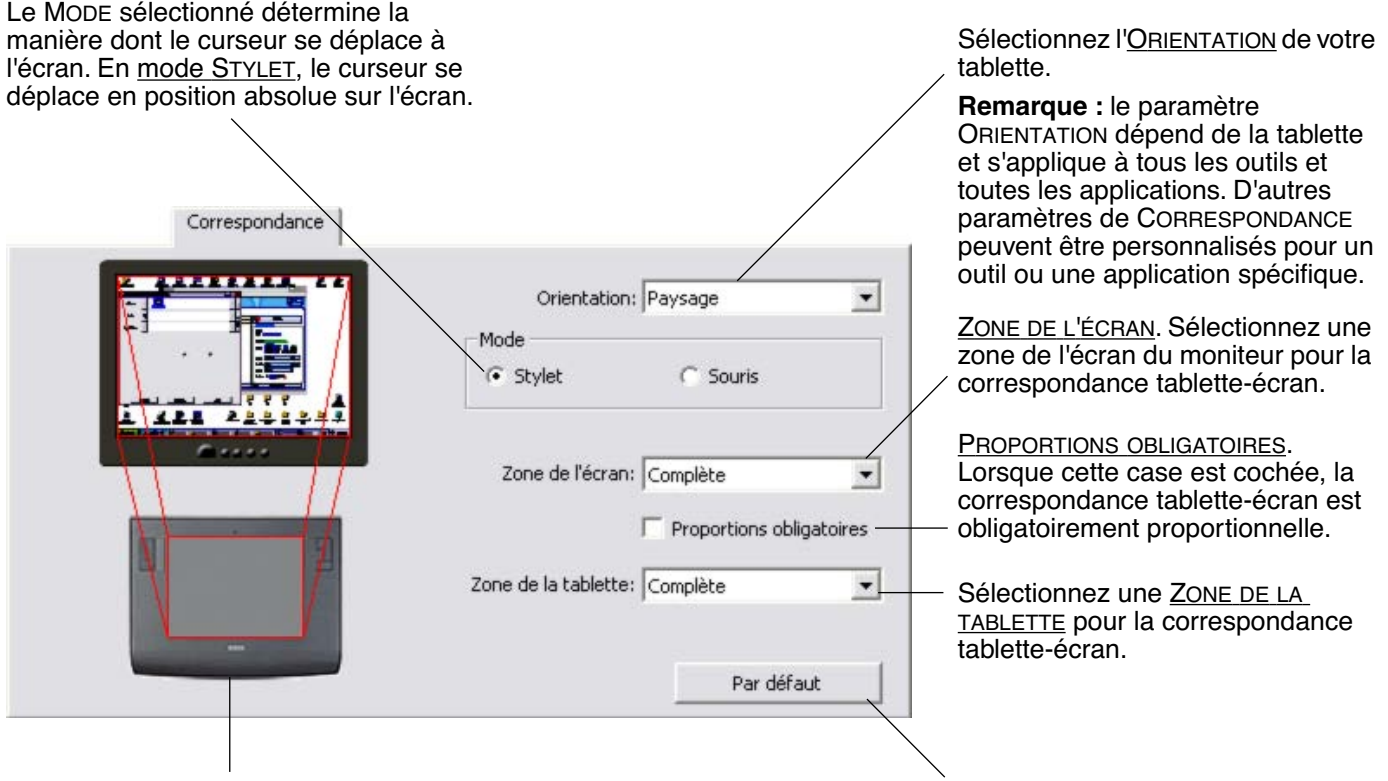

L'image tablette-écran est mise à jour de manière dynamique pour illustrer la correspondance sélectionnée.

Rétablit les paramètres par défaut de l'onglet.

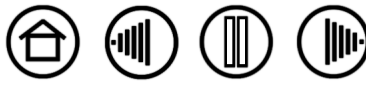

#### <span id="page-40-0"></span>**MODE SOURIS**

Le MODE par défaut de la souris Intuos3 est le mode SOURIS.

En mode SOURIS, l'onglet CORRESPONDANCE a l'apparence suivante :

Le Mope sélectionné détermine la manière dont le curseur se déplace à l'écran. En [mode](#page-92-1) [SOURIS,](#page-92-1) le curseur se déplace à l'écran selon la méthode de positionnement relatif.

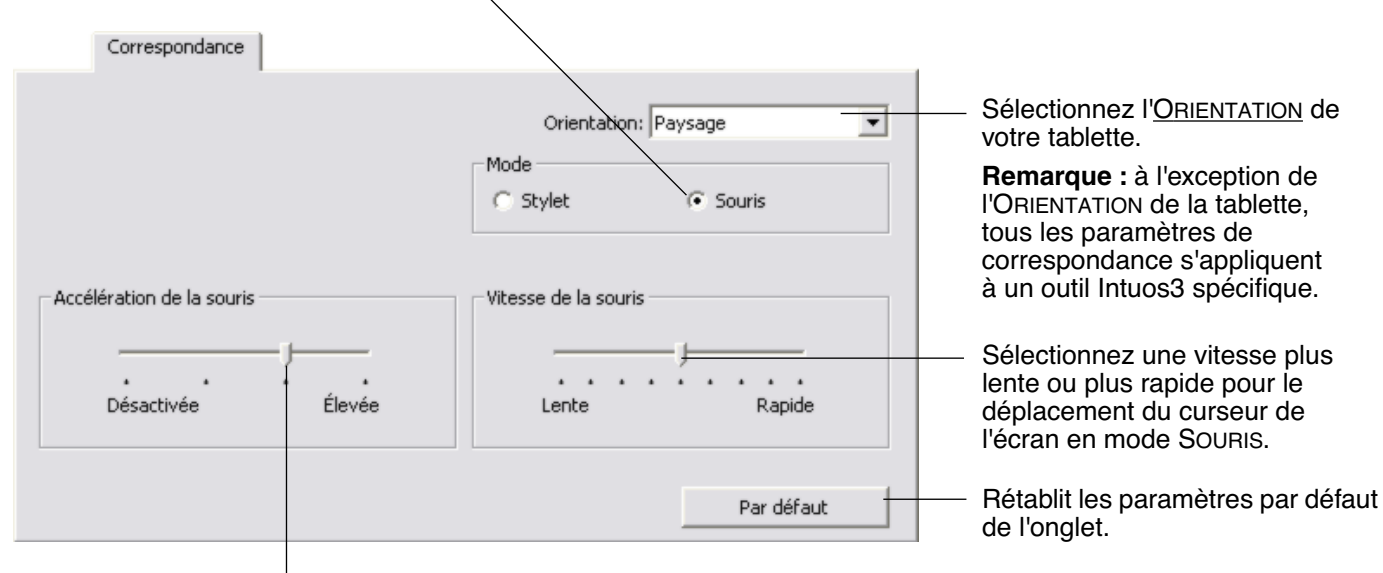

Définit l'accélération du curseur en mode SOURIS.

**Remarque :** vous pouvez également basculer entre les modes STYLET et SOURIS à l'aide du menu contextuel. Consultez la section [Personnalisation du menu contextuel](#page-51-0) pour plus d'informations. Si vous basculez fréquemment entre les modes STYLET et SOURIS, vous pouvez affecter la fonction BASCULEMENT DE MODE... à un des boutons de votre outil.

#### <span id="page-40-1"></span>**ORIENTATION**

Vous pouvez sélectionner une ORIENTATION différente pour votre tablette, puis tourner la tablette pour que sa position corresponde à votre sélection. Cette fonctionnalité est pratique si vous préférez que les commandes de la tablette soient situées en bas ou sur un des côtés, ou si vous travaillez avec un moniteur plus haut que large.

- **PAYSAGE.** La tablette est orientée horizontalement, avec le voyant d'état en haut. Il s'agit de la configuration par défaut.
- **PORTRAIT.** Tournez la tablette de 90 degrés dans le sens horaire pour que le voyant d'état se trouve à votre droite.
- **PAYSAGE RENVERSÉ.** Tournez la tablette de 180 degrés pour que le voyant d'état se trouve en bas.
- **PORTRAIT RENVERSÉ.** Tournez la tablette de 90 degrés dans le sens anti-horaire pour que le voyant d'état se trouve à votre gauche.

Après avoir effectué vos modifications, assurez-vous d'avoir activé la configuration appropriée. Pour cela, déplacez votre outil vers le haut de la tablette : le curseur doit également se déplacer vers le haut de l'écran.

**Remarque :** l'orientation sélectionnée s'applique à tous les outils et applications.

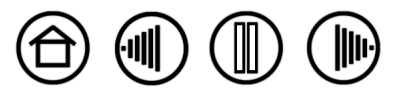

#### <span id="page-41-0"></span>**ZONE DE L'ÉCRAN**

Sous l'onglet CORRESPONDANCE, l'option ZONE DE L'ÉCRAN permet de définir la partie de l'écran correspondant à la tablette.

- **COMPLÈTE.** Cette option permet de sélectionner la totalité de la zone du moniteur. Il s'agit de la configuration par défaut. Reportez-vous à la section [Correspondance sur plusieurs moniteurs](#page-44-0) pour plus d'informations.
- **PORTION...** Cette option permet de sélectionner une partie de l'écran pour la correspondance tabletteécran. La sélection de l'option PORTION... entraîne l'affichage de la boîte de dialogue PORTION ÉCRAN.

Choisissez une méthode de définition de la portion d'affichage.

- Faites glisser les coins du rectangle d'avant-plan pour sélectionner la zone de l'écran. Le rectangle du fond représente la zone entière de l'écran.
- Déplacez le curseur de l'écran pour sélectionner la zone de l'écran. Sélectionnez le bouton CLIQUEZ POUR DÉFINIR LA ZONE DE L'ÉCRAN. Lors de la définition de la PORTION ÉCRAN, suivez les indications des éventuels MESSAGES pour paramétrer la portion de l'écran utilisée pour la correspondance.
- Entrez les coordonnées en pixels des limites du HAUT, de GAUCHE, du BAS et de DROITE de la zone de l'écran. Les valeurs sont mesurées depuis le coin supérieur gauche de l'écran. Suivez les indications des MESSAGES.

Après avoir défini une portion d'écran, vous aurez peut-être besoin d'un périphérique de saisie différent pour accéder aux autres portions de la zone de l'écran.

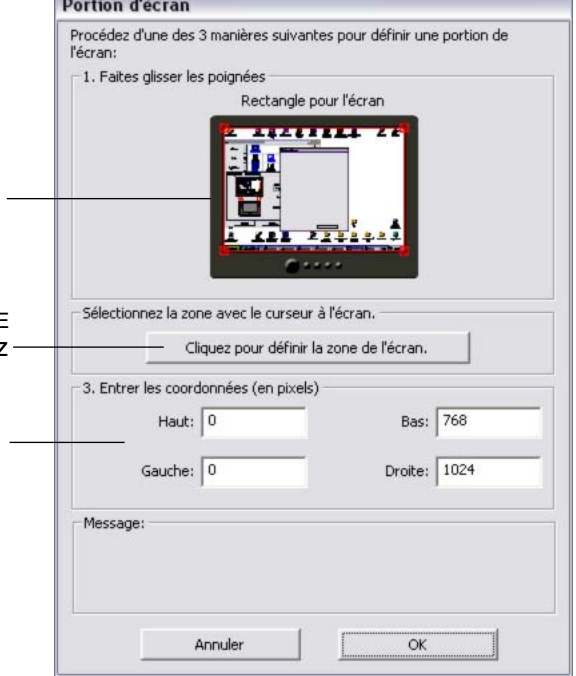

• **MONITEUR.** Cette option permet de définir la correspondance tablette-écran sur toute la surface d'affichage du moniteur. Si plusieurs moniteurs sont connectés à votre système, cette option peut être définie pour chaque moniteur.

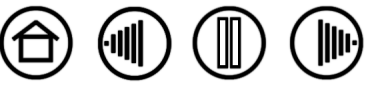

#### <span id="page-42-0"></span>**PROPORTIONS OBLIGATOIRES**

Sous l'onglet CORRESPONDANCE, cochez ou décochez la case PROPORTIONS OBLIGATOIRES pour définir le rapport de la correspondance tablette-écran.

Lorsque la case PROPORTIONS OBLIGATOIRES n'est pas cochée, l'échelle et les proportions ne sont pas respectées. La zone sélectionnée sur la tablette correspond à la zone d'affichage sélectionnée. Un cercle dessiné sur la tablette peut devenir une ellipse à l'écran. Il s'agit de la configuration par défaut de tous les outils.

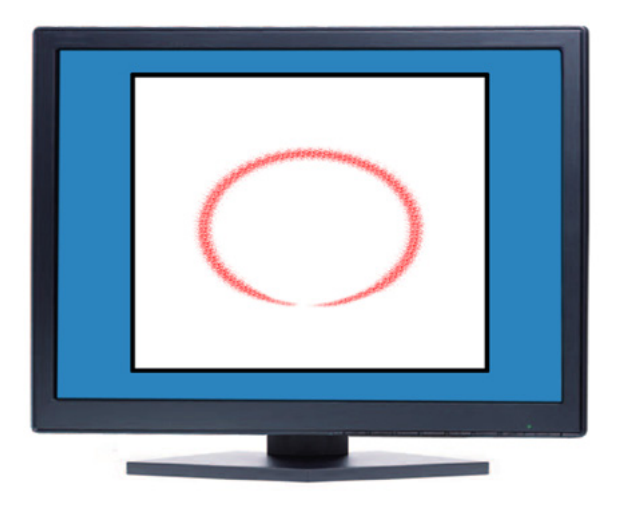

Les proportions horizontales et verticales correctes sont conservées entre la tablette et l'écran lorsque la case PROPORTIONS OBLIGATOIRES est cochée. Le dessin d'un cercle sur la tablette permet d'obtenir un cercle à l'écran. En fonction de vos paramètres, il est possible que certaines portions de la surface active de la tablette ne soient plus utilisables quand cette option est sélectionnée.

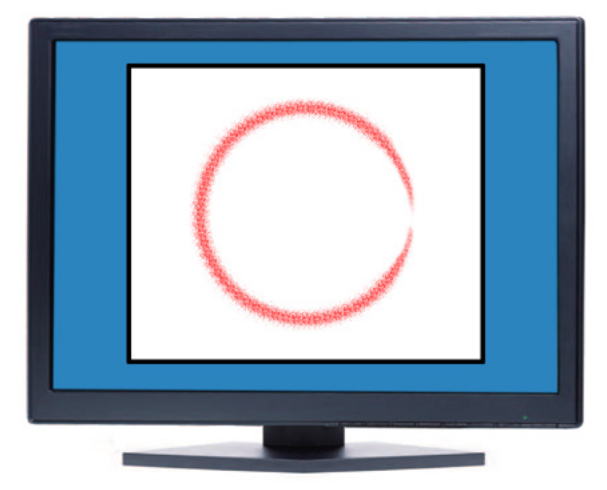

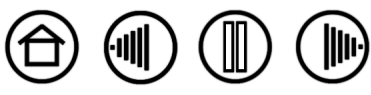

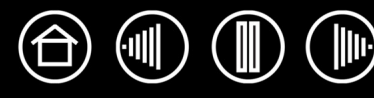

<span id="page-43-0"></span>Sous l'onglet CORRESPONDANCE, l'option ZONE DE LA TABLETTE vous permet de définir la zone de la tablette sélectionnée pour la correspondance avec la zone de l'écran :

- **COMPLÈTE.** Cette option permet d'utiliser la totalité de la surface active de la tablette pour la correspondance tablette-écran. Il s'agit de la configuration par défaut.
- **PORTION...** Cette option permet de sélectionner une partie de la surface active de la tablette pour la correspondance tablette-écran. La sélection de l'option PORTION... entraîne l'affichage de la boîte de dialogue PORTION DE LA TABLETTE.

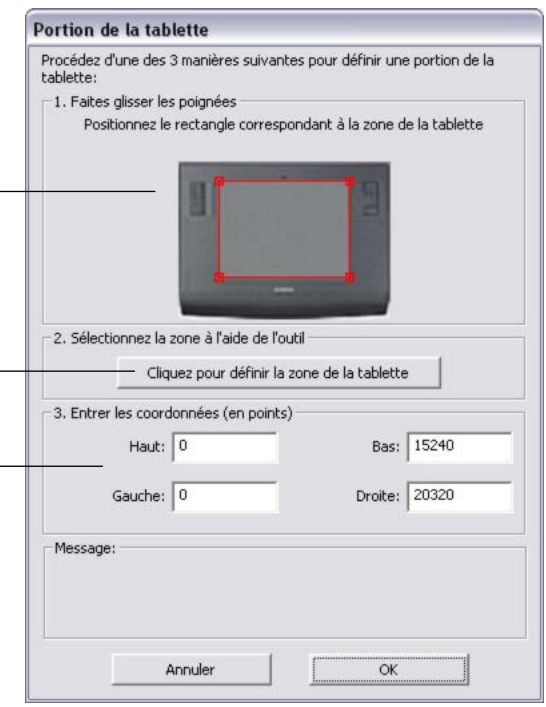

Choisissez une méthode de définition de la portion d'affichage :

- Faites glisser les coins du rectangle d'avant-plan pour sélectionner la zone de la tablette qui correspondra à la zone de l'écran sélectionnée. Le rectangle du fond représente la tablette.
- Sélectionnez la zone de la tablette à l'aide de votre outil. Sélectionnez le bouton CLIQUEZ POUR DÉFINIR LA ZONE DE LA TABLETTE. Lors de la définition de la PORTION DE LA TABLETTE, suivez les indications des MESSAGES pour paramétrer la portion de la tablette utilisée pour la correspondance.
- Entrez les valeurs des limites du HAUT, de GAUCHE, du BAS et de DROITE de la zone de la tablette. Les valeurs sont mesurées depuis le coin supérieur gauche de la surface active de la tablette. Une valeur correspond à une ligne de résolution de la tablette. Suivez les indications des MESSAGES.

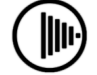

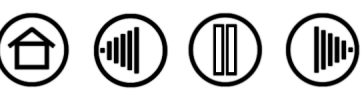

<span id="page-44-1"></span>• **QUICKPOINT GAUCHE et** QUICKPOINT DROIT**.** Ces options (disponibles sur les tablettes Intuos3 9x12/A4 standard, 12x12 grand A4 et les tablettes grand format 12x19/A3) séparent la tablette en deux zones indépendantes : une grande zone pour le dessin et une petite zone pour la navigation rapide. Ces deux zones correspondent à la zone de l'écran définie dans la boîte de dialogue PORTION ÉCRAN ou à l'écran entier dans le cas de la configuration par défaut. Ces options peuvent également être sélectionnées ou désélectionnées via le menu contextuel de l'écran. Consultez la section [Personnalisation du menu](#page-51-0)  [contextuel](#page-51-0) pour plus d'informations.

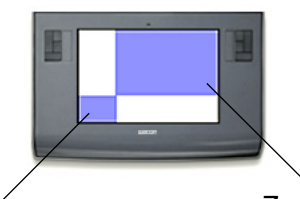

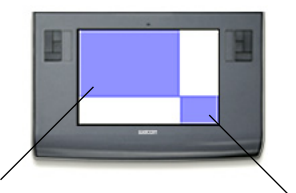

Zones de dessin L'option QUICKPOINT GAUCHE permet de définir le coin inférieur gauche en tant que zone QuickPoint.

L'option QUICKPOINT DROIT permet de définir le coin inférieur droit en tant que zone QuickPoint.

45

**Remarque :** les zones de dessin et QuickPoint sont indiquées par des marques de cadrage sur la surface de la tablette.

#### <span id="page-44-0"></span>**CORRESPONDANCE SUR PLUSIEURS MONITEURS**

Lorsque vous utilisez plusieurs moniteurs, votre tablette appliquera les correspondances tablette-écran en fonction de la configuration de votre système.

- Par défaut, si plusieurs moniteurs sont utilisés et que vous êtes en mode moniteur complémentaire, la tablette considère que l'ensemble des moniteurs représente un écran unique.
- En mode Miroir, la tablette applique une correspondance avec la totalité de l'écran de chaque moniteur. Le curseur s'affiche simultanément sur chacun d'entre eux.

Pour plus d'informations concernant la configuration de votre ordinateur et de votre système d'exploitation en vue de l'utilisation de plusieurs moniteurs, consultez la documentation du matériel et du système d'exploitation.

Une fois votre ordinateur correctement configuré pour l'utilisation de plusieurs moniteurs, vous pouvez ajuster la fonction de correspondance de la tablette en ouvrant le panneau de contrôle de la tablette Wacom et en modifiant les options désirées.

Lorsque votre système est configuré avec plusieurs moniteurs, vous pouvez affecter la fonction BASCULEMENT ENTRE ÉCRANS à une ExpressKey. Cela vous permet de basculer la correspondance de la tablette et le curseur de l'écran entre l'écran principal et vos autres moniteurs. Reportez-vous à la section [Utilisation de la fonction de basculement entre écrans](#page-52-0) pour plus d'informations.

**[Table des matières](#page-2-0) [Index](#page-94-0)**

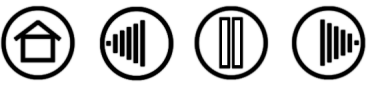

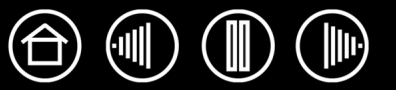

## **PERSONNALISATION DES FONCTIONS DE LA TABLETTE**

Il est aussi facile de personnaliser la tablette Intuos3 que de personnaliser le stylet ou la souris Intuos3. Ouvrez tout simplement le panneau de contrôle de la tablette Wacom et sélectionnez l'icône FONCTIONS dans la liste des OUTILS. Sélectionnez l'onglet à personnaliser, puis modifiez les paramètres à l'aide des options disponibles.

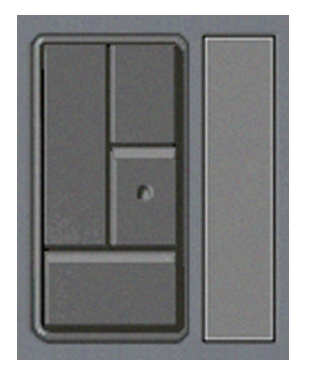

[Personnalisation des ExpressKeys](#page-46-0) [Personnalisation des Touch Strip de](#page-47-0)  [la tablette](#page-47-0)

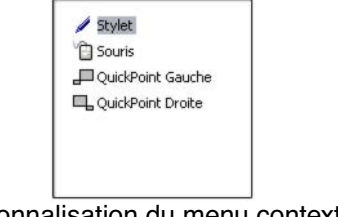

[Personnalisation du menu contextuel](#page-51-0)

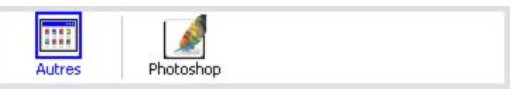

Utilisation de paramètres spécifiques à une [application](#page-54-0)

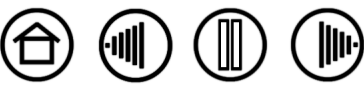

#### <span id="page-46-0"></span>**PERSONNALISATION DES EXPRESSKEYS**

Chaque ExpressKey peut être personnalisée pour représenter un modificateur, une frappe, un basculement entre écrans ou une autre fonction. Lorsque vous sélectionnez l'onglet ExpressKeys, la fonction actuellement sélectionnée pour chaque ExpressKey est affichée dans le menu déroulant correspondant. Reportez-vous à la section [Utilisation des ExpressKeys](#page-21-0) pour connaître les paramètres par défaut des ExpressKeys et à la section consacrée aux [Fonctions des boutons](#page-31-0) pour une description des options disponibles.

Pour personnaliser une ExpressKey, sélectionnez une option dans le menu déroulant correspondant. Notez que seul le bloc de touches GAUCHE est disponible sur la tablette 4x5/A6 ou 4x6/A6 grand format.

**Remarque :** les fonctions des ExpressKeys peuvent être définies par application, toute modification effectuée sous cet onglet ne s'appliquant qu'à l'élément sélectionné dans la liste des APPLICATIONS du panneau de contrôle. À moins d'avoir défini des paramètres spécifiques à une application, les paramètres de l'onglet sont valables pour toutes les applications.

Dans chaque menu déroulant, sélectionnez la [fonction](#page-31-0) à exécuter en appuyant sur une ExpressKey.

Votre choix s'affiche dans le menu déroulant ou sous le menu.

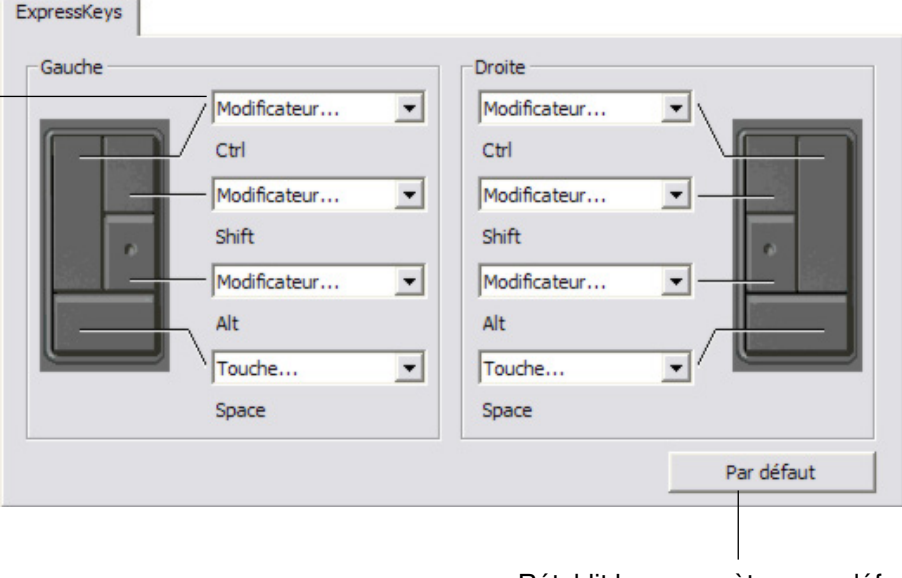

Rétablit les paramètres par défaut de l'onglet.

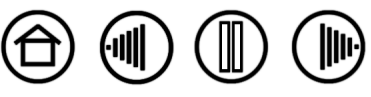

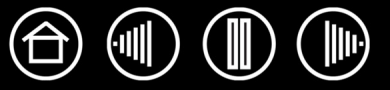

#### <span id="page-47-0"></span>**PERSONNALISATION DES TOUCH STRIP DE LA TABLETTE**

Lorsque vous sélectionnez l'onglet TOUCH STRIP de la tablette, la fonction courante de chaque Touch Strip s'affiche. Chaque Touch Strip peut être personnalisé pour effectuer un zoom, faire défiler le contenu de l'écran ou exécuter des frappes. Vous pouvez également désactiver un Touch Strip jusqu'à ce que vous décidiez de lui affecter une nouvelle fonction ou de rétablir les paramètres par défaut. Notez que la tablette 4x5/A6 ou 4x6/A6 grand format n'est dotée que d'un Touch Strip GAUCHE. La section [Utilisation des](#page-22-0)  [Touch Strip](#page-22-0) fournit des informations supplémentaires sur l'utilisation des Touch Strip.

**Remarque :** les fonctions des Touch Strip peuvent être définies par application, toute modification effectuée sous cet onglet ne s'appliquant qu'à l'icône sélectionnée dans la liste des APPLICATIONS du panneau de contrôle.

> fonction spéciales des Touch Strip.La section [Paramètres Touch Strip avancés](#page-50-0) vous fournit des renseignements supplémentaires.

Pour personnaliser un Touch Strip, choisissez une FONCTION de Touch Strip à exécuter lorsque qu'il est utilisé.

- AUTO SCROLL/ZOOM est le paramétrage par défaut de chaque Touch Strip. Cette option permet d'utiliser le Touch Strip pour effectuer un zoom dans la plupart des applications graphiques et de faire défiler le contenu de l'écran dans la plupart des autres applications.
- Sélectionnez DÉFILEMENT pour personnaliser le[s paramètres de](#page-48-0)  [défilement du Touch Strip.](#page-48-0)
- Sélectionnez ZOOM pour personnaliser le[s paramètres de](#page-49-0)  [zoom du Touch Strip.](#page-49-0)
- Sélectionnez TOUCHES pour définir le[s paramètres de frappe](#page-49-1)  [du Touch Strip.](#page-49-1)
- Sélectionnez DÉSACTIVÉ si vous souhaitez désactiver le<br>Touch Strip.

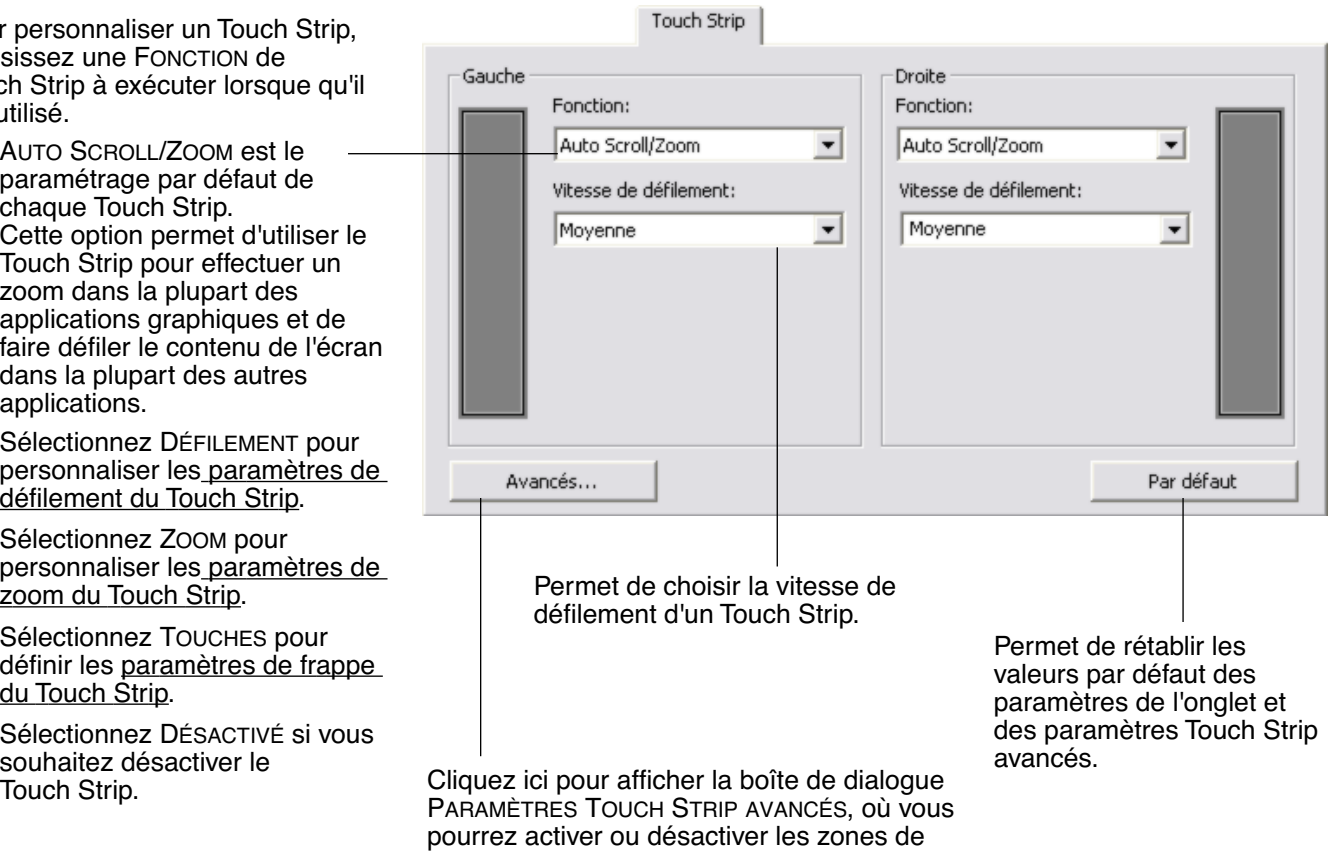

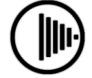

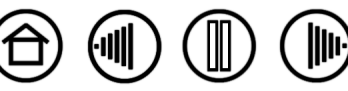

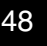

<span id="page-48-0"></span>• **Paramètres de défilement du Touch Strip.** Chaque Touch Strip de la tablette peut être personnalisé pour faire défiler uniquement le contenu de l'écran.

Lorsque l'option DÉFILEMENT est sélectionnée, un mouvement ascendant ou descendant au niveau du Touch Strip entraîne un défilement vers le haut ou le bas dans la plupart des applications.

**Remarque :** certaines applications peuvent confondre défilement et zoom, voire ignorer totalement le défilement.

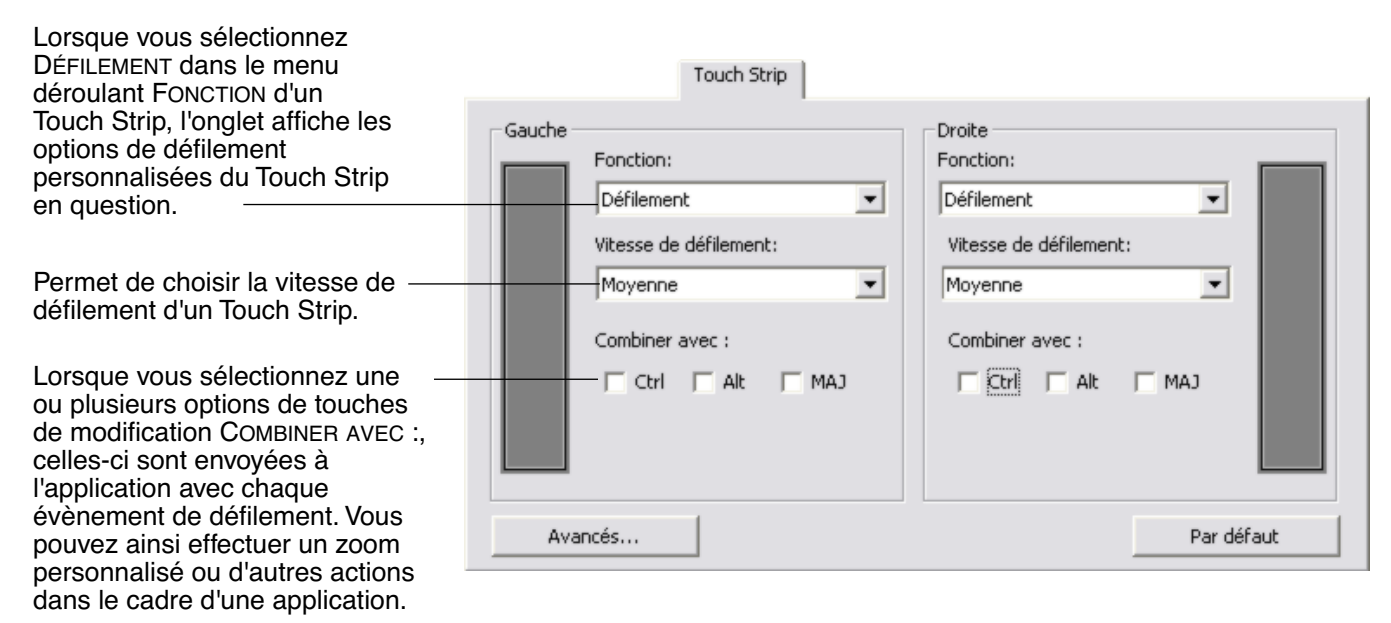

**Macintosh :** les options OPTION, COMMANDE (touche pomme), CTRL et MAJ sont disponibles.

**Conseil :** dans Photoshop CS2, pour agrandir les images au niveau de la position courante du curseur, sélectionnez l'option de DÉFILEMENT du Touch Strip. Ensuite, dans Photoshop CS2, sélectionnez ÉDITION, PRÉFÉRENCES, puis OPTIONS GÉNÉRALES. Dans la boîte de dialogue qui s'affiche, activez l'option ZOOM AVEC MOLETTE DE DÉFILEMENT, puis cliquez sur OK.

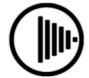

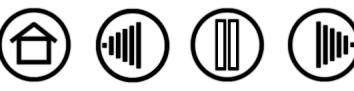

<span id="page-49-0"></span>• **Paramètres de zoom du Touch Strip.** Chaque Touch Strip de la tablette peut être personnalisé pour effectuer des zooms. Lorsque l'option ZOOM est sélectionnée, un mouvement ascendant ou descendant au niveau du Touch Strip entraîne un zoom avant ou arrière dans la plupart des applications graphiques.

**Remarque :** certaines applications peuvent confondre défilement et zoom, voire ignorer totalement le zoom.

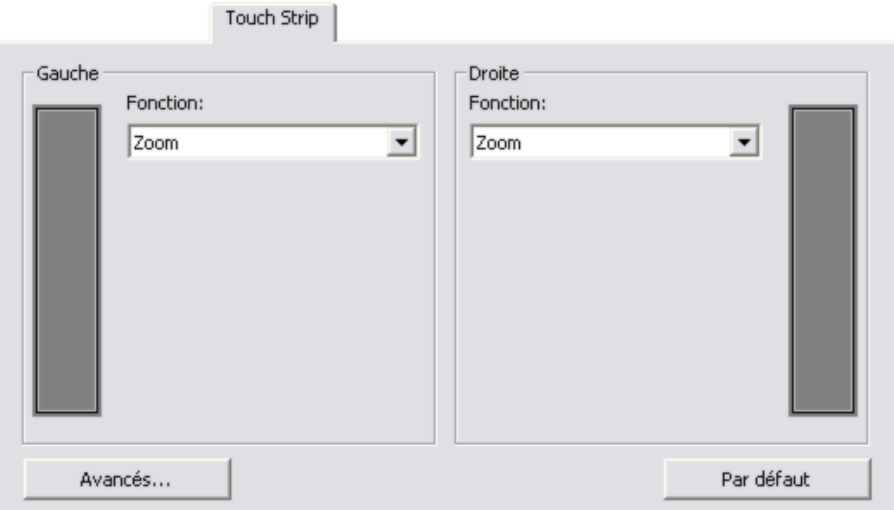

<span id="page-49-1"></span>• **Paramètres de frappe du Touch Strip.** Chaque Touch Strip de la tablette peut être personnalisé pour exécuter des frappes personnalisées. Une fois le Touch Strip personnalisé pour la fonction TOUCHES, une frappe est exécutée à chaque sollicitation du Touch Strip.

**Remarque :** pour connaître les raccourcis clavier pris en charge par une application particulière, consultez la documentation fournie avec l'application.

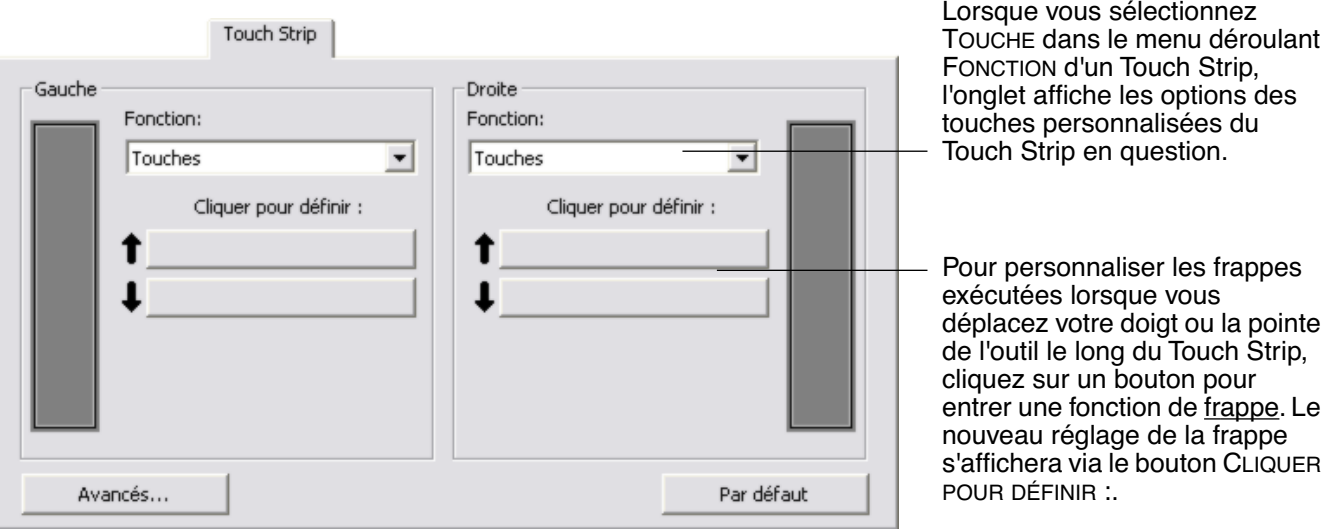

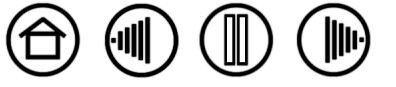

## <span id="page-50-0"></span>**PARAMÈTRES TOUCH STRIP AVANCÉS**

Les Touch Strip de la tablette peuvent être personnalisés davantage dans la boîte de dialogue PARAMÈTRES TOUCH STRIP AVANCÉS.

Lorsque vous cliquez sur le bouton AVANCÉS... de l'onglet TOUCH STRIP, la boîte de dialogue PARAMÈTRES TOUCH STRIP AVANCÉS s'affiche. Les paramètres de cette boîte de dialogue sont généraux et s'appliquent à toutes les applications.

Si vous préférez ne pas effectuer d'opérations continues ou ponctuelles sur le Touch Strip, vous pouvez désactiver cette option en décochant cette case. Cette option est sélectionnée par défaut.

La section [Utilisation des Touch Strip](#page-22-0) fournit plus d'informations sur l'utilisation des zones de fonctions spéciales.

Activez la case GAUCHE ou DROITE pour désactiver l'utilisation du doigt sur le Touch Strip. Vous pourrez toujours contrôler le Touch Strip avec votre stylet Intuos3. Ces paramètres permettent d'éviter toute activation accidentelle d'un Touch Strip si vous le touchez par inadvertance. Par défaut, les cases sont désactivées.

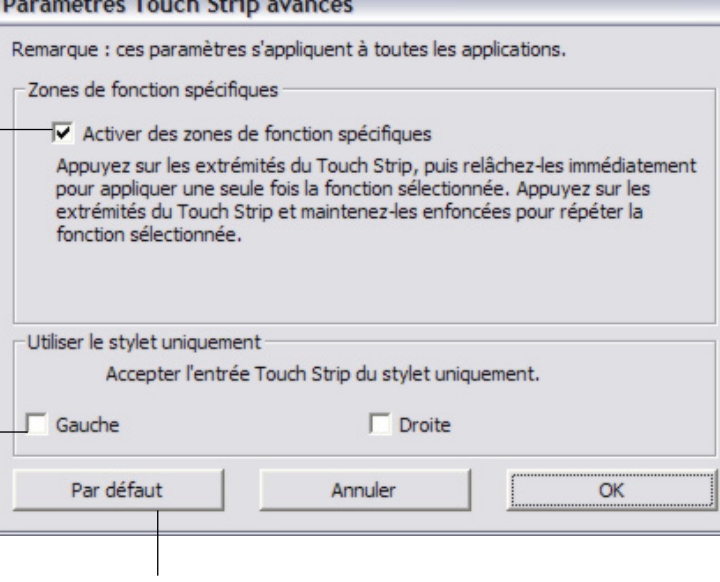

Permet de rétablir les paramètres par défaut de la boîte de dialogue.

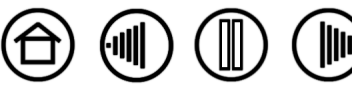

51

**[Table des matières](#page-2-0) [Index](#page-94-0)**

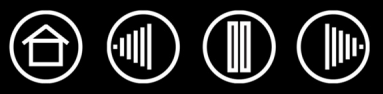

### <span id="page-51-0"></span>**PERSONNALISATION DU MENU CONTEXTUEL**

Définissez les fonctions disponibles dans la liste des menus contextuels sous l'onglet MENU CONTEXTUEL.

Vous pouvez configurer l'un des boutons d'outils de façon à pouvoir accéder au MENU CONTEXTUEL. Lorsque vous appuyez sur ce bouton, le menu contextuel s'affiche. Pour sélectionner une des options disponibles dans le menu contextuel, cliquez sur l'option en question. Pour fermer le menu contextuel sans y sélectionner d'option, effectuez un clic hors du menu.

Affiche la liste des fonctions ajoutées au menu contextuel. Pour déplacer un élément, glissez-le à l'endroit souhaité. Doublecliquez sur un élément pour le modifier. Sélectionnez une **Remarques :** Menu contextuel option de [Fonctions](#page-31-0)  STYLET place votre outil [des boutons](#page-31-0) à ajouter Eléments du menu contextuel - Faire glisser en mode STYLET. à la liste du menu pour réorga contextuel. Ajouter...  $\blacktriangledown$ Stylet SOURIS place votre outil en mode SOURIS. Lorsque **C** Souris Permet de supprimer Retirer QuickPoint Gauche vous ajoutez le mode l'élément sélectionné QuickPoint Droite SOURIS à la liste des dans la liste. menus contextuels, la boîte de dialogue MODE Taille de la police: 12 SOURIS s'affiche pour que  $\mathbf{v}$ vous puissiez régler Police du menu contextuel: Default  $\blacktriangledown$ l'accélération et la vitesse de la souris. óus que vous avez affecté un bouton au "Menu contextuel". Par défaut Assurez-Les options **QUICKPOINT GAUCHE [et QUICKPOINT](#page-44-1)** [DROIT](#page-44-1) sont disponibles sur les tablettes Intuos3 9x12/ Des options vous permettent de Rétablit tous les paramètres par défaut A4 standard et grand modifier l'apparence du menu de l'onglet. format.contextuel (TAILLE DE LA POLICE et **Important :** cette action POLICE DU MENU CONTEXTUEL). supprimera toutes les options du menu contextuel qui ont été

définies.

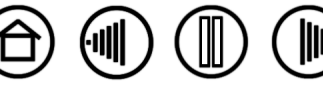

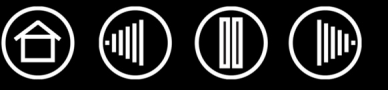

<span id="page-52-0"></span>BASCULEMENT ENTRE ÉCRANS n'est disponible que sur les systèmes comportant plusieurs moniteurs. Cette fonctionnalité vous permet d'utiliser votre tablette avec tous les écrans, ou avec l'un d'entre eux à la fois, pour un plus grand contrôle votre travail. Une fois la fonction de BASCULEMENT ENTRE ÉCRANS affectée à une ExpressKey, appuyez sur celle-ci pour basculer la correspondance de la tablette entre une correspondance de base (réglage actuel de l'onglet CORRESPONDANCE) et chacun des moniteurs tour à tour.

L'onglet BASCULEMENT ENTRE ÉCRANS dans le panneau de contrôle de la tablette Wacom est automatiquement disponible lorsque la tablette Intuos3 est installée dans un système à plusieurs moniteurs. Cet onglet vous permet de définir les écrans à inclure dans la série de basculement.

Tous les moniteurs sont sélectionnés par défaut. Décochez la case du moniteur que vous souhaitez supprimer de la série de basculement.

- Lorsque la correspondance de base est active, les correspondances écran-tablette obéissent aux paramètres de l'onglet CORRESPONDANCE pour tous les périphériques et applications.
- Lorsque vous basculez sur l'écran suivant, la correspondance de la surface active de la tablette pour chaque outil est définie par rapport à cet écran (en mode STYLET).
- Les réglages définis dans l'onglet CORRESPONDANCE pour les rubriques ORIENTATION, PROPORTIONS OBLIGATOIRES et ZONE DE LA TABLETTE sont conservés pour tous les périphériques et applications.
- Un dernier basculement après le dernier écran coché permet de retourner aux correspondances de base définies dans l'onglet CORRESPONDANCE.

**Conseil :** pour basculer entre les écrans sans l'option « Plein écran », désactivez le premier écran dans l'onglet BASCULEMENT ENTRE ÉCRANS. Dans l'onglet CORRESPONDANCE, sélectionnez le premier écran pour la ZONE D'ÉCRAN actuelle.

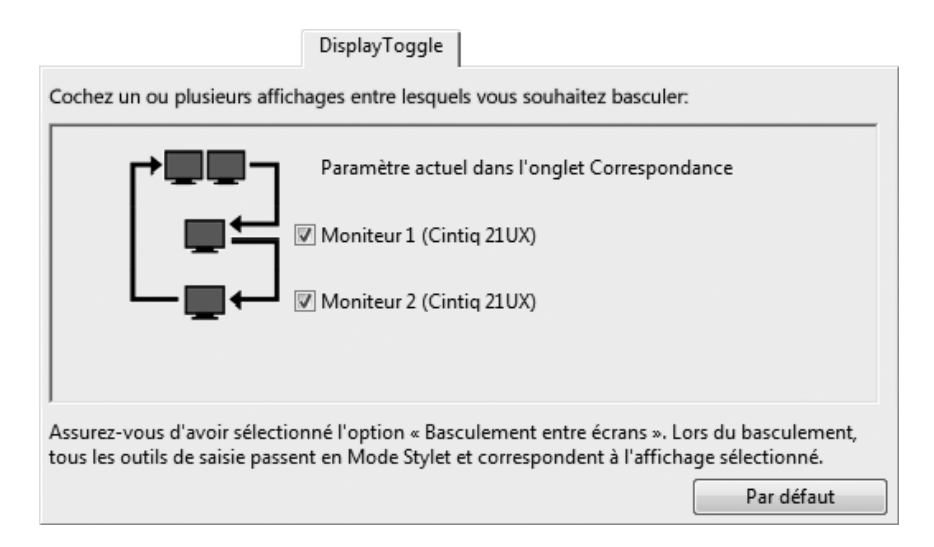

Notez qu'avec chacune des actions suivantes, la série de basculement retourne à la correspondance de base :

- Lancement d'une application graphique prenant en charge la sensibilité à la pression.
- Déconnexion ou redémarrage du système.
- Changement d'utilisateur (Passage rapide d'un utilisateur à un autre).
- Passage du système en mode veille.
- Modification des réglages des onglets CORRESPONDANCE ou BASCULEMENT ENTRE ÉCRANS.
- Modification de la résolution ou du nombre d'écrans de votre système.
- Utilisation de la fonction BASCULEMENT DE MODE....
- Sélection du MODE STYLET ou MODE SOURIS à partir du menu contextuel.

**Important :** si vous utilisez des paramètres spécifiques à une application avec la fonction BASCULEMENT ENTRE ÉCRANS, assurez-vous que chaque application personnalisée dans la liste des APPLICATIONS (y compris AUTRES) est dotée d'un bouton d'outil affecté à BASCULEMENT ENTRE ÉCRANS. Pour cela, il est plus facile d'affecter la fonction BASCULEMENT ENTRE ÉCRANS à une ExpressKey avant de créer des paramètres spécifiques à une application.

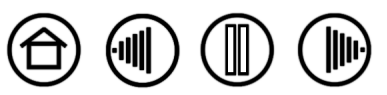

# <span id="page-53-0"></span>**UTILISATION DE PLUSIEURS OUTILS**

Le panneau de contrôle de la tablette Wacom est conçu de manière à vous permettre de personnaliser les paramètres de vos outils Intuos3 et à en assurer le suivi. L'outil utilisé pour ouvrir le tableau de contrôle est automatiquement sélectionné et les onglets correspondant à cet outil s'affichent.

> Chaque outil Intuos3 possède un identificateur (Tool ID) qui le rend unique. Chaque paramètre personnalisé ne s'applique qu'à l'outil pour lequel il a été créé. Les outils Intuos3 identiques sont numérotés à l'écran. L'outil sélectionné est mis en surbrillance.

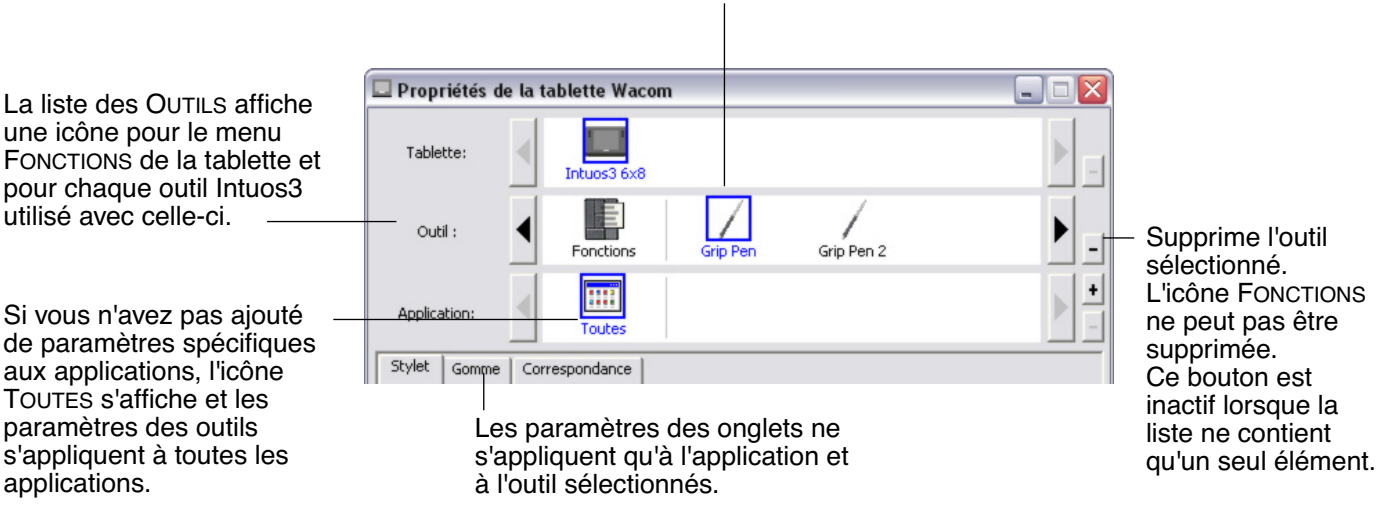

**Conseil :** vous pouvez renommer chaque outil en double-cliquant sur l'icône de l'outil, puis en saisissant un nom, comme « plume à dessin » ou « pinceau ». Vous ne pouvez pas renommer l'icône FONCTIONS.

**Pour ajouter un outil à la liste des OUTILS du panneau de contrôle,** utilisez tout simplement l'outil concerné sur la tablette Intuos3.

- Lorsqu'un outil est placé sur la tablette pour la première fois, il fonctionne avec ses propres paramètres par défaut, et non avec les paramètres personnalisés d'autres outils, même s'ils sont identiques. Si le panneau de contrôle de la tablette Wacom est ouvert, l'outil est automatiquement ajouté à la liste des OUTILS. Vous pouvez personnaliser l'outil en modifiant les paramètres de l'onglet.
- Lorsque vous sélectionnez un outil que vous venez d'ajouter à la liste des OUTILS, les paramètres de l'onglet correspondant à cet outil s'affichent. Les modifications apportées aux paramètres de l'onglet s'appliqueront à cet outil. Les modifications apportées sont immédiatement appliquées.

**Pour supprimer un outil de la liste des OUTILS,** cliquez sur le bouton [ – ] de la liste des OUTILS. Dans la boîte de dialogue qui s'affiche alors, cliquez sur SUPPRIMER pour confirmer votre sélection. L'outil sélectionné est supprimé de la liste, de même que chacun de ses paramètres personnalisés. (Pour réintégrer un outil dans la liste des OUTILS, il vous suffit de le replacer sur la tablette.)

**Remarque :** l'icône FONCTIONS ne peut pas être supprimée de la liste des OUTILS.

54

54

**[Table des matières](#page-2-0) [Index](#page-94-0)**

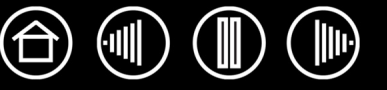

# <span id="page-54-0"></span>**UTILISATION DE PARAMÈTRES SPÉCIFIQUES À UNE APPLICATION**

Vous souhaiterez peut-être paramétrer un outil dans le cadre d'une application particulière. Par exemple, vous pourriez avoir besoin d'une pression forte de la pointe du stylet dans une application, et légère dans une autre. La liste des APPLICATIONS vous permet d'ajouter une application à la liste, puis de personnaliser les paramètres de votre outil par rapport à cette application.

• Lorsqu'aucun paramètre spécifique à une application n'a été créé et qu'un outil est sélectionné dans la liste des OUTILS, la liste des APPLICATIONS affiche l'icône TOUTES contenant les paramètres d'outil s'appliquant à toutes vos applications. Dans les exemples ci-dessous, aucun paramètre spécifique à une application n'a été ajouté pour la souris Intuos3 ; l'icône TOUTES s'affiche donc et la souris possède les mêmes paramètres dans toutes les applications.

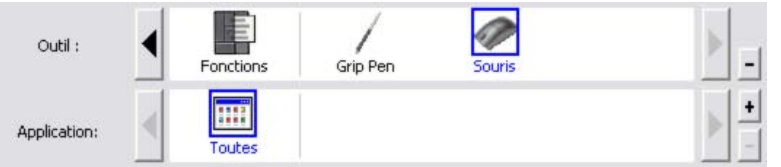

• Lorsque des paramètres spécifiques à une application sont ajoutés à la liste des APPLICATIONS, l'icône TOUTES devient AUTRES, et une icône d'application s'affiche pour la/les nouvelle(s) application(s). Dans l'exemple suivant, des paramètres spécifiques à Photoshop et Painter ont été ajoutés pour le stylet.

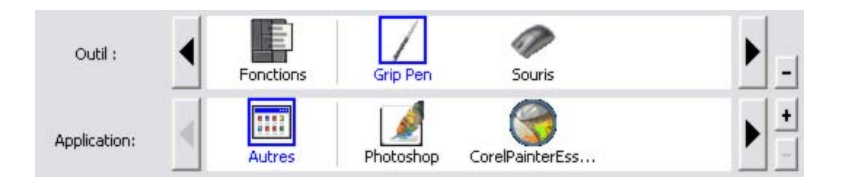

Dans l'exemple ci-dessus, si vous sélectionnez l'icône AUTRES et modifiez les paramètres de l'onglet, vos modifications concerneront le STYLET dans toutes les applications, à l'exception de Photoshop et Painter qui possèdent leurs propres paramètres pour le stylet. Si vous sélectionnez l'icône de PHOTOSHOP et modifiez les paramètres de l'onglet, vos modifications s'appliqueront au stylet uniquement dans Photoshop. De même, si vous sélectionnez l'icône de PAINTER et modifiez les paramètres de l'onglet, ces modifications ne seront valides que dans Painter.

Lorsque vous créez des paramètres spécifiques à une application, vous créez un ensemble de paramètres distinct pour l'outil et l'application sélectionnés. Reportez-vous aux sections suivantes pour obtenir de plus amples informations :

[Création d'un paramètre spécifique à une application](#page-55-0) [Modification des paramètres d'une application et d'un outil spécifiques](#page-56-0) [Suppression de paramètres spécifiques à une application](#page-56-1)

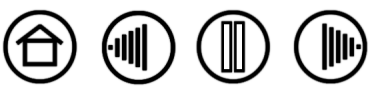

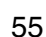

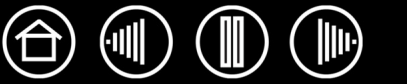

## <span id="page-55-0"></span>**CRÉATION D'UN PARAMÈTRE SPÉCIFIQUE À UNE APPLICATION**

Pour créer un paramètre spécifique à une application, choisissez d'abord la tablette et l'outil pour lesquels vous souhaitez créer ce paramètre. Ensuite, cliquez sur le bouton [ + ] de la liste des APPLICATIONS pour afficher la boîte de dialogue AJOUT D'UNE APPLICATION POUR PARAMÈTRES PERSONNALISÉS.

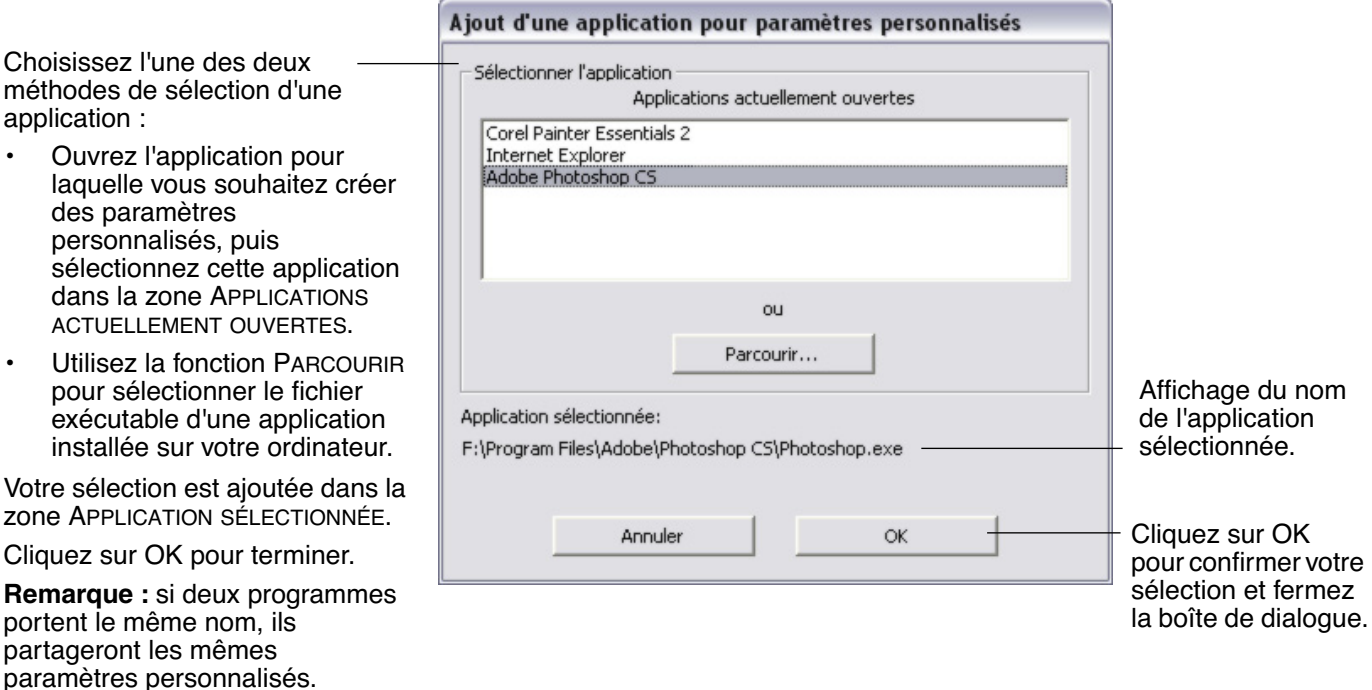

Une fois l'application ajoutée, son icône s'affiche dans la liste des APPLICATIONS quand l'outil correspondant est sélectionné dans la liste des OUTILS. Sélectionnez l'application, puis personnalisez les paramètres de l'onglet du panneau de contrôle par rapport à votre outil et à l'application sélectionnée.

Une fois les paramètres spécifiques à une application créés, les applications n'ayant pas été personnalisées de cette manière utilisent les paramètres d'outil de AUTRES.

**Conseil :** personnalisez tout d'abord les paramètres d'une application. Lorsque vous maîtriserez le processus, vous pourrez créer d'autres paramètres spécifiques à une application.

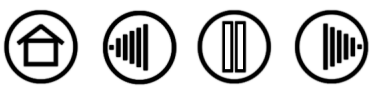

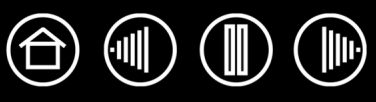

#### <span id="page-56-0"></span>**MODIFICATION DES PARAMÈTRES D'UNE APPLICATION ET D'UN OUTIL SPÉCIFIQUES**

Pour modifier les paramètres d'un outil dans une application spécifique, sélectionnez l'outil et l'application, puis personnalisez les paramètres de l'onglet.

#### <span id="page-56-1"></span>**SUPPRESSION DE PARAMÈTRES SPÉCIFIQUES À UNE APPLICATION**

Pour supprimer un paramètre spécifique à une application :

- 1. Dans la liste des OUTILS, sélectionnez l'outil pour lequel vous souhaitez supprimer le paramètre spécifique à une application. Ensuite, sélectionnez l'application que vous souhaitez supprimer dans la liste des APPLICATIONS.
- 2. Cliquez sur le bouton [ ] de la liste des APPLICATIONS. Dans la boîte de dialogue qui s'affiche alors, cliquez sur SUPPRIMER pour confirmer votre sélection. L'application sélectionnée est supprimée de la liste, de même que chacun de ses paramètres d'outil personnalisés.

**Conseil :** pour supprimer rapidement tous les paramètres spécifiques à une application se rapportant à un outil particulier, supprimez cet outil dans la liste des OUTILS. Ensuite, placez l'outil sur la tablette. L'outil est ainsi réintégré à la liste des OUTILS avec ses paramètres par défaut.

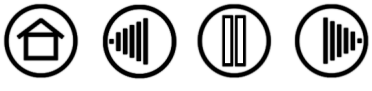

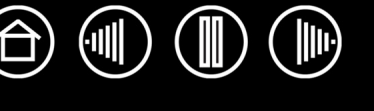

# **DÉPANNAGE**

<span id="page-57-0"></span>La tablette doit fonctionner sans problème. Toutefois, si vous rencontrez des difficultés, procédez comme suit :

- 1. Si le pilote de la tablette Wacom n'a pas été chargé correctement, effectuez tout d'abord la procédure conseillée dans le message d'erreur affiché à l'écran. Si le problème persiste, reportez-vous aux procédures de dépannage décrites dans ce chapitre.
- 2. Consultez la section [Tableaux de dépannage.](#page-63-0) Si votre problème y est décrit, vous pouvez appliquer la solution proposée.
- 3. Consultez le fichier Lisez-moi de la tablette Wacom pour obtenir les informations de dernière minute.
- 4. Testez votre tablette et vos outils de saisie. Reportez-vous aux sections [Test de la tablette](#page-58-0) et [Test des](#page-59-0)  [outils.](#page-59-0)
- 5. En cas de problème de compatibilité entre Intuos3 et un nouveau matériel ou logiciel, vérifiez si un pilote plus récent n'est pas disponible pour la tablette Wacom. Reportez-vous à la section [Téléchargement de](#page-69-0)  [pilotes](#page-69-0) pour obtenir des informations sur le téléchargement des mises à jour. Wacom met régulièrement à jour le pilote afin d'assurer la compatibilité avec les nouveaux produits.
- 6. Consultez la page FAQ (foire aux questions) sur le site Wacom de votre pays.

**[Table des matières](#page-2-0) [Index](#page-94-0)**

7. Si vous avez suivi les indications fournies dans ce manuel et que le problème persiste, contactez le service d'assistance technique de Wacom. Consultez le fichier Lisez-moi pour obtenir des informations sur l'assistance disponible dans votre pays.

[Test de la tablette](#page-58-0) [Test des outils](#page-59-0) [Tableaux de dépannage](#page-63-0) [Options d'assistance technique](#page-68-0) [Téléchargement de pilotes](#page-69-0)

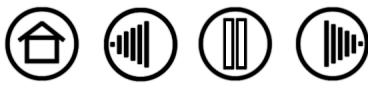

# <span id="page-58-0"></span>**TEST DE LA TABLETTE**

Assurez-vous que l'ordinateur est allumé, que le système d'exploitation s'est bien chargé et que la tablette est connectée à un port USB alimenté et actif. Procédez ensuite aux tests suivants :

1. **Vérifiez la tablette.** Lorsque la tablette est bien connectée et que votre ordinateur la détecte comme périphérique USB, le voyant d'état bleu s'allume. Si le voyant est allumé, passez à l'étape 2.

Si le voyant d'état ne s'allume pas lorsque l'ordinateur est sous tension et que le système d'exploitation est complètement chargé :

- Vérifiez que le câble USB de la tablette est bien connecté à un port USB actif de votre ordinateur. Intuos3 doit être connecté à un port USB principal (situé directement sur votre ordinateur) ou à un concentrateur USB alimenté.
- Si vous connectez la tablette à un concentrateur USB alimenté, assurez-vous que celui-ci est bien connecté à votre ordinateur et qu'il est actif.
- Connectez la tablette à un autre port USB alimenté ou au port USB alimenté d'un autre ordinateur.

**Remarque :** en cas de problème d'alimentation de la tablette (voyant éteint), Wacom recommande de brancher la tablette directement sur le port USB système de l'ordinateur. Éliminez temporairement tout concentrateur externe jusqu'à ce que vous ayez vérifié que le système reconnaît la tablette et qu'elle est opérationnelle. Si la tablette fonctionne correctement, vous pouvez la transférer sur un concentrateur USB alimenté.

Si le voyant d'état de la tablette ne s'allume pas alors que votre ordinateur est sous tension et initialisé, votre port USB est peut-être inactif. Il peut être nécessaire de vérifier la configuration du BIOS de votre système pour vous assurer que la tablette est bien connectée à un port USB actif.

Reportez-vous également à la section consacrée au [Test des outils](#page-59-0) pour des informations détaillées sur les tests.

#### 2. **Vérifiez le Grip Pen.**

- Déplacez le stylet sur la surface active de la tablette ; le curseur doit se déplacer dans la même direction sur votre écran.
- Appuyez sur la surface de la tablette avec la pointe du stylet. Le voyant d'état doit passer du bleu au vert.
- Sans exercer de pression sur la pointe du stylet, maintenez-la à moins de 6 mm de la surface de la tablette et appuyez sur le bouton latéral. Le voyant d'état de la tablette doit également passer du bleu au vert.
- Retournez le stylet et appuyez la gomme sur la surface de la tablette ; vérifiez que le voyant passe bien du bleu au vert. Reportez-vous à la section consacrée au [Test des outils](#page-59-0) pour des informations détaillées sur les tests.

#### 3. **Vérifiez tout autre outil.** Reportez-vous à la section [Test des outils](#page-59-0).

Si les résultats des tests sont négatifs, votre outil ou votre tablette est probablement défectueux. Reportezvous à la section [Options d'assistance technique](#page-68-0).

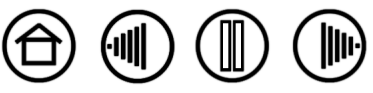

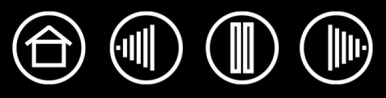

# <span id="page-59-0"></span>**TEST DES OUTILS**

Si votre outil ne fonctionne pas comme vous le souhaiteriez, commencez par vérifier les fonctions affectées à l'outil ou par rétablir les paramètres par défaut de l'outil. Pour réinitialiser rapidement un outil, supprimez-le de la liste des OUTILS en cliquant sur le bouton [ –- ] de cette liste. Une fois l'outil supprimé, placez-le sur la tablette pour qu'il soit réintégré à la liste des OUTILS avec ses paramètres par défaut.

Ouvrez le panneau de contrôle de la tablette Wacom et cliquez sur le bouton À PROPOS. Cliquez sur le bouton DIAGNOSTIC... de la boîte de dialogue qui s'affiche pour ouvrir la boîte de dialogue DIAGNOSTIC. La boîte de dialogue DIAGNOSTIC présente des informations dynamiques concernant le matériel lié à la tablette et les périphériques de pointage. Ces informations sont utiles pour tester la tablette et les outils.

Si plusieurs tablettes sont connectées à votre système, sélectionnez la tablette avec laquelle vous allez tester votre outil dans la colonne INFORMATIONS SUR LA TABLETTE.

**Remarque :** si l'un des boutons d'outil que vous testez exécute la fonction MENU CONTEXTUEL ou OUVRIR/ EXÉCUTER..., cette fonction sera exécutée lorsque vous appuierez sur ce bouton. Il est donc conseillé de changer la fonction du bouton avant de procéder aux tests.

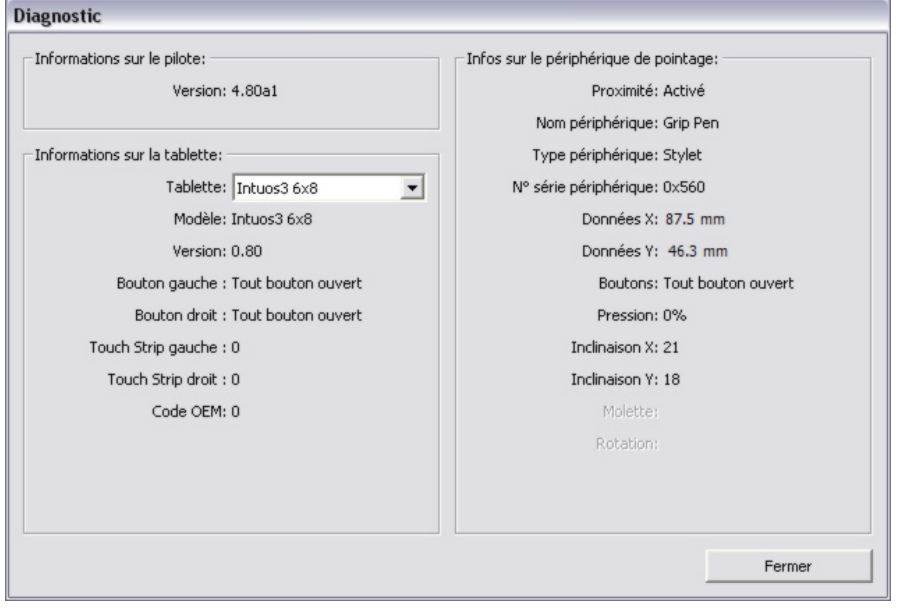

[Test des ExpressKeys](#page-60-0) [Test des Touch Strip de la tablette](#page-60-1) [Test d'un stylet](#page-61-0) [Test d'une souris](#page-62-0)

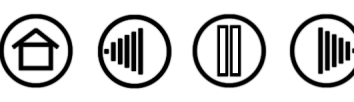

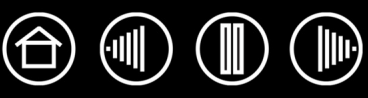

- <span id="page-60-0"></span>1. Après avoir ouvert la boîte de dialogue DIAGNOSTIC, vérifiez la colonne INFORMATIONS SUR LA TABLETTE pendant que vous testez les ExpressKeys. Si plusieurs tablettes sont connectées à votre système, sélectionnez une tablette dans la colonne INFORMATIONS SUR LA TABLETTE.
- 2. Testez les touches de votre tablette en cliquant sur chacune d'entre elles l'une après l'autre. Chaque fois que vous appuyez sur une touche, son numéro s'affiche à côté de la catégorie TOUCHES GAUCHES ou TOUCHES DROITES, selon le bloc de touches que vous testez.

Une fois le test terminé, cliquez sur le bouton FERMER pour quitter la boîte de dialogue.

## <span id="page-60-1"></span>**TEST DES TOUCH STRIP DE LA TABLETTE**

- 1. Après avoir ouvert la boîte de dialogue DIAGNOSTIC, vérifiez la colonne INFORMATIONS SUR LA TABLETTE pendant que vous testez les Touch Strip de la tablette. Si plusieurs tablettes sont connectées à votre système, sélectionnez une tablette dans la colonne INFORMATIONS SUR LA TABLETTE.
- 2. Faites glisser votre doigt le long du Touch Strip à tester. La valeur qui figure en vis-à-vis du TOUCH STRIP GAUCHE ou du TOUCH STRIP DROIT indique la position de votre doigt sur le Touch Strip correspondant.
- 3. Ensuite, faites glisser la pointe du stylet le long du bord du Touch Strip le plus proche de la surface active de la tablette. Lorsque vous déplacez la pointe de l'outil le long de cette zone, le chiffre qui figure en visà-vis du TOUCH STRIP GAUCHE ou du TOUCH STRIP DROIT indique la position du stylet sur le Touch Strip correspondant.
- 4. Une fois le test terminé, cliquez sur le bouton FERMER pour quitter la boîte de dialogue.

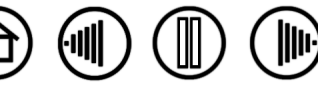

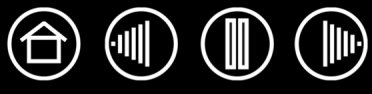

### <span id="page-61-0"></span>**TEST D'UN STYLET**

- 1. Tout en observant la colonne INFOS SUR LE PÉRIPHÉRIQUE DE POINTAGE, approchez votre outil Intuos3 à moins de 6 mm de la surface active de la tablette. La valeur de [PROXIMITÉ,](#page-93-0) le NOM DU PÉRIPHÉRIQUE, le TYPE DE PÉRIPHÉRIQUE et le NUMÉRO DE SÉRIE s'affichent. Si plusieurs tablettes sont connectées à votre système, sélectionnez la tablette avec laquelle vous allez tester vos outils dans la colonne INFORMATIONS SUR LA TABLETTE.
- 2. Déplacez l'outil sur la surface de la tablette. Les valeurs des coordonnées X et Y doivent changer en fonction de la position de l'outil.
- 3. Testez les boutons de vos stylets Intuos3. Le voyant d'état de la tablette doit passer du bleu au vert chaque fois que vous cliquez à l'aide de la pointe du stylet, que vous appuyez sur le bouton latéral ou que vous appuyez la gomme de l'outil sur la tablette.
	- Lorsque vous cliquez sur la surface de la tablette à l'aide de la pointe de l'outil, les valeurs BOUTONS et PRESSION doivent changer. (La valeur de PRESSION doit passer d'environ 0 % à 100 % lorsque vous passez d'une pression nulle à la pression maximale.)
	- Ensuite, appuyez sur le bouton latéral sans exercer de pression sur la pointe. La valeur de BOUTONS doit changer.

(Si vous utilisez le stylet Intuos3, effectuez cette opération pour les deux positions du DuoSwitch.)

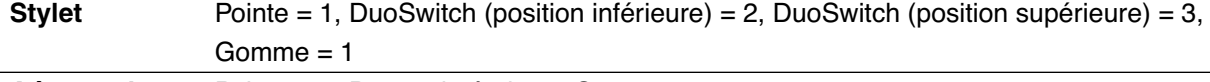

**Aérographe** Pointe = 1, Bouton latéral = 2, Gomme = 1

- Appuyez la gomme de l'outil sur la tablette : l'état de BOUTONS et la valeur de PRESSION changent. (La valeur de PRESSION doit passer d'environ 0 % à 100 % lorsque vous passez d'une pression nulle à la pression maximale.)
- Concernant l'aérographe, tournez la molette vers l'avant ; la valeur de la zone MOLETTE doit diminuer et se rapprocher de 0 au fur et à mesure que la molette est tournée vers l'avant. Tournez la molette vers l'arrière ; la valeur de la zone MOLETTE doit augmenter et se rapprocher de 1 000 au fur et à mesure que la molette est tournée vers l'arrière.
- 4. Testez l'inclinaison par rapport à l'axe X en inclinant le stylet de la verticale vers la droite ; la valeur affichée dans la zone INCLINAISON X doit passer de 0 à +60 environ. Inclinez ensuite l'outil de la verticale vers la gauche ; la valeur affichée dans la zone INCLINAISON X doit passer de 0 à -60 environ.
- 5. Testez l'inclinaison par rapport à l'axe Y en inclinant le stylet de la verticale vers le bas de la tablette ; la valeur affichée dans la zone INCLINAISON Y doit passer de 0 à +60 environ. Inclinez ensuite l'outil vers le haut de la tablette ; la valeur affichée dans la zone INCLINAISON Y doit passer de 0 à -60 environ.
- 6. Si vous testez un Art Marker, testez la rotation du stylet en le maintenant en position verticale et en le faisant tourner sur son axe. La valeur de ROTATION affichée devrait changer.
- 7. Une fois le test terminé, cliquez sur le bouton FERMER pour quitter la boîte de dialogue.

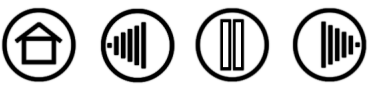

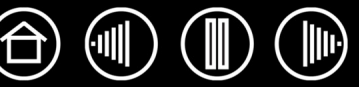

### <span id="page-62-0"></span>**TEST D'UNE SOURIS**

1. Après avoir ouvert la boîte de dialogue DIAGNOSTIC, placez la souris Intuos3 sur la surface active de la tablette, puis testez les boutons en cliquant sur chacun d'entre eux. Le voyant d'état de la tablette doit changer de couleur et l'état indiqué sous BOUTONS doit changer pour chaque bouton sur lequel vous appuyez.

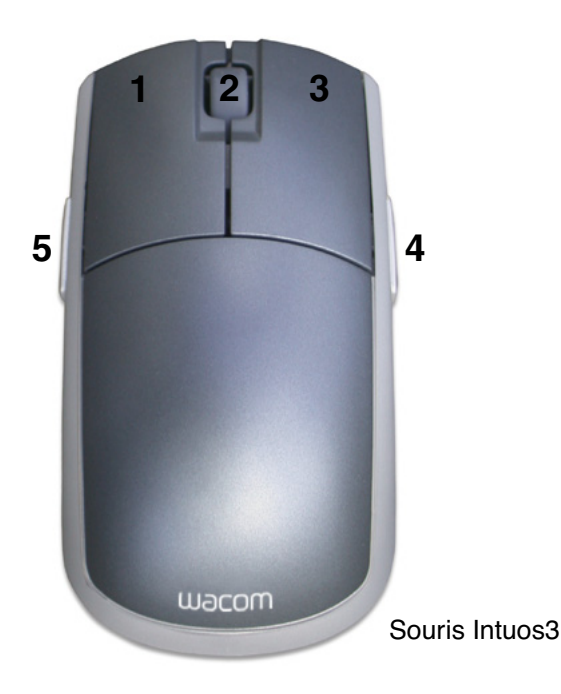

- 2. À l'ouverture de la boîte de dialogue DIAGNOSTIC, l'état de MOLETTE doit indiquer 0. Faites tourner la molette vers l'arrière. L'état de MOLETTE doit passer de 0 à +1.
- 3. Faites tourner la molette vers l'avant. L'état de MOLETTE doit passer à –1.
- 4. Une fois le test terminé, cliquez sur le bouton FERMER pour quitter la boîte de dialogue.

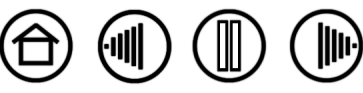

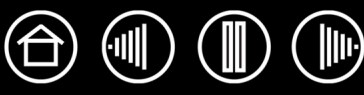

<span id="page-63-0"></span>Si des problèmes surviennent lors de l'utilisation des outils ou de la tablette Intuos3, consultez les tableaux suivants. Si le problème rencontré y est mentionné, essayez la solution proposée. Pensez également à consulter le fichier Lisez-moi pour obtenir les informations de dépannage les plus récentes.

Pour plus d'informations, visitez le site Web de Wacom à l'adresse suivante : http://www.wacom-europe.com/int/support/index.asp?lang=fr et sélectionnez FAQ.

[Problèmes généraux](#page-63-1) [Problèmes spécifiques à Windows](#page-66-0) [Problèmes spécifiques à Macintosh](#page-67-0)

# <span id="page-63-1"></span>**PROBLÈMES GÉNÉRAUX**

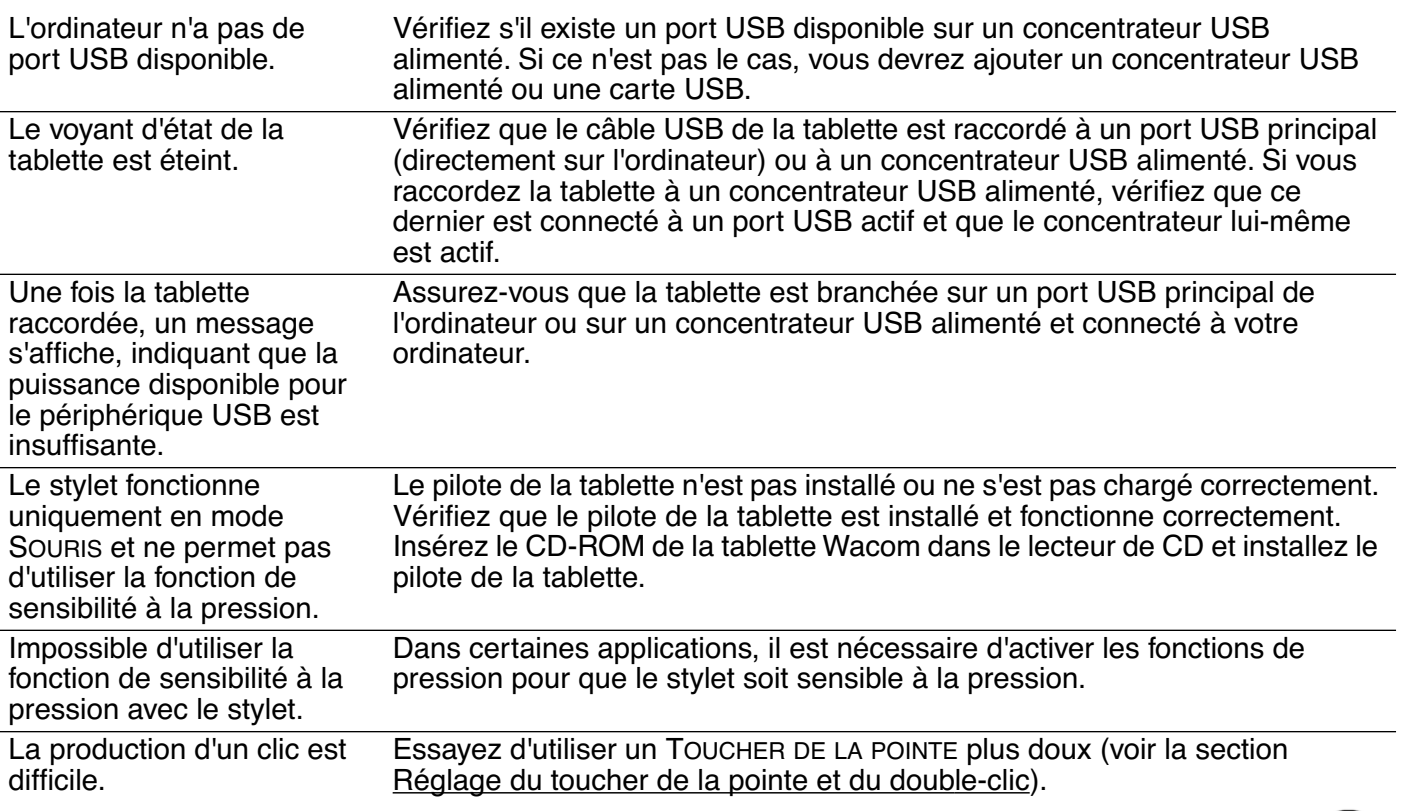

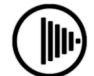

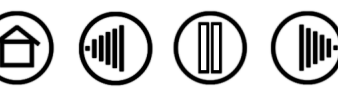

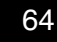

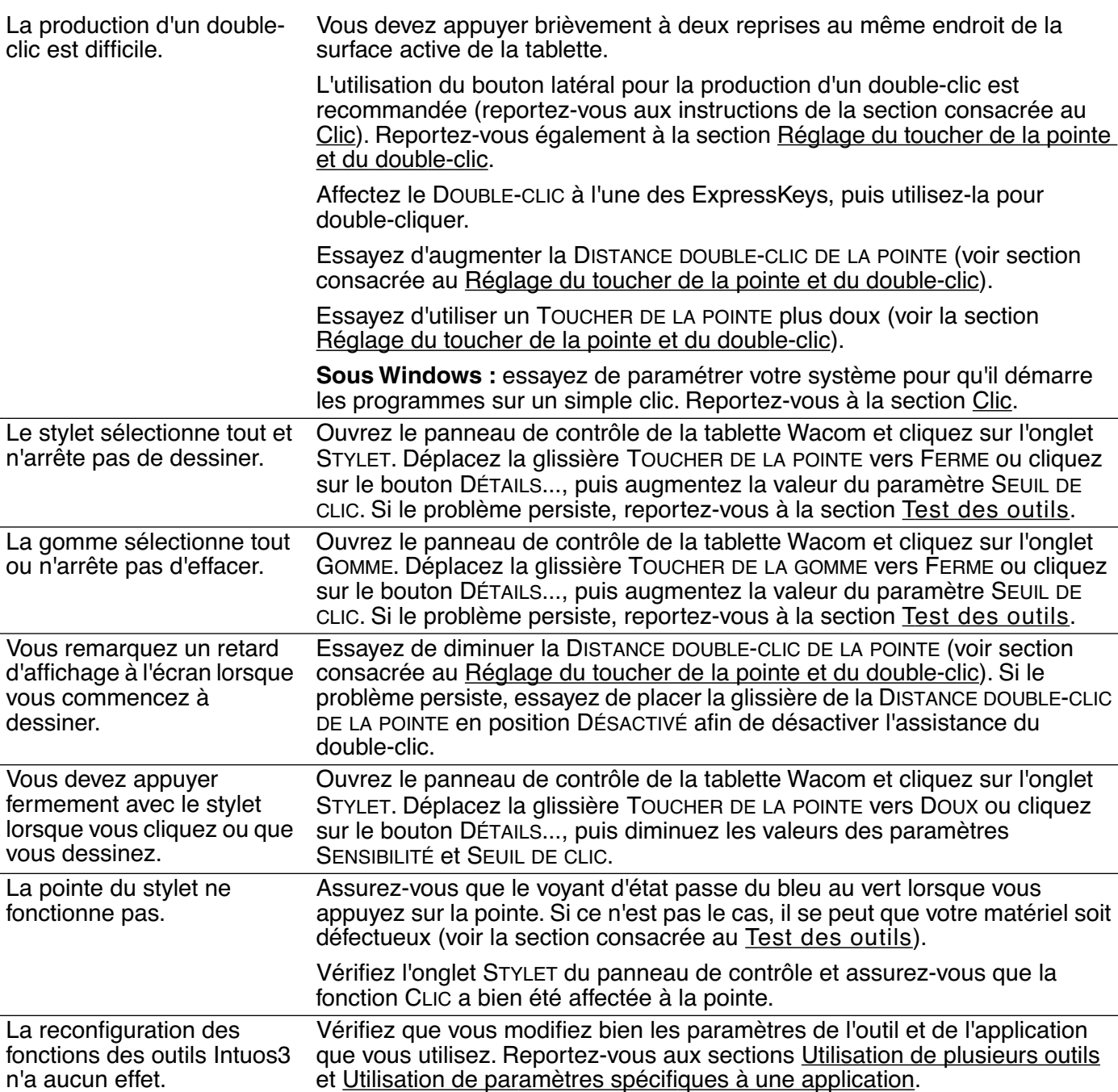

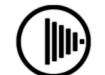

 $\textcircled{f} \textcircled{f} \textcircled{f} \textcircled{f}$ 

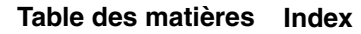

65

**III** 

侧)

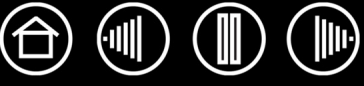

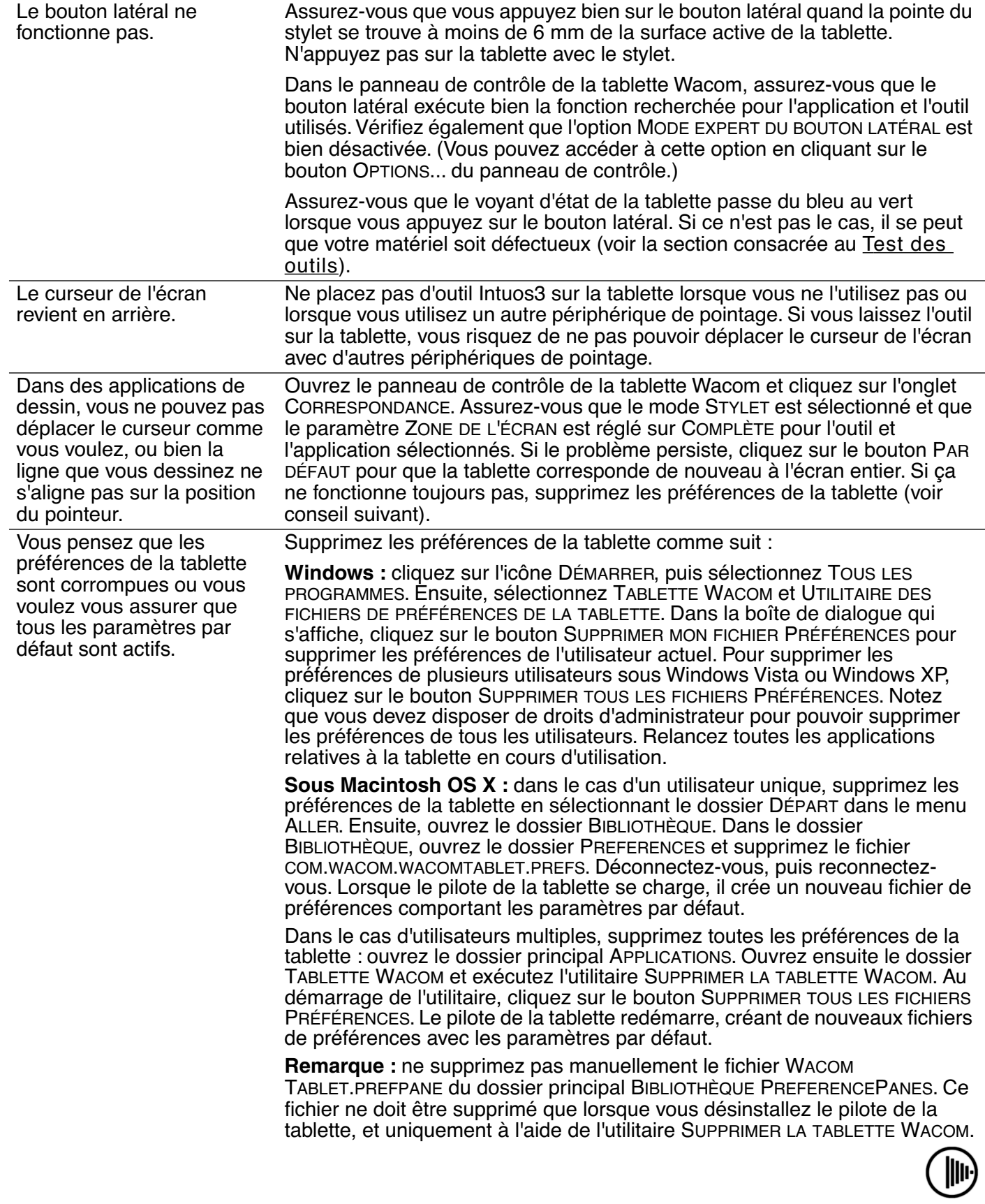

侧

(屾

W

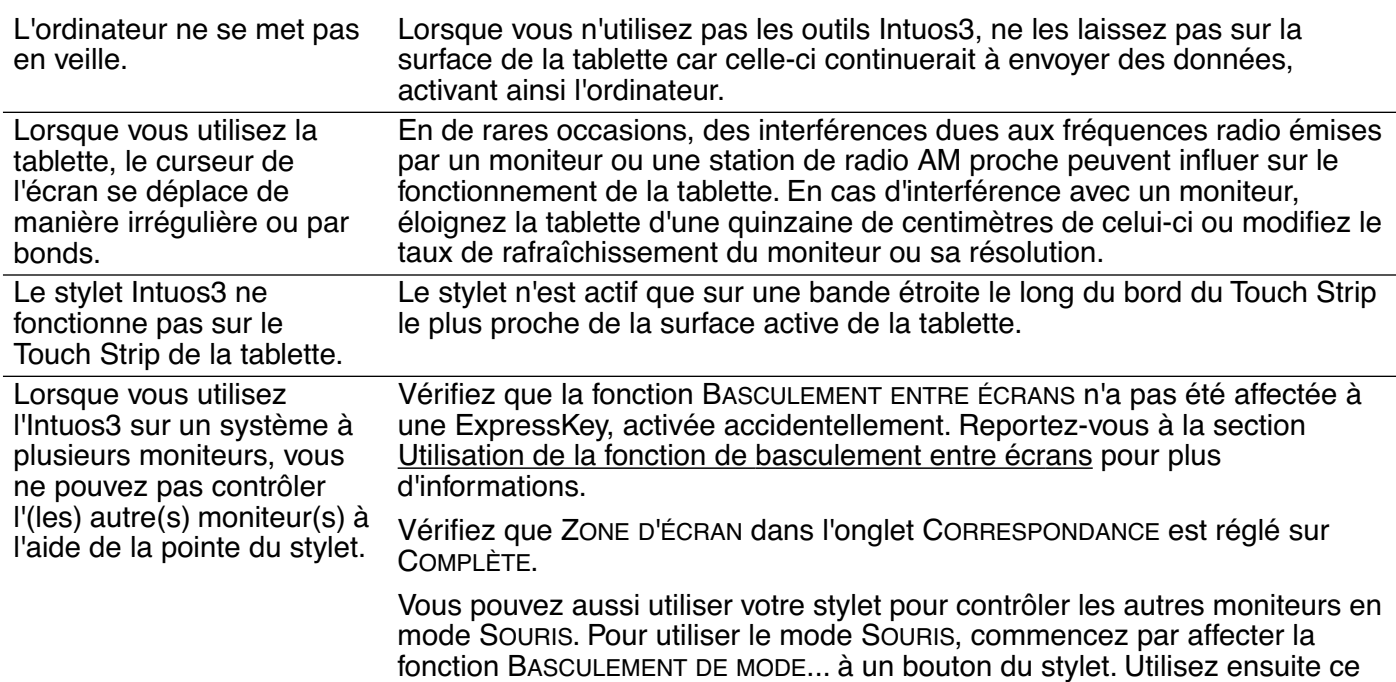

bouton pour basculer entre les modes STYLET et SOURIS.

## <span id="page-66-0"></span>**PROBLÈMES SPÉCIFIQUES À WINDOWS**

Après avoir modifié les paramètres pour gaucher et droitier du panneau de contrôle de la souris de l'ordinateur, la pointe du stylet ne fonctionne plus correctement et les fonctions des boutons de la souris Intuos3 sont inversées.

Ce changement de configuration inverse les paramètres du bouton droit et gauche sur vos outils Wacom. Redémarrez Windows pour que les paramètres de votre outil Wacom soient correctement détectés.

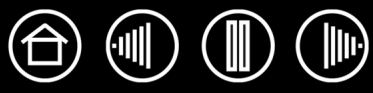

# <span id="page-67-0"></span>**PROBLÈMES SPÉCIFIQUES À MACINTOSH**

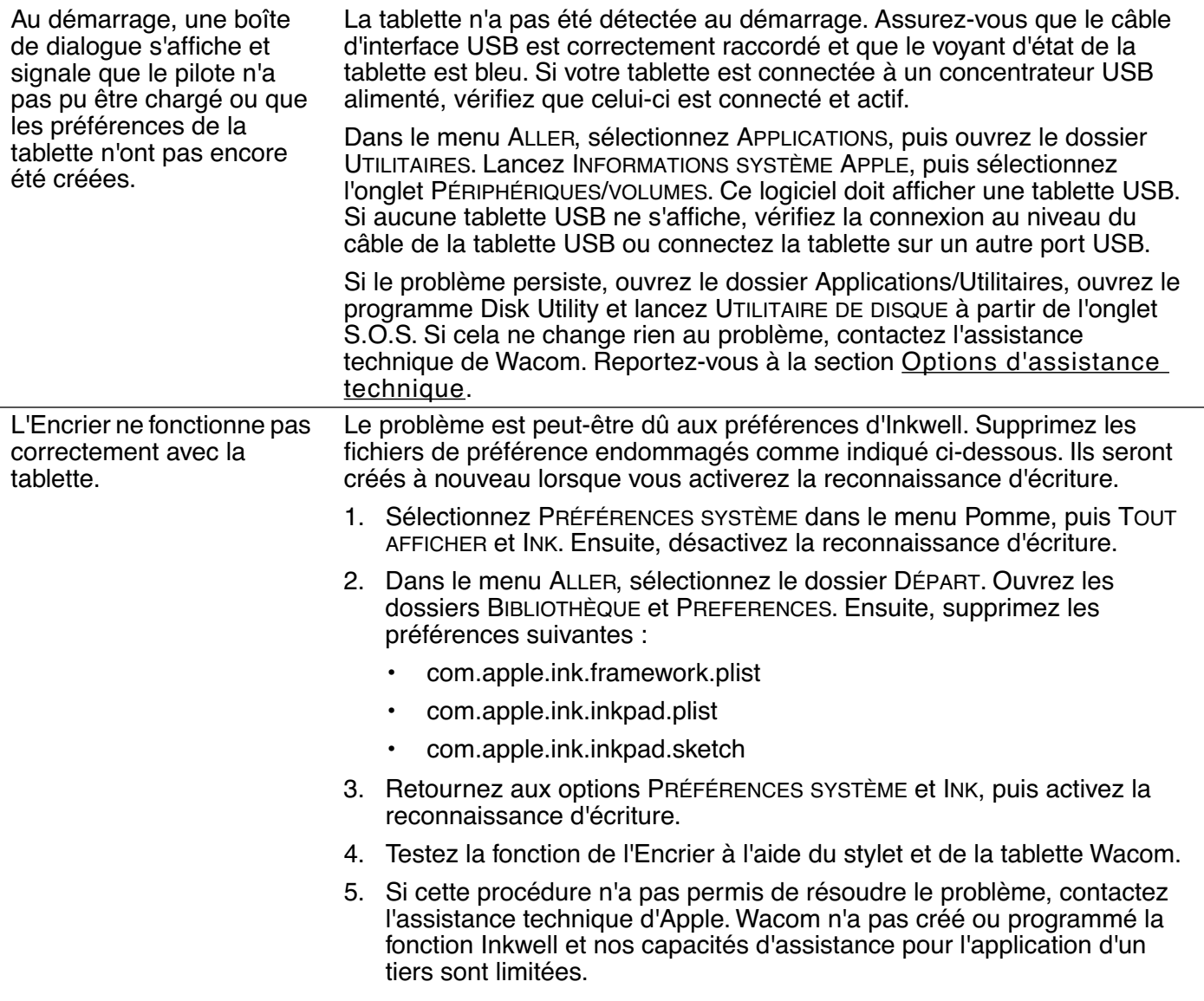

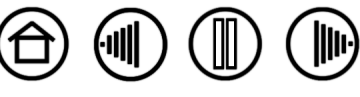

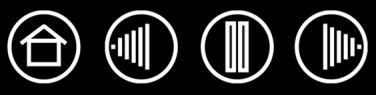

# <span id="page-68-0"></span>**OPTIONS D'ASSISTANCE TECHNIQUE**

Si vous rencontrez un problème avec votre tablette Wacom, consultez tout d'abord le Guide d'installation de la tablette pour vous assurer que la tablette est installée correctement. Reportez-vous ensuite aux procédures de la section [Dépannage](#page-57-0) de ce manuel.

Si vous ne trouvez pas de solution dans ce manuel, elle figure peut-être dans fichier Lisez-moi adapté à votre plate-forme (que vous trouverez sur le CD de la tablette Wacom). Consultez également la page FAQ (Foire aux questions) sur le site Wacom de votre pays.

Si vous êtes connecté à Internet, vous pouvez télécharger les pilotes les plus récents sur le site Wacom de votre pays. Consultez la section [Téléchargement de pilotes](#page-69-0) pour votre pays.

Si le problème persiste et que vous pensez que la tablette Wacom est défectueuse, contactez le service d'assistance de Wacom dans le pays où vous avez acheté le produit. Vous trouverez ses coordonnées dans le fichier Lisez-moi de la tablette Wacom, sur le CD fourni.

Lorsque vous contactez Wacom, tenez-vous à proximité de votre ordinateur et veillez à disposer des informations ou éléments suivants :

- le présent manuel ;
- le numéro de série et de modèle de la tablette (inscrits sous la tablette) ;
- le numéro de version du pilote (consultez le CD de la tablette Wacom ou cliquez sur le bouton À PROPOS du panneau de contrôle de la tablette Wacom) ;
- la marque et le modèle de votre ordinateur, ainsi que le numéro de version de votre système d'exploitation ;
- une liste des périphériques branchés sur votre ordinateur ;
- le nom et la version de l'application logicielle que vous utilisiez lorsque le problème est survenu ;
- la transcription exacte de tout message d'erreur qui s'est affiché à l'écran ;
- ce qui s'est passé et ce que vous étiez en train de faire lorsque le problème est survenu ;
- la manière dont vous avez tenté de résoudre le problème.

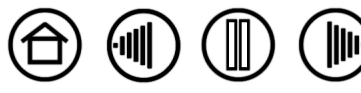

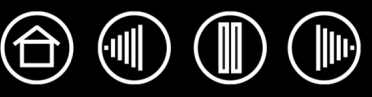

<span id="page-69-0"></span>Wacom met régulièrement à jour le pilote de la tablette afin d'assurer la compatibilité avec les nouveaux produits. Si vous rencontrez un problème de compatibilité entre Intuos3 et un nouveau matériel ou logiciel, il peut être utile de télécharger un nouveau pilote logiciel (le cas échéant) pour votre tablette Wacom.

#### **États-Unis, Canada, Amérique centrale et Amérique du Sud**

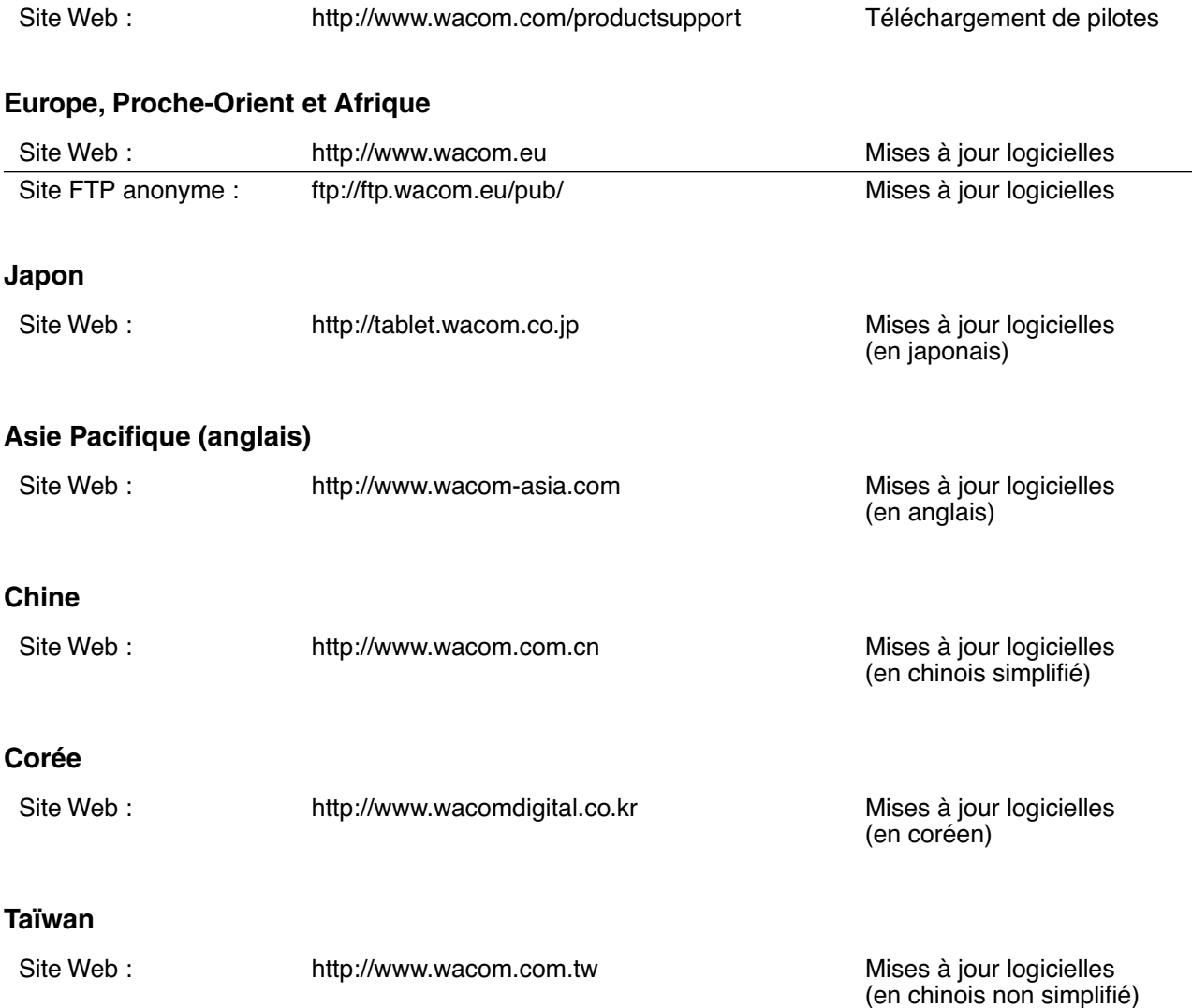

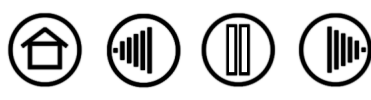

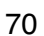

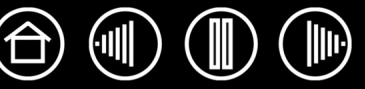

# **ANNEXES**

Cette section contient une foule d'informations, notamment des conseils relatifs à l'entretien de la tablette et des outils, la procédure de désinstallation du logiciel de la tablette, des informations sur l'encrage numérique, votre licence et votre garantie.

[Entretien de la tablette et des outils](#page-70-0) [Désinstallation du logiciel](#page-71-0) [Changement du mode de la tablette](#page-72-0) [Installation de plusieurs tablettes](#page-72-1) [Curseur de précision Intuos3](#page-73-0) [Utilisation d'AutoCAD](#page-75-0) [Possibilités relatives au stylet et à l'encrage numérique dans Windows Vista](#page-78-0) [Caractéristiques du produit](#page-80-0) [Informations sur le produit](#page-83-0) [Commande de pièces et d'accessoires](#page-83-1) [Interférences radio et télévision](#page-86-0) [Licence et garanties \(dans le monde entier à l'exception de l'Europe, de l'Afrique et du Moyen-Orient\)](#page-87-0) [Licence et garantie \(Europe, Afrique et Moyen-Orient\)](#page-90-0)

## <span id="page-70-0"></span>**ENTRETIEN DE LA TABLETTE ET DES OUTILS**

Veillez à la propreté des outils Intuos3 et de la surface de la tablette. La poussière et les saletés peuvent adhérer aux outils et, par conséquent, endommager la surface ultra-brillante de la tablette. Nettoyez régulièrement la surface de la tablette et les outils à l'aide d'un chiffon doux et humide. Vous pouvez également imprégner le chiffon d'une solution légèrement savonneuse. Évitez à tout prix l'utilisation de liquides volatils comme du diluant pour peinture ou du benzène, car ces produits risquent d'endommager les parois en plastique.

Conservez votre tablette et vos outils dans un endroit propre et sec et évitez de les exposer à des températures trop élevées ou trop basses. La température ambiante est celle qui convient le mieux. Par ailleurs, vos outils et votre tablette Intuos3 ne sont pas faits pour être démontés. Ne tordez pas le stylet, car il pourrait se casser. Ne démontez pas la tablette, au risque de rendre la garantie caduque.

**Important :** veillez à ne jamais renverser de liquides sur la tablette, le stylet ou la souris sans fil. Veillez à protéger la tablette, la souris et les boutons du stylet (notamment la pointe et la gomme) de l'humidité : ils contiennent des composants électroniques sensibles qui tomberont en panne si du liquide pénètre à l'intérieur.

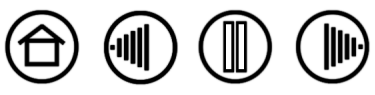

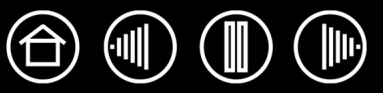

#### **REMPLACEMENT DE LA POINTE DU STYLET**

La pointe du stylet finit par s'user à la suite d'une utilisation normale. Lorsqu'elle devient trop courte ou émoussée, remplacez-la par une pointe neuve. Saisissez l'ancienne pointe à l'aide d'une pince à épiler, d'une pince fine ou d'un instrument similaire, puis tirez bien droit pour la sortir du stylet. Insérez ensuite la nouvelle pointe dans le stylet, en la poussant fermement jusqu'au bout.

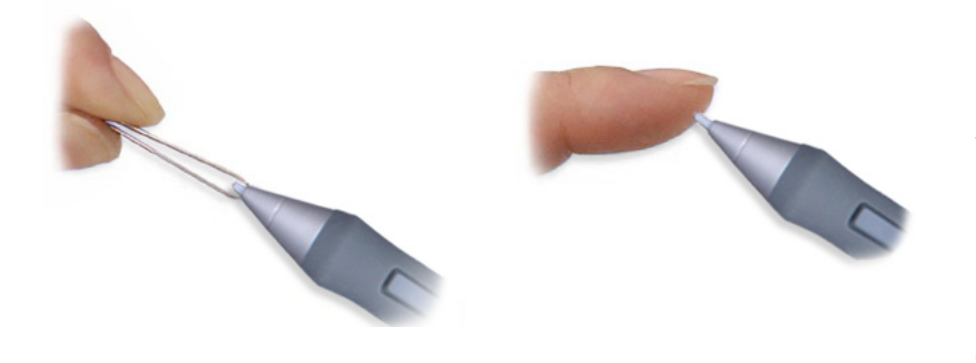

**Important :** lorsque vous n'utilisez pas votre stylet Intuos3, placez-le sur le porte-stylet ou posez-le à plat sur le bureau. Lorsque vous n'utilisez pas l'aérographe, posez-le à plat sur votre bureau. Pour préserver la sensibilité de la pointe du stylet ou de l'aérographe, ne le rangez pas sur un support où il reposera sur la pointe ou la gomme.

72

**Avertissement :** veillez à ce que les enfants n'avalent pas la pointe du stylet ni le bouton latéral. La pointe du stylet et le bouton latéral peuvent se détacher du stylet si les enfants tentent de les mordre.

**Remarque :** les pointes tactiles sont montées sur ressort, ce qui augmente la sensibilité du stylet et de l'aérographe Intuos3. Elles sont de couleur grise et s'installent de la même manière que les pointes classiques.

Pour commander des pièces de rechange, reportez-vous à la section [Autres pièces et accessoires](#page-85-0).

# <span id="page-71-0"></span>**DÉSINSTALLATION DU LOGICIEL**

Suivez la procédure ci-dessous pour supprimer le pilote de la tablette Wacom de votre système.

**Important :** lorsque vous supprimez le logiciel de la tablette Wacom de votre système, les fonctionnalités de votre tablette Wacom sont limitées aux fonctions d'une souris classique.

**Windows Vista :** cliquez sur le bouton Windows DÉMARRER et sélectionnez PANNEAU DE CONFIGURATION. Dans la fenêtre CONTROL PANEL (Panneau de configuration), cliquez sur UNINSTALL A PROGRAM (Désinstallation d'un programme). Dans la boîte de dialogue qui s'affiche, sélectionnez l'option TABLETTE ou TABLETTE WACOM. Cliquez sur le bouton DÉSINSTALLER et suivez les instructions qui s'affichent pour supprimer le pilote de la tablette. (Saisissez votre nom d'utilisateur et votre mot de passe en tant qu'administrateur si vous y êtes invité).

**Windows XP ou XP x64 :** cliquez sur DÉMARRER. Dans le menu Démarrer, sélectionnez PANNEAU DE CONFIGURATION. Sélectionnez ensuite AJOUT/SUPPRESSION DE PROGRAMMES. Dans la fenêtre AJOUTER OU SUPPRIMER DES PROGRAMMES, sélectionnez TABLETTE ou TABLETTE WACOM puis cliquez sur le bouton SUPPRIMER. Suivez les instructions à l'écran pour supprimer le pilote de la tablette.

**Macintosh OS X :** dans le menu ALLER, sélectionnez APPLICATIONS, puis ouvrez le dossier TABLETTE WACOM. Double-cliquez sur l'icône SUPPRIMER TABLETTE WACOM et sélectionnez le bouton SUPPRIMER LOGICIEL TABLETTE. Saisissez votre nom d'utilisateur et votre mot de passe en tant qu'administrateur. Cliquez ensuite sur OK.
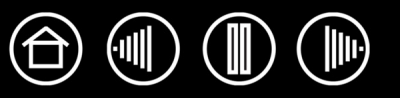

<span id="page-72-1"></span>Dans la liste TABLETTE du panneau de contrôle, double-cliquez sur l'icône de la tablette pour afficher la boîte de dialogue MODE TABLETTE. Le MODE TABLETTE défini est valable pour tous les outils et toutes les applications.

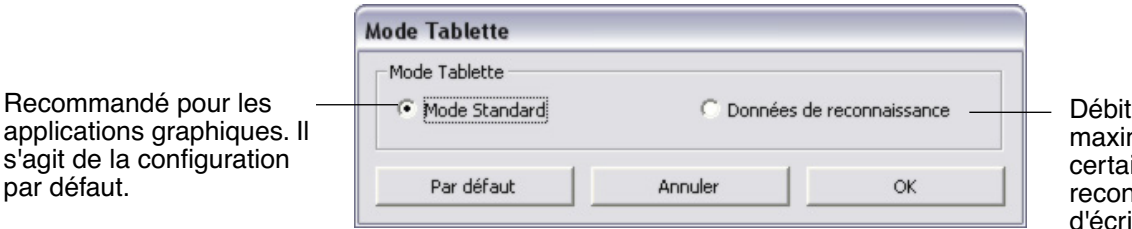

de données mal. Exigé par ins logiciels de nnaissance iture.

73

## <span id="page-72-0"></span>**INSTALLATION DE PLUSIEURS TABLETTES**

par

La liste TABLETTE affiche une icône pour chaque tablette prise en charge détectée sur votre système, ce qui vous permet de sélectionner la tablette à laquelle vous souhaitez apporter des changements.

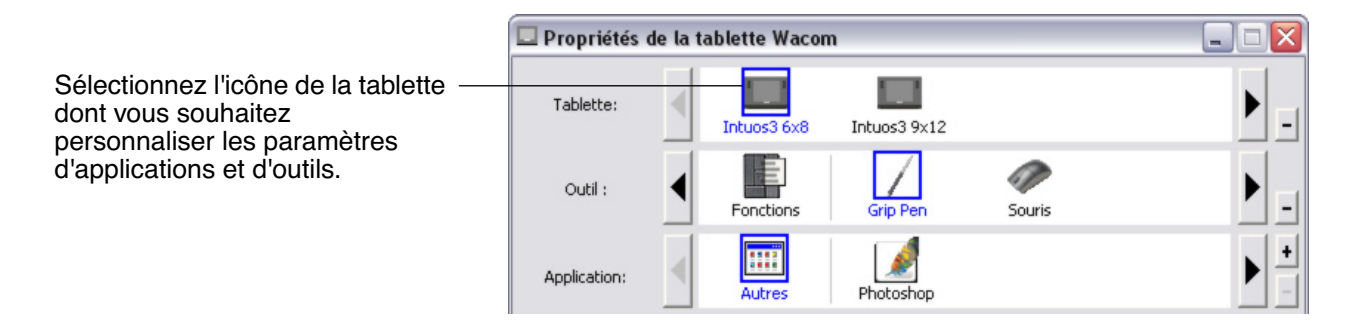

**Pour ajouter une nouvelle tablette**, connectez-la à votre ordinateur.

- Dans le cas d'une tablette USB, le système examine les ports USB. Lorsque la nouvelle tablette est détectée, elle est automatiquement initialisée.
- Si plusieurs tablettes sont installées, celle que vous utilisez pour ouvrir le panneau de contrôle Wacom est définie comme tablette par défaut.

**Pour supprimer une des tablettes du pilote,** sélectionnez la tablette à supprimer dans le panneau de contrôle Wacom et cliquez sur le bouton [ – ] à côté de la liste TABLETTE. Notez que vous devrez redémarrer l'ordinateur avant de pouvoir rajouter la tablette au pilote.

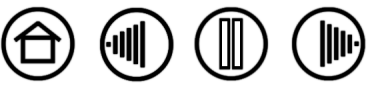

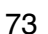

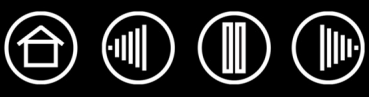

# <span id="page-73-0"></span>**CURSEUR DE PRÉCISION INTUOS3**

Disponible pour les modèles de tablettes 12x12 grand A4 et grand format 12x19/A3, le curseur de précision est l'outil idéal pour entrer des coordonnées précises dans votre ordinateur. Le curseur de précision transmet la position des traits-repères à l'ordinateur. Cette fonction rend le curseur de précision particulièrement utile pour la numérisation de dessins dans les applications de graphisme et de DAO.

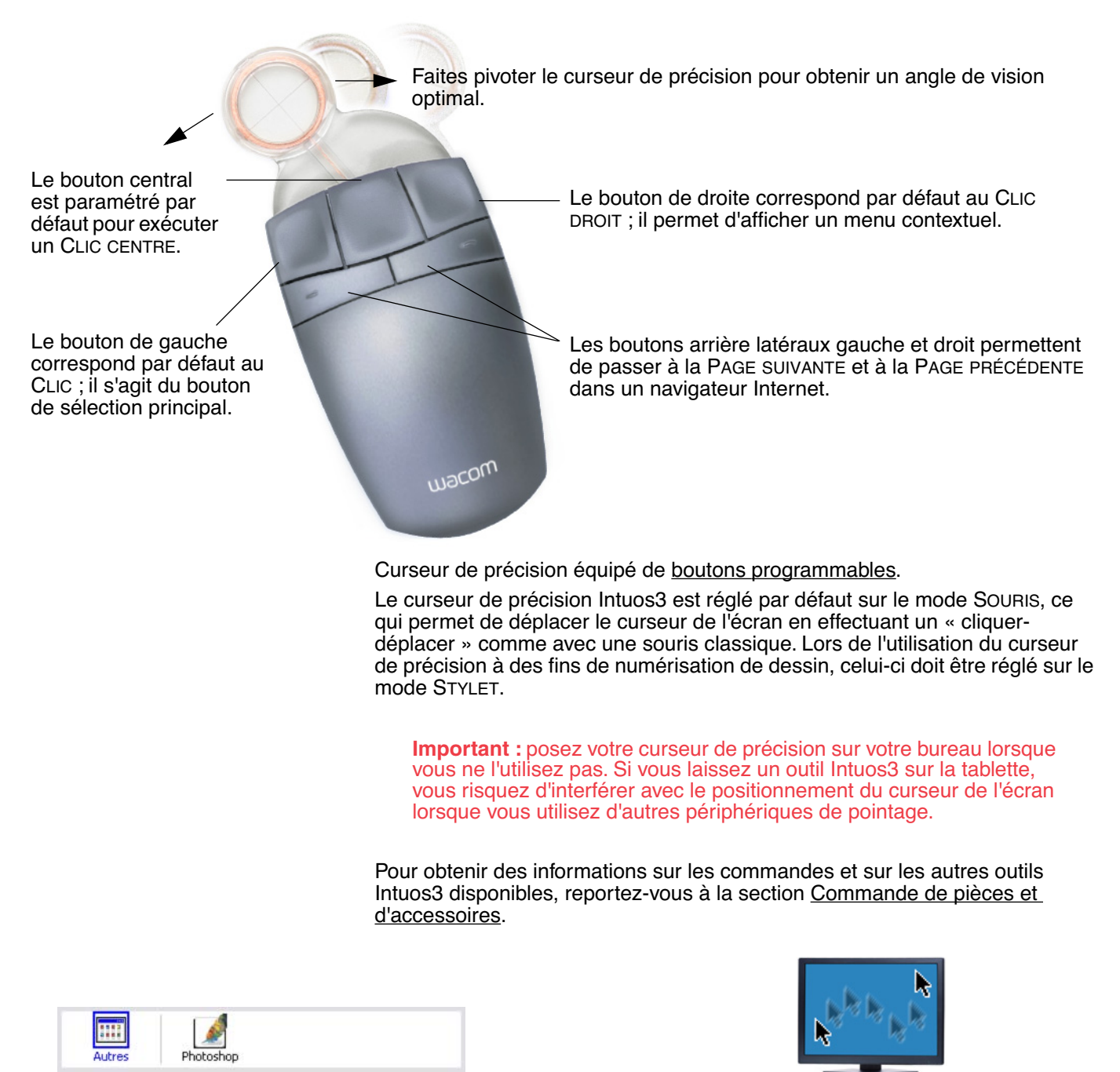

Utilisation de paramètres spécifiques à une [application](#page-54-0)

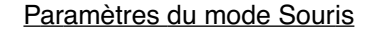

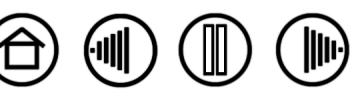

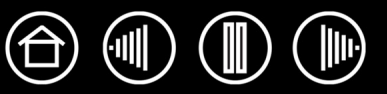

## <span id="page-74-0"></span>**PERSONNALISATION DU CURSEUR DE PRÉCISION**

Pour modifier les paramètres des boutons du curseur de précision Intuos3, ouvrez le panneau de contrôle de la tablette Wacom, puis sélectionnez l'onglet SOURIS. Comme pour le stylet Intuos3, des menus contextuels vous permettent de sélectionner la fonction de chaque bouton. Consultez la section consacrée aux [Fonctions des boutons](#page-31-0) pour une description des options disponibles.

Les boutons du curseur de précision peuvent être combinés : vous pouvez appuyer sur plusieurs boutons simultanément. Par exemple, si vous programmez un bouton pour qu'il simule la touche CTRL et un autre la touche ALT, la commande clavier CTRL+ALT est simulée si vous appuyez simultanément sur ces deux boutons.

**Remarque :** pour adapter le curseur de précision Intuos3 à l'utilisation par les gauchers, modifiez l'affectation des fonctions des boutons selon les besoins.

## <span id="page-74-1"></span>**TEST DU CURSEUR DE PRÉCISION**

1. Après avoir ouvert la boîte de dialogue DIAGNOSTIC, placez le curseur de précision Intuos3 sur la surface active de la tablette, puis testez les boutons en cliquant sur chacun d'entre eux. Le voyant d'état de la tablette doit changer de couleur et l'état indiqué sous BOUTONS doit changer pour chaque bouton sur lequel vous appuyez.

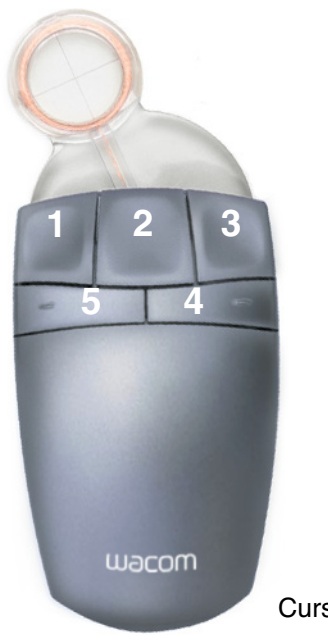

Curseur de précision Intuos3

2. Une fois le test terminé, cliquez sur le bouton FERMER pour quitter la boîte de dialogue.

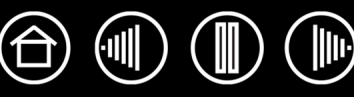

## <span id="page-75-1"></span>**UTILISATION D'AUTOCAD**

AutoCAD prend en charge la tablette Intuos3 comme périphérique de pointage système Windows ou comme numériseur compatible Wintab. Par défaut, AutoCAD est configuré de manière à utiliser Intuos3 comme périphérique de pointage système. Si vous voulez utiliser Intuos3 avec des menus de tablette ou pour numériser des dessins à l'échelle, suivez les indications ci-dessous.

**Remarque :** pour adapter le curseur de précision ou la souris à l'utilisation par les gauchers dans AutoCAD ou d'autres applications similaires, ouvrez le panneau de contrôle de la tablette Wacom, cliquez sur OPTIONS... et sélectionnez GAUCHE dans le groupe LATÉRALISATION.

#### <span id="page-75-0"></span>**CONFIGURATION D'AUTOCAD POUR UN NUMÉRISEUR COMPATIBLE WINTAB**

- 1. Démarrez AutoCAD. Ouvrez le menu OUTILS et sélectionnez OPTIONS.
- 2. Dans la fenêtre OPTIONS, cliquez sur l'onglet SYSTÈME.
- 3. Sous PÉRIPHÉRIQUE DE POINTAGE COURANT, sélectionnez l'option Numériseur compatible Wintab.
- 4. Choisissez le périphérique d'où proviendront les données transmises à AutoCAD. Choisissez une option dans la section ACCEPTER LES INFORMATIONS TRANSMISES PAR :
	- **NUMÉRISEUR UNIQUEMENT.** L'éditeur graphique AutoCAD n'accepte que les informations transmises par Intuos3.
	- **NUMÉRISEUR ET SOURIS.** L'éditeur graphique AutoCAD accepte les informations transmises par Intuos3 et la souris.
- 5. Cliquez sur OK pour fermer la fenêtre OPTIONS.

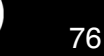

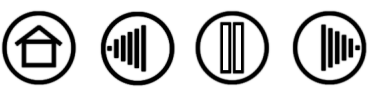

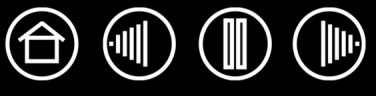

#### <span id="page-76-0"></span>**CONFIGURATION DES MENUS DE LA TABLETTE ET DES ZONES DE POINTAGE D'ÉCRAN DANS AUTOCAD**

Une zone de pointage d'écran est une zone rectangulaire sur la surface de la tablette où la tablette fait office de souris système. Lorsque le pointeur se trouve dans une zone de pointage d'écran, la tablette peut accéder aux fenêtres, aux menus et aux autres applications en dehors de la zone de dessin d'AutoCAD. Vous pouvez configurer une zone de pointage d'écran fixe et une zone flottante.

Avant la configuration de la tablette, sa surface entière constitue la zone de pointage d'écran fixe. AutoCAD conseille de modifier la taille de la zone de pointage d'écran fixe de manière à ce qu'une petite zone de la tablette corresponde à l'écran entier affiché sur le moniteur. AutoCAD conseille en outre de sélectionner les menus de tablette, les colonnes et les lignes par défaut fournis avec le programme.

Après la configuration des menus de la tablette, AutoCAD vous invite à déterminer les zones de pointage d'écran fixes et flottantes. Vous pouvez ainsi définir une zone de la tablette comme pointeur système Windows.

La zone de pointage d'écran fixe est désactivée lorsque vous numérisez des points dans AutoCAD en ACTIVANT LE MODE TABLETTE. Ceci est dû à la correspondance fixe entre la tablette et la zone de dessin d'AutoCAD. Pour accéder aux menus depuis la tablette, vous devez utiliser la zone de pointage d'écran flottante. Celle-ci vous permet d'accéder à un menu depuis n'importe quel point de la surface de la tablette et de le fermer lorsque vous avez fini de l'utiliser. Vous pouvez configurer un bouton d'outil pour l'activation et la désactivation de la zone de pointage d'écran flottante.

**Important :** La zone de pointage d'écran flottante est prioritaire par rapport aux zones de menu, au mode Tablette activé et à la zone de pointage d'écran fixe.

- 1. Dans le menu ÉDITEUR GRAPHIQUE, ouvrez le menu OUTILS (menu OPTIONS dans la version 13).
- 2. Sélectionnez TABLETTE, puis CONFIGURER.
- 3. Définissez les zones de menu de la tablette. Suivez les indications qui s'affichent dans le bas de l'éditeur graphique d'AutoCAD. Entrez le nombre de zones de menu de tablette désirées (0-4) et appuyez sur ENTRÉE. Si vous ne voulez pas utiliser de modèle de menu, tapez 0 (zéro). Numérisez les coins supérieur gauche, inférieur gauche et inférieur droit de la zone de menu, puis appuyez sur ENTRÉE. Entrez ensuite le nombre de colonnes, puis appuyez sur ENTRÉE. Entrez le nombre de lignes, puis appuyez sur ENTRÉE. Répétez l'opération pour chaque zone de menu.
- 4. Définissez la zone de pointage d'écran fixe. Par défaut, la zone de pointage d'écran fixe correspond à la tablette entière. Si vous utilisez un modèle de menu, redéfinissez la zone de pointage d'écran fixe de manière à ce qu'elle corresponde au modèle. Continuez à suivre les indications qui s'affichent dans le bas de l'ÉDITEUR GRAPHIQUE D'AUTOCAD.
- 5. Définissez la zone de pointage d'écran flottante, qui permet d'accéder à toutes les zones de l'écran. La zone de pointage d'écran flottante est prioritaire par rapport au MODE TABLETTE ACTIVÉ, à la zone de pointage d'écran fixe et aux zones de menu. Continuez à suivre les indications qui s'affichent dans le bas de l'ÉDITEUR GRAPHIQUE D'AUTOCAD.

Pour plus d'informations, consultez la documentation relative à AutoCAD.

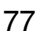

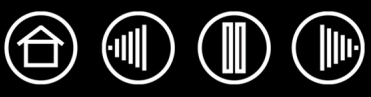

#### <span id="page-77-0"></span>**ÉTALONNAGE D'INTUOS3 POUR AUTOCAD**

Si vous utilisez Intuos3 pour numériser un dessin, vous devrez étalonner Intuos3 en utilisant le système de coordonnées de dessin sur papier. L'étalonnage permet de numériser des points du dessin sur papier dans le système de coordonnées approprié de votre fichier de dessin.

- 1. Dans le menu ÉDITEUR GRAPHIQUE, ouvrez le menu OUTILS (menu OPTIONS dans la version 13).
- 2. Choisissez les options TABLETTE et ÉTALONNER, puis :
	- Numérisez le point 1 du dessin sur papier. Entrez ensuite les coordonnées XY du dessin sur papier au point numérisé.
	- Numérisez le point 2 du dessin sur papier. Entrez ensuite les coordonnées XY du dessin sur papier au point numérisé.
	- Numérisez d'autres points si nécessaire. L'emploi d'un nombre de points supérieur à 4 ralentit considérablement le temps nécessaire à AutoCAD pour calculer la transformation de projection optimale.
- 3. Appuyez sur ENTRÉE lorsque vous avez terminé.

Après avoir configuré et étalonné Intuos3 comme numériseur, vous pouvez utiliser le raccourci CTRL+T pour basculer entre l'emploi d'Intuos3 comme numériseur et comme pointeur système Windows.

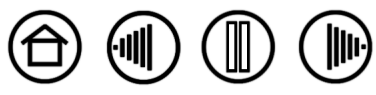

## <span id="page-78-0"></span>**POSSIBILITÉS RELATIVES AU STYLET ET À L'ENCRAGE NUMÉRIQUE DANS WINDOWS VISTA**

Microsoft Windows Vista propose une assistance complète pour la saisie à l'aide du stylet et du Touch Ring. Lorsque vous utilisez le pen tablet avec un ordinateur sous Windows Vista, votre expérience s'enrichit d'une prise de notes efficace, de la reconnaissance de l'écriture manuscrite, d'une navigation rapide et d'autres options d'encrage numérique conçues pour fournir des résultats rapides et intuitifs avec le stylet Intuos3.

- **Prise de notes.** Utilisez le stylet Intuos3 pour prendre des notes et tracer des croquis rapides dans Microsoft Journal. Journal simule un bloc-notes physique, mais avec les avantages de la prise de notes numérique. Vous avez le choix entre de nombreux stylets, marqueurs et surligneurs. Vous disposez par ailleurs d'un outil d'effacement que vous pouvez activer facilement à l'aide de la gomme du stylet Intuos3. Journal inclut également un puissant moteur de recherche, capable de localiser même votre contenu manuscrit.
- **Reconnaissance de l'écriture manuscrite.** Dans la mesure où Windows Vista inclut de puissantes fonctions de reconnaissance de l'écriture, vous pouvez vous servir du stylet Intuos3 pour saisir rapidement des informations manuscrites partout où l'ordinateur accepte une entrée dactylographiée. Vous pouvez à tout moment convertir votre contenu manuscrit en texte dactylographié.
- **Mouvements.** Utilisez le stylet Intuos3 pour associer des gestes simples sur la tablette au déclenchement d'actions personnalisables pour la navigation, l'édition et d'autres fonctions. Pour personnaliser vos gestes, sélectionnez l'onglet RACCOURCIS dans le panneau de contrôle STYLET ET PÉRIPHÉRIQUES D'ENTRÉE.
- **Encre numérique dans Microsoft Office 2007.** Utilisez le stylet Intuos3 pour profiter pleinement des outils avancés de balisage et d'encrage numériques disponibles dans les applications Microsoft Office 2007 qui tournent sur Windows Vista. Ces outils, accessibles sous l'onglet RÉVISION dans les applications concernées, fournissent un ensemble d'options d'encrage cohérent. Pour un accès rapide, vous pouvez ajouter des outils d'encrage spécifiques à la barre d'accès rapide située au-dessus de chaque application.

**Remarque :** les solutions suivantes du pilote du pen tablet améliorent les dessins sous Vista :

- Les raccourcis et la fonction d'appui et de maintien du bouton droit de la souris dans Vista sont désactivés dans les applications graphiques utilisant l'API Wintab.
- Lorsque les raccourcis et la fonction d'appui et de maintien du bouton droit de la souris sont désactivés dans le panneau de contrôle STYLET ET PÉRIPHÉRIQUES D'ENTRÉE de Vista, la sensibilité à la pression ne fonctionne pas avec Journal ni avec d'autres fonctions d'encrage de Vista.

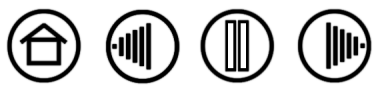

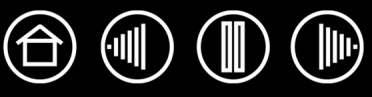

## **À PROPOS DU PANNEAU DE SAISIE TABLET PC DE WINDOWS VISTA**

Le panneau de saisie Tablet PC de Windows Vista vous permet d'utiliser l'écriture ou un clavier virtuel pour saisir du texte directement avec le stylet Intuos3. Il existe plusieurs façons de lancer le panneau de saisie :

- Cliquez sur l'icône Panneau de saisie qui apparaît lorsque vous déplacez le curseur de l'écran dans une zone de saisie de texte.
- Cliquez sur l'onglet Panneau de saisie, situé par défaut sur le bord gauche de l'écran.
- Cliquez sur l'icône Panneau de saisie Tablet PC, située dans la barre des tâches Windows. Si l'icône n'est pas visible, cliquez avec le bouton droit dans la barre des tâches, sélectionnez BARRES D'OUTILS, puis PANNEAU DE SAISIE TABLET PC.

Pour personnaliser le panneau de saisie :

- 1. Ouvrez d'abord le panneau de saisie, puis cliquez sur OUTILS dans la barre de menus.
- 2. Sélectionnez OPTIONS pour ouvrir la boîte de dialogue des options du panneau de saisie.
- 3. Personnalisez le panneau de saisie en fonction de votre manière de travailler.

Pour plus d'informations sur l'utilisation du stylet Intuos3 dans Microsoft Windows Vista et Office 2007, lisez la documentation fournie avec votre système et les applications Microsoft Office. Profitez des outils de formation de Windows Vista, notamment le tutoriel sur le Tablet PC, disponibles chez Microsoft.

Visitez également le site Web de Wacom (www.wacom.eu/vista) pour un complément d'informations sur l'utilisation du stylet Intuos3 dans Windows Vista.

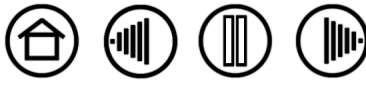

# <span id="page-80-0"></span>**CARACTÉRISTIQUES DU PRODUIT**

# <span id="page-80-1"></span>**CARACTÉRISTIQUES GÉNÉRALES DES TABLETTES INTUOS3**

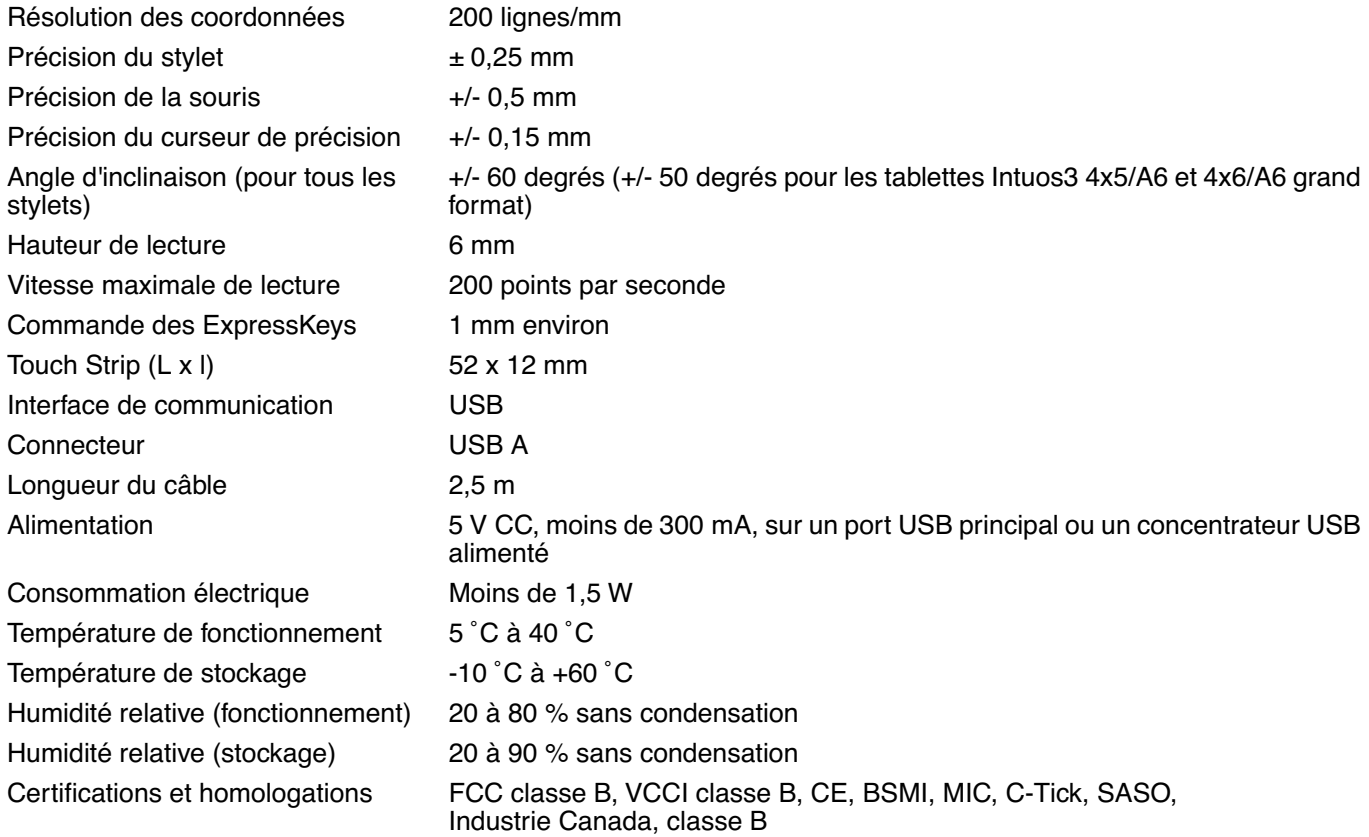

### <span id="page-80-2"></span>**TABLETTE INTUOS3 4X5/A6 (MODÈLE PTZ-430)**

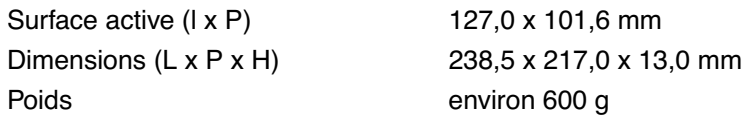

## <span id="page-80-4"></span>**TABLETTE GRAND FORMAT INTUOS3 4X6/A6 (MODÈLE PTZ-431W)**

Surface active (I x P) 157,5 x 98,4 mm Poids **Example 2018** environ 800 g

Dimensions (L x P x H) 270,0 x 216,4 x 13,0 mm

#### <span id="page-80-3"></span>**TABLETTE INTUOS3 6X8/A5 (MODÈLE PTZ-630)**

Surface active (l x P) 203,2 x 152,4 mm Poids **1 kg environ** 

Dimensions (L x P x H) 345,0 x 261,5 x 13,0 mm

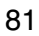

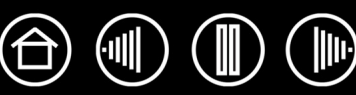

#### <span id="page-81-5"></span>**TABLETTE GRAND FORMAT INTUOS3 6X11/A5 (MODÈLE PTZ-631W)**

Surface active (I x P) 271,0 x 158,8 mm Poids environ 1,4 kg

Dimensions (L x P x H) 417,6 x 262,0 x 14,0 mm

#### <span id="page-81-3"></span>**TABLETTE INTUOS3 9X12/A4 STANDARD (MODÈLE PTZ-930)**

Surface active (I x P) 304,8 x 228,6 mm Poids environ 1,8 kg

Dimensions (L x P x H) 439,5 x 340,0 x 14,0 mm

#### <span id="page-81-2"></span>**TABLETTE INTUOS3 12X12 GRAND A4 (MODÈLE PTZ-1230)**

Surface active (I x P) 304,8 x 304,8 mm Poids **Example 2,1 kg** environ 2,1 kg

Dimensions (L x P x H) 439,5 x 429,3 x 36,4 mm

#### <span id="page-81-4"></span>**TABLETTE GRAND FORMAT INTUOS3 12X19/A3 (MODÈLE PTZ-1231W)**

Surface active (I x P) 487,6 x 304,8 mm Dimensions (L x P x H) 622,5 x 428,5 x 36,4 mm Poids environ 3,0 kg

#### <span id="page-81-0"></span>**GRIP PEN INTUOS3 (MODÈLE ZP-501E)**

Niveaux de pression 1 024 niveaux Déplacement de la gomme 1,5 mm environ Dimensions (L x P) 174,8 x 14,8 mm Poids environ 17 g

#### <span id="page-81-1"></span>**SOURIS INTUOS3 (MODÈLE ZC-100)**

Dimensions (L x P x H) 112,2 x 58,2 x 38,2 mm Poids 2008 and 2009 and 2009 and 2009 and 2009 and 2009 and 2009 and 2009 and 2009 and 2009 and 2009 and 2009 and 2009 and 2009 and 2009 and 2009 and 2009 and 2009 and 2009 and 2009 and 2009 and 2009 and 2009 and 2009 and

Force des boutons Moins de 1,3 mm environ Type de molette Rotation, 24 clics par tour

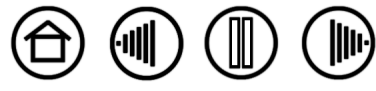

82

82

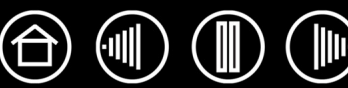

## <span id="page-82-0"></span>**AÉROGRAPHE INTUOS3 (MODÈLE ZP-400E)**

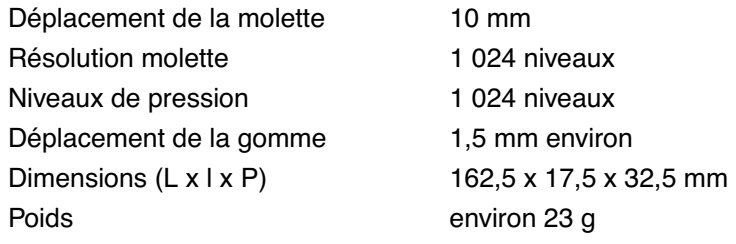

L'aérographe est un accessoire disponible en option.

#### <span id="page-82-3"></span>**INK PEN INTUOS3 (MODÈLE ZP-130)**

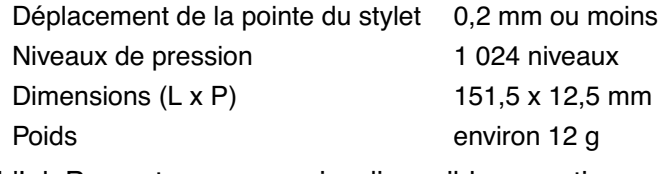

L'Ink Pen est un accessoire disponible en option.

#### <span id="page-82-1"></span>**ART MARKER INTUOS3 (MODÈLE ZP-600)**

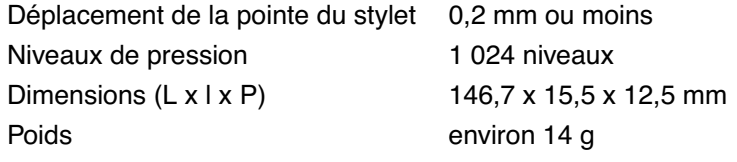

L'Art Marker est un accessoire disponible en option.

### <span id="page-82-4"></span>**STYLET CLASSIQUE INTUOS3 (MODÈLE ZP-300E)**

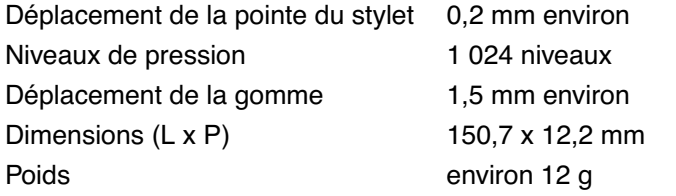

Le stylet classique est un accessoire disponible en option.

# <span id="page-82-2"></span>**CURSEUR DE PRÉCISION INTUOS3 (MODÈLE ZC-210)**

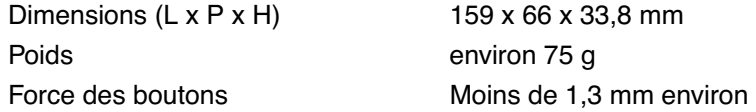

Le curseur de précision est un accessoire disponible en option, destiné aux modèles de tablettes Intuos3 12x12 grand A4 et grand format 12x19/A3.

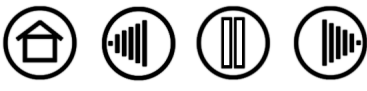

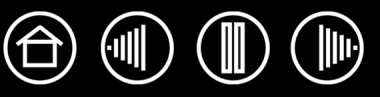

# <span id="page-83-1"></span>**INFORMATIONS SUR LE PRODUIT**

Pour connaître les applications prenant en charge la sensibilité à la pression et à l'inclinaison, la gomme ainsi que d'autres fonctionnalités des outils et de la tablette Intuos3, visitez le site Web de Wacom correspondant à votre pays :

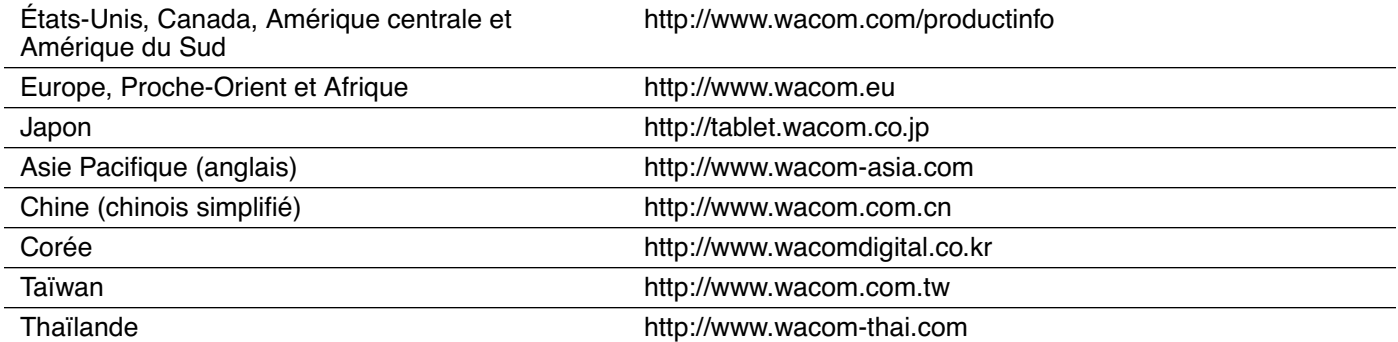

## <span id="page-83-0"></span>**COMMANDE DE PIÈCES ET D'ACCESSOIRES**

Votre pen tablet professionnel Intuos3 est l'outil par excellence pour les métiers de la création. La tablette, associée au Grip Pen et à d'autres outils Intuos3, vous permet de peindre de manière encore plus intuitive, de mieux illustrer, et d'éditer des images plus rapidement que jamais. Chaque Grip Pen et accessoire Intuos3 possède un identificateur (Tool ID) afin de garder en mémoire vos préférences et de garantir un fonctionnement optimal. Prenez connaissance des accessoires décrits dans les pages suivantes ; ils permettent d'élargir la gamme de fonctionnalités d'Intuos3.

Pour commander des pièces et des accessoires, reportez-vous au fichier Lisez-moi de la tablette pour les coordonnées correspondant à votre pays.

Vous pouvez également procéder comme suit :

**Pour commander des pièces et accessoires aux États-Unis ou au Canada,** appelez le +1 888 884 1870 (numéro gratuit) ou visitez le site Web de Wacom à l'adresse http://www.wacomdirect.com (États-Unis uniquement).

**Pour commander des pièces et accessoires en Europe,** appelez le +49 (0)180 500 03 75 ou envoyez un courrier électronique à l'adresse spareparts@wacom.eu. Vous pouvez également visiter le site www.wacom.eu/solutionstore. Vous pouvez également contacter votre revendeur, votre distributeur ou notre service d'assistance technique au numéro d'appel correspondant à votre région.

**Pour commander des pièces et des accessoires dans un autre pays,** contactez votre revendeur ou votre distributeur local.

Notez que l'ensemble des pièces et accessoires n'est pas disponible dans tous les pays.

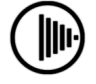

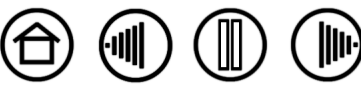

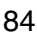

**Grip Pen Intuos3 (ZP-501E).** Sensible à la pression et à l'inclinaison, le Grip Pen est un outil polyvalent pouvant être utilisé pour le dessin, le gommage et les actions généralement effectuées avec la souris. Son bouton DuoSwitch offre deux fonctions programmables. Muni d'une gaine en caoutchouc ergonomique, ce stylet sensible à la pression présente un poids et un équilibrage parfaits, ainsi qu'une pointe extrêmement sensible, ce qui en fait l'outil de tracé à main levée le plus naturel.

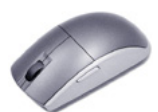

**Souris Intuos3 (ZC-100).** Cette souris à cinq boutons, sans fil et sans pile, est un outil idéal pour effectuer toutes les tâches d'une souris classique. Elle possède un bouton central intégré, ainsi qu'une molette pouvant faire défiler le contenu de l'écran ou être programmée pour exécuter différentes actions.

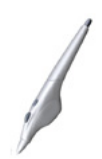

**Aérographe Intuos3 (ZP-400E).** Véritable aérographe numérique, l'[aérographe Intuos3](#page-19-0) comporte une pointe et une gomme sensibles à la pression, une fonction de sensibilité à l'inclinaison et une molette offrant un niveau accru de contrôle sur l'application de peinture numérique.

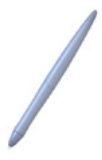

**Ink Pen Intuos3 (ZP-130).** Sensible à la pression et à l'inclinaison, ce stylet a été conçu pour traduire fidèlement vos gestes sur la tablette et sur l'écran. L'Ink Pen sensible à la pression est fourni avec des cartouches d'encre et deux pointes en polyacétal pour dessiner sans encre. Il est équipé d'une pointe sensible à la pression mais ne possède pas de gomme ni de bouton latéral.

**Remarque :** l'Ink Pen est équipé d'origine avec une pointe vierge. Retirez doucement la pointe vierge par l'intermédiaire de l'anneau argenté. Insérez une des cartouches argentées fournies avec l'Ink Pen. La pointe de la cartouche est recouverte d'une pellicule cireuse qu'il vous faudra gratter avant de pouvoir dessiner.

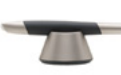

**Art Marker Intuos3 (ZP-600).** Ce stylet destiné aux professionnels offre une rotation de cylindre de 360˚ et est sensible à la pression et à l'inclinaison, tout comme le Grip Pen Intuos3. Outre ces nombreuses fonctionnalités, l'Art Marker Intuos3 dispose d'une pointe biseautée unique permettant d'imiter les coups de pinceau, traits de feutre et de plume à la perfection.

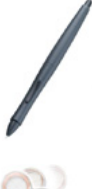

**Stylet classique Intuos3 (ZP-300E).** Ce stylet est doté des mêmes fonctions que le Grip Pen Intuos3, mais il est plus fin et n'est pas équipé d'une gaine en caoutchouc.

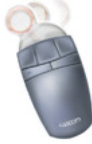

**Curseur de précision Intuos3 (ZC-210).** Disponible pour les modèles de tablette 12x12/ grand A4 et grand format 12x19/A3, le curseur de précision est un outil d'entrée de coordonnées d'une grande précision. Il est particulièrement utile pour la numérisation de dessins, pour les traitements de DAO ou pour des applications de dessin vectoriel où l'entrée de coordonnées précises est d'une importance capitale. Le curseur amovible peut être incliné de gauche à droite pour assurer le positionnement le plus confortable pendant votre travail.

**[Table des matières](#page-2-0) [Index](#page-94-0)**

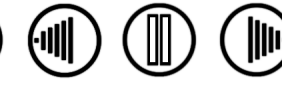

85

# <span id="page-85-0"></span>**AUTRES PIÈCES ET ACCESSOIRES**

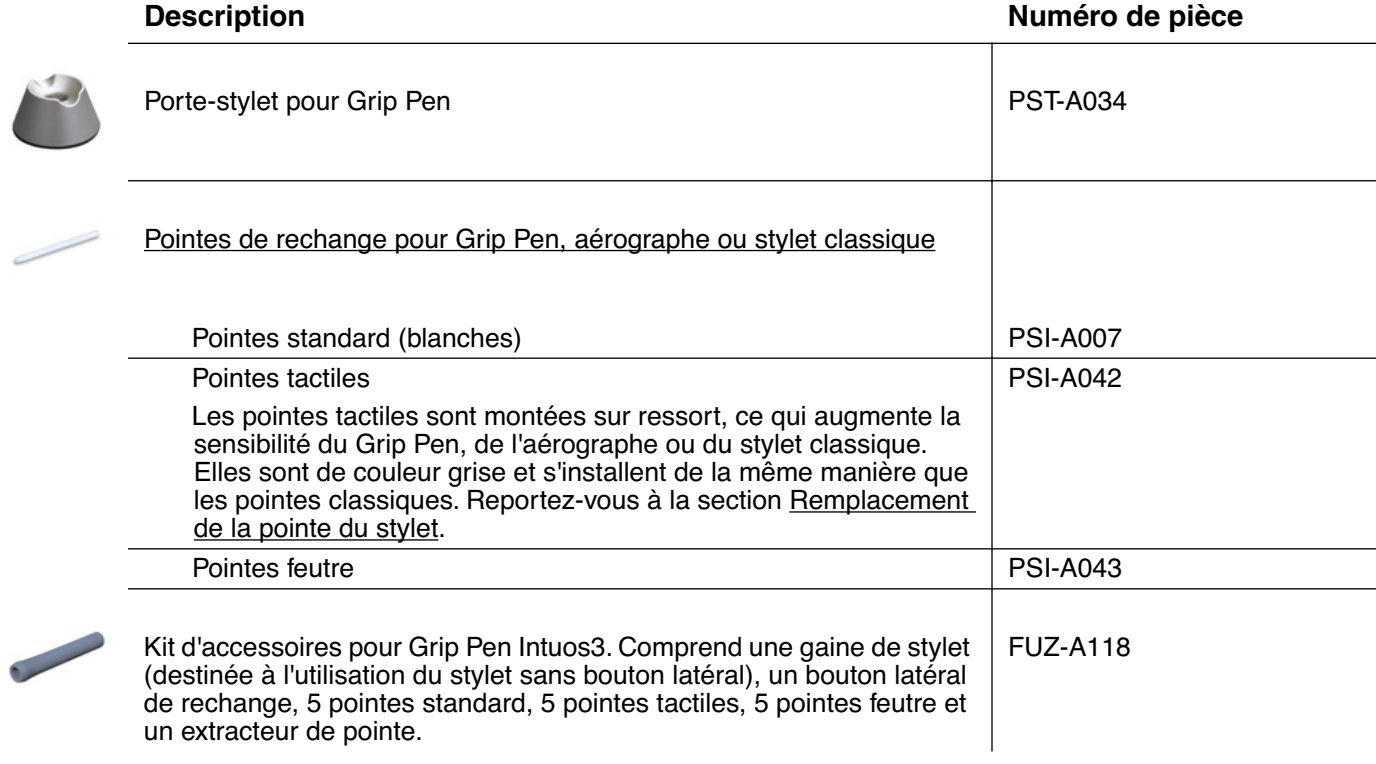

Pour obtenir des informations sur les commandes, reportez-vous à la section consacrée à la Commande de [pièces et d'accessoires](#page-83-0).

 $\mathbb{D}$ 

 $\mathbb{D}$ 

 $(\Vert \Vert)$ 

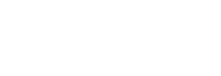

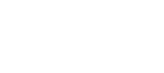

**[Table des matières](#page-2-0) [Index](#page-94-0)**

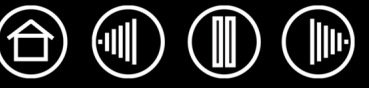

# <span id="page-86-3"></span>**INTERFÉRENCES RADIO ET TÉLÉVISION**

L'équipement décrit dans le présent manuel génère, utilise et peut émettre des fréquences radio. S'il n'est pas installé et utilisé correctement, c'est-à-dire en accord avec les instructions Wacom, il risque d'entraîner des interférences dans la réception radio et télévision.

## <span id="page-86-0"></span>**CONFORMITÉ FCC**

Cet appareil est conforme à la section 15 de la réglementation FCC. Son fonctionnement est soumis aux deux conditions suivantes : (1) cet appareil ne peut causer d'interférences néfastes, et (2) il doit accepter la réception de toutes interférences, y compris celles susceptibles de perturber son fonctionnement.

Ce produit a été vérifié et réceptionné conformément aux prescriptions relatives aux appareils numériques de classe B, selon la section 15 de la réglementation FCC. Ces prescriptions sont destinées à fournir, dans le cas d'une installation domestique, un niveau de protection approprié contre de telles interférences.

L'équipement décrit dans le présent manuel génère, utilise et peut émettre des fréquences radio. S'il n'est pas installé et utilisé correctement, il risque d'entraîner des interférences dans la réception radio et télévision. L'absence d'interférences n'est toutefois pas garantie dans certaines installations.

Vous pouvez déterminer si votre tablette provoque des interférences en l'éteignant. Si les interférences cessent, elles sont probablement provoquées par la tablette.

Si votre tablette perturbe la réception des signaux de radio ou de télévision, les mesures suivantes peuvent aider à résoudre ce problème :

- Modifiez l'orientation de l'antenne du téléviseur ou de la radio jusqu'à ce que les interférences cessent.
- Éloignez davantage la tablette de la télévision ou de la radio.
- Branchez l'ordinateur et la tablette sur une prise secteur appartenant à un circuit différent de celui de la télévision ou de la radio.

Le cas échéant, consultez votre revendeur Wacom agréé ou un technicien radio/télévision expérimenté.

Tout changement ou modification apporté à ce produit et non autorisé par Wacom peut rendre la certification FCC nulle et non avenue et entraîner l'expiration de l'autorisation d'exploitation du produit.

#### <span id="page-86-1"></span>**INDUSTRIE CANADA (CANADA UNIQUEMENT)**

#### **Industrie Canada, classe B**

« This Class (B) digital apparatus complies with Canadian ICES-003 »

« Cet appareil numérique de la classe (B) est conforme à la norme NMB-003 du Canada. »

### <span id="page-86-2"></span>**DÉCLARATION CE**

Les tablettes numérisantes Intuos®3 (modèles PTZ-430, PTZ-431W, PTZ-630, PTZ-631W, PTZ-930, PTZ-1230 et PTZ-1231W) ont été soumises à des tests et déclarées conformes aux normes européennes harmonisées suivantes :

- EN 55024 (immunité électromagnétique)
- EN 55022 Classe B (émissions électromagnétiques)

Au vu des résultats de ces tests, Wacom déclare que les appareils susmentionnés sont conformes à l'Article 10.1 de la Directive 89/336/CEE et au rectificatif à la directive 93/68/CEE du Conseil de l'Union européenne, et signale cette conformité en apposant la marque CE sur chacun d'entre eux.

L'appareil doit toujours être installé et utilisé conformément aux instructions fournies dans le présent manuel. Toute modification du produit non autorisée par Wacom invalidera cette déclaration.

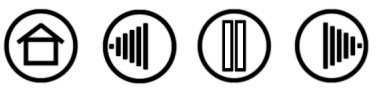

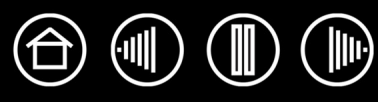

## **LICENCE ET GARANTIES**

**(DANS LE MONDE ENTIER À L'EXCEPTION DE L'EUROPE, DE L'AFRIQUE ET DU MOYEN-ORIENT)**

#### **LICENCE D'UTILISATION DU LOGICIEL**

Ce document constitue un accord juridique entre vous, l'utilisateur final, et Wacom Technology Corporation (Wacom).

**1. Garantie de licence.** Le produit ci-joint se compose de programmes informatiques intégrés dans un microprogramme et enregistrés sur la disquette ou le CD-ROM (le « Logiciel ») qui l'accompagne. Le Logiciel ne vous est pas vendu ; vous bénéficiez d'une licence d'utilisation du Logiciel avec les produits Wacom uniquement, et Wacom se réserve tous les droits qui ne vous sont pas explicitement octroyés. Wacom vous accorde le droit non exclusif d'utiliser cette copie du Logiciel en combinaison avec un produit Wacom et à un seul endroit.

**2. Propriété du log.** Bien qu'il soit possible que vous soyez propriétaire du produit intégrant le Logiciel, Wacom conserve la propriété du Logiciel à proprement parler. Vous reconnaissez que le Logiciel appartient à Wacom et qu'il contient des informations confidentielles et non publiées, développées ou acquises à grands frais par Wacom, y compris le traitement des données, les algorithmes, les innovations et les concepts. Le Logiciel est protégé par les lois fédérales et celles de chaque État en matière de droits d'auteur et autres. Vous vous engagez à tout mettre en œuvre pour protéger le Logiciel contre toute reproduction, distribution, diffusion, utilisation ou publication non autorisée.

**3. Restrictions des droits de copie.** Toute copie non autorisée du Logiciel est strictement interdite.

**4. Restrictions d'utilisation.** Il vous est interdit de décompiler, de désassembler ou de procéder à l'ingénierie à rebours du Logiciel.

**5. Expiration.** La présente Licence reste en vigueur jusqu'à son expiration. La présente Licence expire automatiquement sans notification préalable de Wacom si vous n'en respectez pas les dispositions.

**6. Divers.** La présente Licence est régie par les lois des États-Unis et de l'État de Washington, sauf pour l'Asie et le Pacifique qui sont régis par les lois du Japon pour l'Asie-Pacifique.

#### **GARANTIE LIMITÉE**

Wacom garantit ce produit à l'acheteur d'origine, à l'exception du Logiciel et des consommables tels que les pointes de stylet, contre toute défectuosité de matériel et de fabrication dans des conditions d'utilisation et d'entretien normales, pour une période de deux (2) ans à compter de la date d'achat, d'après copie de la facture et de l'inscription Wacom par e-mail ou en ligne dans les 30 jours suivant l'achat.

Le Logiciel fait l'objet d'une licence « en l'état ». Wacom ne garantit en aucun cas sa qualité ou ses performances. Wacom ne peut vous garantir une utilisation ininterrompue ou la correction d'éventuelles erreurs.

En cas de découverte d'une défectuosité dans le produit pendant la période de garantie, à l'exception du Logiciel, contactez le service d'assistance technique de Wacom par téléphone, e-mail ou fax pour obtenir un numéro d'ARM (Autorisation de retour de marchandise) et des instructions d'envoi du produit vers un site d'entretien désigné par Wacom. Vous devez envoyer le produit, en payant à l'avance les frais d'expédition, au site d'entretien indiqué, en y joignant le numéro d'autorisation de retour, votre nom, votre adresse et votre numéro de téléphone, une preuve de la date d'achat et une description de la défectuosité. Wacom prend à sa charge l'expédition en retour par le biais de United Parcel Service ou via un service équivalent de son choix.

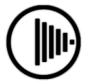

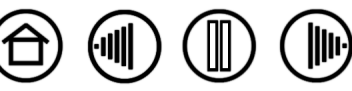

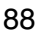

88

La seule obligation de Wacom et sa responsabilité aux termes de la présente garantie consiste, au choix de Wacom, à réparer ou à remplacer le produit défectueux ou des composants de celui-ci si Wacom en est averti pendant la période de garantie ; ceci, toutefois, pour autant que vous assumiez la responsabilité (i) des frais de transport du produit vers le site d'entretien indiqué et (ii) de toute perte ou dommage subi par le produit pendant ce transport.

Wacom ne sera pas tenu de réparer ou de remplacer le produit si sa défaillance résulte d'un accident, d'une utilisation abusive ou incorrecte, d'une négligence ou d'une modification ou réparation non autorisée, ou s'il a été manipulé ou stocké contrairement aux instructions de Wacom en matière de stockage.

Les descriptions, dessins, caractéristiques, échantillons, modèles, bulletins ou autres matériels utilisés dans le cadre de la vente du produit ne constituent pas une garantie explicite de la conformité du produit à vos exigences.

À L'EXCEPTION DE LA GARANTIE LIMITÉE DÉCRITE CI-DESSUS, AUCUNE AUTRE GARANTIE N'EST ACCORDÉE PAR WACOM AU SUJET DE CE PRODUIT. AUCUN CONSEIL NI RENSEIGNEMENT, ORAL OU ÉCRIT, FOURNI PAR WACOM, SES REVENDEURS, DISTRIBUTEURS, REPRÉSENTANTS OU EMPLOYÉS NE FERA OFFICE DE GARANTIE NI N'ÉTENDRA LA PORTÉE DE LA PRÉSENTE GARANTIE ET VOUS NE POUVEZ PAS VOUS BASER SUR DE TELS CONSEILS OU RENSEIGNEMENTS. LA PRÉSENTE GARANTIE VOUS OCTROIE DES DROITS JURIDIQUES PRÉCIS, ET ÉVENTUELLEMENT D'AUTRES DROITS QUI VARIENT D'UN ÉTAT À UN AUTRE.

WACOM LIMITE LA DURÉE DE TOUTE GARANTIE LÉGALE, NOTAMMENT DES GARANTIES IMPLICITES DE COMMERCIALISATION OU D'ADÉQUATION À UN USAGE PARTICULIER, À LA DURÉE DE LA GARANTIE EXPLICITE DE WACOM. CERTAINS ÉTATS N'AUTORISENT PAS DE LIMITATION DE LA DURÉE D'UNE GARANTIE IMPLICITE, PAR CONSÉQUENT, IL SE PEUT QUE LA RESTRICTION SUSMENTIONNÉE NE VOUS SOIT PAS APPLICABLE.

NI WACOM NI TOUTE AUTRE PERSONNE IMPLIQUÉE DANS LA CRÉATION, LA PRODUCTION OU LA LIVRAISON DE CE PRODUIT NE PEUT ÊTRE TENU RESPONSABLE DE TOUT DOMMAGE DIRECT, INDIRECT OU ACCESSOIRE (Y COMPRIS LA PERTE DE BÉNÉFICES COMMERCIAUX, L'INTERRUPTION D'ACTIVITÉ COMMERCIALE, LA PERTE D'INFORMATIONS COMMERCIALES, ETC.) DÉCOULANT DE L'UTILISATION OU DE L'IMPOSSIBILITÉ D'UTILISER CE PRODUIT, MÊME SI WACOM A ÉTÉ AVERTI DE L'ÉVENTUALITÉ DE TELS DOMMAGES. CERTAINS ÉTATS N'AUTORISANT PAS L'EXCLUSION OU LA LIMITATION DES RESPONSABILITÉS POUR LES DOMMAGES ACCESSOIRES OU INDIRECTS, IL SE PEUT QUE LA RESTRICTION OU L'EXCLUSION SUSMENTIONNÉE NE VOUS SOIT PAS APPLICABLE.

Dans l'éventualité où une partie des limitations mentionnées ci-dessus sont considérées comme non applicables, la responsabilité de Wacom pour tout dommage envers vous ou toute autre partie, n'excédera pas le prix que vous avez payé, quelle que soit la forme de la plainte.

La présente Garantie limitée est régie par les lois des États-Unis d'Amérique et de l'État de Washington.

La présente Garantie limitée n'est valable et applicable que pour les produits achetés et utilisés aux États-Unis (et dans leurs territoires ou possessions) et au Canada.

#### **SERVICE DE GARANTIE AUX ÉTATS-UNIS ET AU CANADA**

Pour obtenir un service de garantie aux États-Unis ou au Canada, contactez :

Assistance technique Wacom

Téléphone : +1.360.896.9833

Fax : +1.360.896.9724

Formulaire : http://www.wacom.com/productsupport/email.cfm

E-mail : support@wacom.com

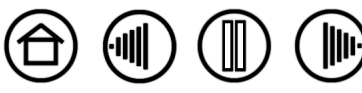

89

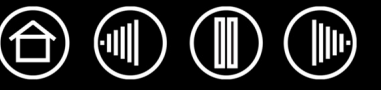

## **GARANTIE SUR LES VENTES EN DEHORS DES ÉTATS-UNIS ET AU CANADA**

Pour les produits achetés ou utilisés en dehors des États-Unis et du Canada, la garantie est d'un (1) an à compter de la date d'achat. En cas d'identification d'une défectuosité du produit pendant la période de garantie, à l'exception du logiciel, contactez votre revendeur ou distributeur local. Pour le reste, les conditions de garantie exposées ci-dessus s'appliquent également à ces ventes.

#### **Assistance technique Wacom en Asie-Pacifique (sauf Japon et Chine)**

Pour de plus amples informations sur la politique de garantie limitée et l'enregistrement des produits dans la région Asie-Pacifique, consultez http://www.wacom-asia.com

Pour bénéficier d'une assistance sous garantie en région Asie-Pacifique, veuillez contacter le bureau Wacom ou le distributeur le plus proche, ou le bureau Asie-Pacifique à Tokyo.

Pour connaître les coordonnées du distributeur le plus proche, rendez-vous sur : http://www.wacom-asia.com/distributor/dist\_index.php

Tél. : +81-3-3509-1588

Formulaire : http://club.wacom.co.jp/support-en/servlet/support.user.Swusr200Sv00

**[Table des matières](#page-2-0) [Index](#page-94-0)**

Pour toute question concernant cet Accord ou si vous désirez contacter Wacom pour quelque raison que ce soit, veuillez envoyer un courrier écrit à l'une des adresses suivantes :

#### **En Amérique du Nord et du Sud : Au Japon :**

Wacom Technology Corporation **Wacom Co., Ltd.** Wacom Co., Ltd. 1311 SE Cardinal Court 2-510-1 Toyonodai Vancouver, Washington 98683 Otone-Machi, Kitasaitama-Gun États-Unis Saitama, 349-1148

Japon

Wacom Co., Ltd. Wacom China Corporation Japon Pékin, Chine 100020

#### **En Asie-Pacifique : En République populaire de Chine (à l'exception de Hong Kong) :**

Harmony Tower 18F, 1-32-2 Hon-Cho, 1108 Block One, Kuntai International Bldg, Nakano-Ku, Tokyo 164-0012 12 Chao Wai Street, Chao Yang District, E-mail : support@wacom.com.cn

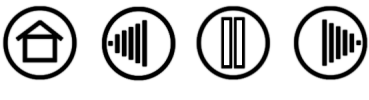

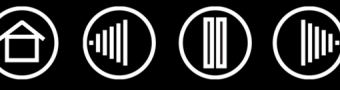

# **LICENCE ET GARANTIE**

**(EUROPE, AFRIQUE ET MOYEN-ORIENT)**

### **CONTRAT DE LICENCE**

#### **Note importante destinée aux utilisateurs**

Ce produit contient des programmes informatiques protégés par des droits d'auteur (« logiciel ») qui sont la propriété intellectuelle inaliénable de Wacom Europe GmbH (« Wacom »). Ce logiciel est à la fois intégré au produit et contenu dans le support de données joint. L'achat de ce produit chez votre revendeur n'inclut pas le logiciel Wacom ni les droits associés à son utilisation. Wacom ne vous accorde le droit, en tant qu'utilisateur, d'utiliser le logiciel qu'en accord avec les conditions présentées dans ce contrat de licence. En achetant ce produit, vous vous engagez à respecter les dispositions de ce contrat.

### **AUTORISATION D'UTILISATION DU LOGICIEL**

Wacom accorde au client l'utilisation personnelle et non-exclusive du logiciel uniquement dans le cadre de l'utilisation et d'un fonctionnement correct du présent produit. Ce contrat ne peut être transféré qu'en liaison avec ce produit.

L'utilisation de ce logiciel n'autorise la copie permanente ou temporaire, complète ou partielle du logiciel par chargement, affichage, exécution, transmission et inscription que dans le but d'exécuter les commandes et de traiter les données qu'il contient ou dans le but d'observer, d'examiner ou de tester les fonctions du logiciel.

Le client n'est pas autorisé à accorder une licence, à louer ni à prêter le logiciel à un tiers ni à autoriser un tiers à accéder au logiciel de quelque manière que ce soit. Le client ne peut, sans l'autorisation écrite préalable de Wacom, copier, modifier ou transmettre le logiciel, à l'exception des actions de copie nécessaires à la création d'une copie de sauvegarde et pour les raisons décrites dans la section 2 ci-dessus.

Le client n'est pas autorisé à décompiler le logiciel si celui-ci contient des interfaces logicielles qui ne sont pas fournies par Wacom. Wacom fera parvenir au client les informations nécessaires sur demande, à condition que le client puisse prouver son intention d'utiliser le logiciel et de payer les frais postaux et les frais de copie.

#### **GARANTIE LIMITÉE**

Wacom vous garantit, en tant qu'utilisateur final original, que le produit matériel est exempt de tout défaut matériel ou de main-d'œuvre dans des conditions d'utilisation et d'entretien normales, pendant une période de DEUX (2) ANS à compter de la date d'achat (à l'exception des consommables tels que les pointes de stylet), pour autant que le produit ait été acheté neuf. Wacom vous garantit en outre les supports de données joints contre tout défaut matériel et de main-d'œuvre, pendant une période de SIX (6) MOIS à compter de la date d'achat.

Le logiciel fait l'objet d'une licence et d'une distribution « EN L'ÉTAT ». Wacom ne fournit aucune garantie, explicite ou implicite, quant à sa qualité, ses performances, sa commercialisation et son adéquation à un but particulier (y compris les manuels et la documentation joints). Wacom ne peut vous garantir une utilisation ininterrompue ou la correction d'éventuelles erreurs.

En cas de découverte d'une défectuosité dans le produit pendant la période de garantie en vigueur, à l'exception du logiciel, retournez-le dans son emballage d'origine au lieu d'achat d'origine, en y joignant votre nom, votre adresse, votre numéro de téléphone, une description du problème et une copie de la facture originale. Vous êtes responsable de toute perte ou dommage subi par le produit pendant ce transport. La seule obligation et responsabilité de Wacom consistera, à la discrétion de Wacom, soit à remplacer, soit à réparer les pièces ou le produit défectueux renvoyés au cours de la période de garantie.

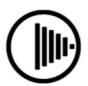

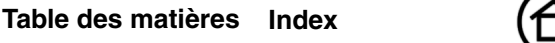

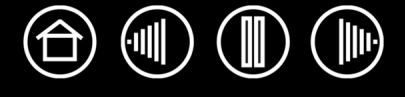

Wacom ne sera pas tenu de réparer ou de remplacer le produit si (a) selon Wacom, la défaillance du produit résulte d'un accident, d'une utilisation abusive ou incorrecte, d'une négligence, d'une utilisation inappropriée ou d'une modification ou réparation non autorisée, ou (b) si le produit a été manipulé ou stocké contrairement aux instructions de Wacom en matière de stockage, ou (c) si la défaillance est due à une usure normale ou (d) si vous ne respectez pas les obligations décrites ci-dessus.

Au cas où l'examen d'une plainte soumise dans le cadre de la garantie démontre que cette plainte tombe en dehors de la période ou de la portée de cette garantie, ou au cas où le produit s'avère fonctionner correctement, les frais de cet examen et des réparations seront à votre charge.

Les descriptions, dessins, caractéristiques, échantillons, modèles, bulletins ou autres matériels utilisés dans le cadre de la vente du produit ne constituent pas une garantie explicite de la conformité du produit à vos exigences.

En cas d'invalidation d'une des dispositions du présent contrat, la disposition en question sera considérée comme étant distincte du reste du contrat, dont les autres dispositions resteront effectives sans limitation.

Si le produit est défectueux, l'acheteur sera en droit d'engager des démarches judiciaires contre le vendeur du fait de la responsabilité de ce dernier pour les défectuosités du produit. Ces droits légaux vis-à-vis du vendeur ne sont limités d'aucune façon par la présente garantie. Au contraire, la présente garantie confère à l'acheteur des droits supplémentaires en sus de ceux indiqués dans le présent document.

Cette garantie limitée est applicable dans le cas où le siège social du vendeur est établi dans l'Union européenne ou dans l'un des pays suivants : Islande, Norvège, Jersey, Suisse, Russie, Ukraine, Roumanie, Bulgarie, Croatie, Serbie, Tunisie, Turquie, Syrie, Liban, Jordanie, Israël, Égypte, Émirats Arabes Unis, Iran ou Afrique du Sud.

La présente garantie et responsabilité limitée est régie par les lois de la République fédérale d'Allemagne.

Pour toute question concernant cet Accord ou si vous désirez contacter Wacom pour quelque raison que ce soit, veuillez envoyer un courrier écrit à l'une des adresses suivantes :

Wacom Europe GmbH Europark Fichtenhain A9 47807 Krefeld ALLEMAGNE

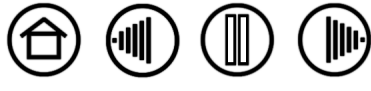

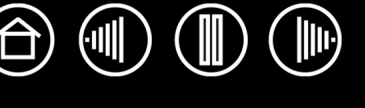

# **GLOSSAIRE**

**Accélération de la souris.** Paramètre permettant de régler la vitesse d'accélération du curseur de l'écran lorsque votre outil Intuos3 est en [mode Souris.](#page-92-0)

**Application reconnaissant la gomme.** Application logicielle disposant d'une prise en charge intégrée de la gomme Intuos3. Ces applications utilisent la gomme de différentes façons, selon l'utilité particulière qu'elles peuvent en tirer.

**Application sensible à la pression.** Toute application prenant en charge la saisie sensible à la pression.

**Assistance du double-clic.** Fonction du panneau de contrôle de la tablette Wacom facilitant les doublesclics en définissant la distance du double-clic.

**Correspondance.** Rapport entre la position de votre outil Intuos3 sur la tablette et la position du curseur sur l'écran du moniteur.

**Curseur de l'écran.** Le pointeur affiché sur l'écran. Selon le type d'application en cours, ce curseur peut prendre différentes formes, telles qu'une flèche, une barre d'insertion ou un cadre.

**Distance du double-clic.** Distance maximale (en pixels à l'écran) que le curseur peut parcourir entre deux clics pour que ceux-ci puissent toujours être considérés comme un double-clic. L'augmentation de la distance du double-clic facilite le double-clic mais les coups de pinceau peuvent être retardés par des temps morts dans certaines applications graphiques.

**Encre numérique** Vaste catégorie qui décrit normalement un contenu manuscrit créé à partir d'un stylet sur un ordinateur. Ce contenu prend la forme de croquis, d'annotations d'encre ou d'écriture. L'écriture peut être convertie en texte dactylographié ou simplement conservée en l'état pour être utilisée dans son format d'origine. Suivant les paramètres du système et des applications, le texte manuscrit créé avec de l'encre numérique peut être converti à la volée ou à un autre moment.

**Force du clic.** Force à appliquer à la pointe du stylet pour produire un clic.

**Journal.** Application Microsoft Windows qui simule électroniquement un journal physique, mais avec les avantages de la prise de notes numérique. Par exemple, vous pouvez tracer rapidement des croquis et prendre des notes manuscrites, puis les convertir en texte et les envoyer à des collègues pour leur permettre de faire des annotations numériques. Journal inclut différents outils (stylets, marqueurs, surligneurs), ainsi qu'un outil d'effacement que vous pouvez activer facilement à l'aide de la gomme du stylet Intuos3. De plus, vous pouvez lancer des recherches sur le contenu manuscrit dans l'application Journal.

**Menu contextuel.** Fenêtre affichant une liste de fonctions de frappes ou d'autres actions que vous pouvez exécuter. Vous pouvez personnaliser les boutons de la tablette et des outils Intuos3 pour afficher ce menu.

<span id="page-92-0"></span>**Mode Souris.** Méthode de positionnement du curseur. Après avoir placé un outil Intuos3 sur la tablette, vous pouvez déplacer le curseur de l'écran au moyen d'un « cliquer-déplacer », comme avec une souris classique. C'est ce qu'on appelle le positionnement relatif. Il s'agit du mode par défaut de la souris Intuos3 ou du curseur de précision disponible en option. Reportez-vous également à la section [Mode Stylet.](#page-92-1)

<span id="page-92-1"></span>**Mode Stylet.** Méthode de positionnement du curseur. Lorsque vous placez votre outil Intuos3 sur la tablette, le curseur se place à l'endroit correspondant à l'écran. C'est ce que l'on appelle le positionnement absolu ; il s'agit du mode par défaut du stylet Intuos3. Le mode STYLET vous permet de positionner rapidement le curseur de l'écran sans devoir le rechercher et le déplacer à travers le bureau. Reportez-vous également à la section [Mode Souris.](#page-92-0)

**Modificateur.** Les touches de modification sont MAJ, ALT et CTRL pour Windows ou MAJ, CTRL, COMMANDE et OPTION pour Macintosh. Vous pouvez personnaliser vos outils Intuos3 pour qu'ils simulent une touche de modification.

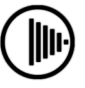

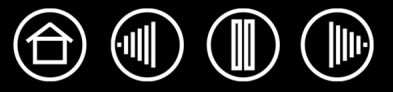

**Molette.** Molette de commande de l'aérographe optionnel et de la souris Intuos3.

**Panneau de saisie Tablet PC**. Le Panneau de saisie Tablet PC de Microsoft Windows Vista vous permet d'utiliser le stylet Intuos3 pour créer des notes manuscrites ou de travailler avec un clavier virtuel. Il convertit de manière dynamique l'écriture en texte. Les informations que vous créez peuvent ensuite être insérées dans d'autres documents, feuilles de calcul ou illustrations. Reportez-vous également à la section [Possibilités relatives au stylet et à l'encrage numérique dans Windows Vista.](#page-78-0)

**Paramètres spécifiques à une application.** Paramètres des outils et de la tablette Intuos3 personnalisés pour une application particulière. Le panneau de contrôle de la tablette Wacom vous permet de personnaliser un outil pour qu'il se comporte différemment selon l'application. Les paramètres spécifiques à une application sont actifs lorsque vous utilisez cette application. Reportez-vous également à la section [Utilisation de paramètres spécifiques à une application.](#page-54-0)

<span id="page-93-1"></span>**Paysage.** Un des modes d'ORIENTATION d'une tablette. En mode Paysage, le voyant d'état de la tablette doit se trouver en haut de celle-ci. Les tablettes de forme rectangulaire sont en position horizontale. Voir aussi [Portrait](#page-93-0).

**Pixel.** La plus petite unité de mesure de l'écran de votre moniteur.

**Pointe.** Pointe de stylet remplaçable.

<span id="page-93-0"></span>**Portrait.** Un des modes d'ORIENTATION d'une tablette. En mode Portrait, le voyant d'état de la tablette doit se trouver sur le côté de celle-ci. Les tablettes de forme rectangulaire sont en position verticale. Voir aussi [Paysage.](#page-93-1)

**Proximité.** Distance au-dessus de la [surface active](#page-93-2) de la tablette au sein de laquelle les outils Intuos3 sont détectés. Voir aussi [Pointage.](#page-12-0)

**QuickPoint.** Les options QuickPoint séparent la tablette en deux zones indépendantes : une grande zone pour le dessin et une petite zone pour la navigation rapide.

**Rapport largeur/hauteur.** Rapport entre les dimensions verticale et horizontale de la tablette ou de l'écran.

**Sensibilité à l'inclinaison.** Fonctionnalité de la pointe et de la gomme du stylet Intuos3 permettant de détecter le degré d'inclinaison entre l'outil et la tablette. Cela permet de créer des traits réalistes au stylet, au pinceau ou à la gomme dans les applications sensibles à l'inclinaison.

**Sensibilité à la pression.** Propriété de la pointe et de la gomme du stylet Intuos3 qui permet de détecter l'intensité de la pression qui leur est appliquée. Cette fonction permet de créer des traits réalistes au stylet, au pinceau ou à la gomme dans les applications sensibles à la pression.

<span id="page-93-2"></span>**Surface active** Zone de dessin de la tablette où vos outils Intuos3 sont détectés.

**Tool ID.** Fonctionnalité rendant chaque outil Intuos3 unique. Si vous utilisez deux stylets identiques, la tablette reconnaîtra chacun d'eux comme étant un outil différent. Cette fonction est particulièrement utile si vous avez personnalisé chaque stylet différemment.

**USB.** Bus série universel. Norme d'interface matérielle qui permet de connecter des périphériques. Les ports USB prennent en charge le branchement sous tension qui vous permet de connecter ou de déconnecter un périphérique USB sans mettre votre ordinateur hors tension.

**Vitesse de la souris.** Paramètre permettant de régler la vitesse à laquelle le curseur se déplace sur l'écran lorsque votre outil Intuos3 est en [mode Souris.](#page-92-0)

**Vitesse du double-clic** Délai maximal pouvant s'écouler entre deux clics pour que ceux-ci puissent toujours être considérés comme un double-clic.

**Wintab.** Norme d'interface utilisée par les applications Windows pour la réception d'informations depuis une tablette. Intuos3 prend en charge toutes les applications compatibles Wintab sous Windows.

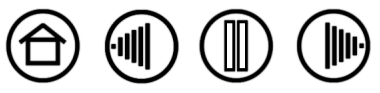

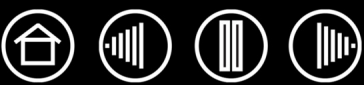

# **INDEX**

<span id="page-94-0"></span>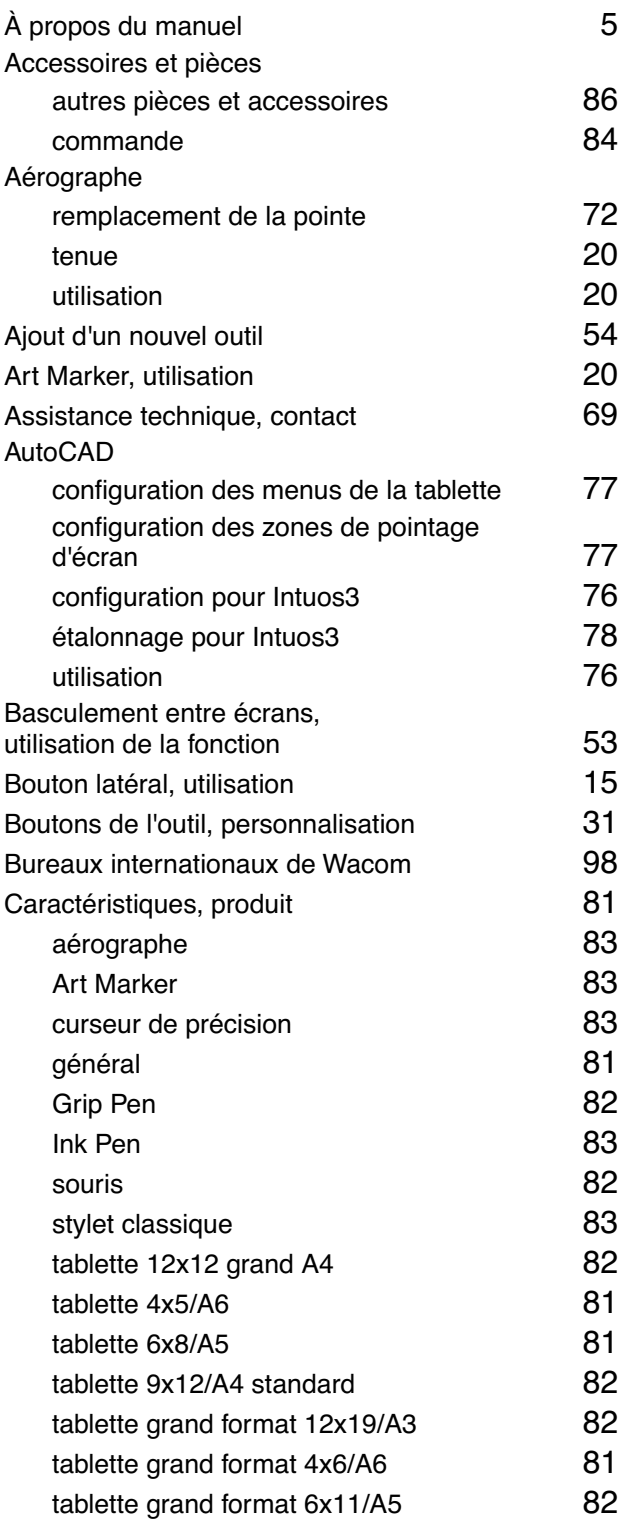

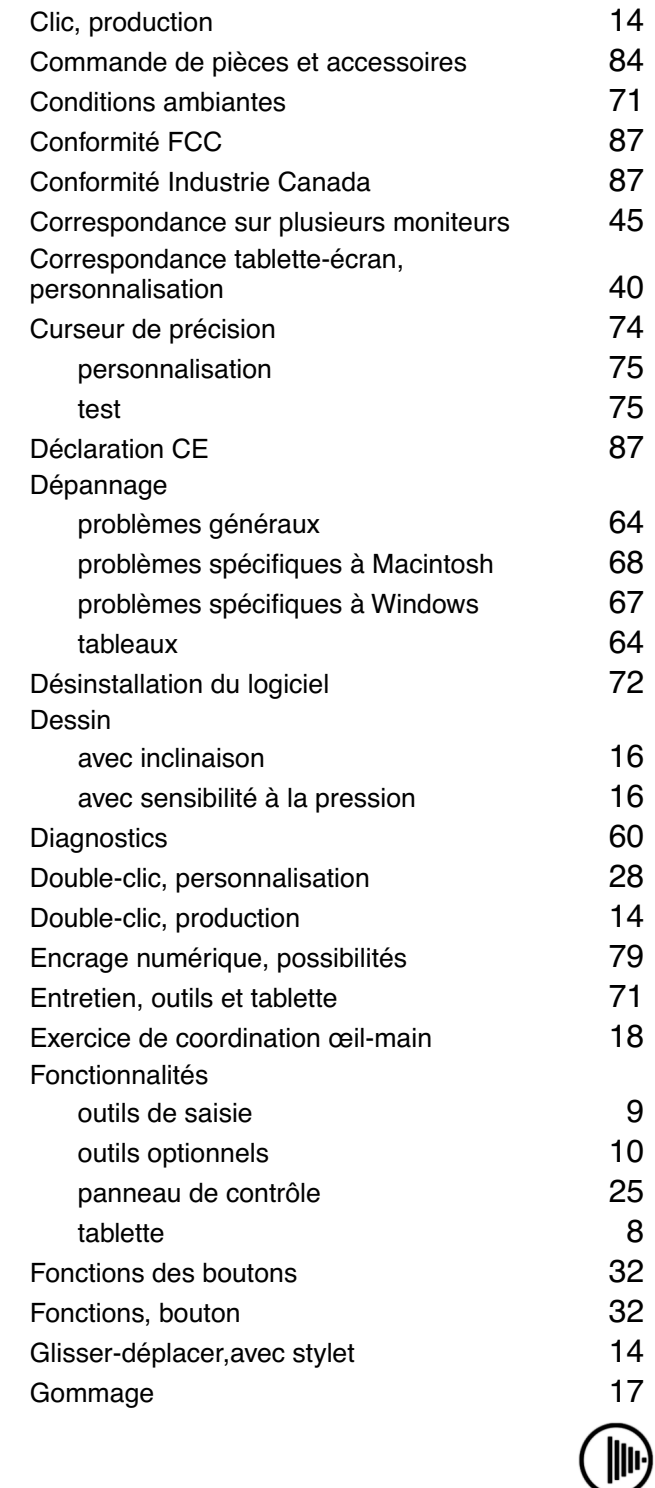

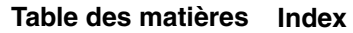

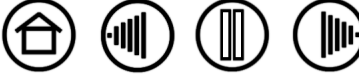

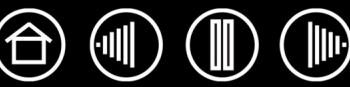

#### Inclinaison

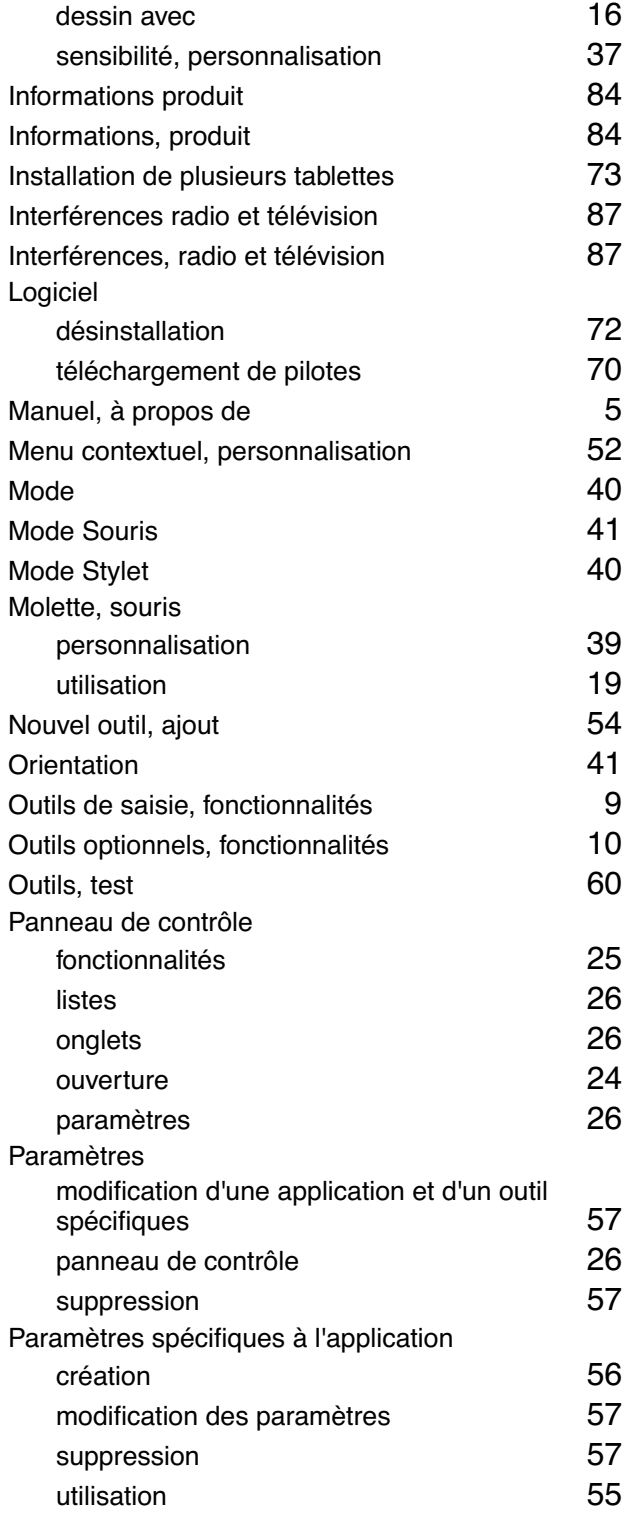

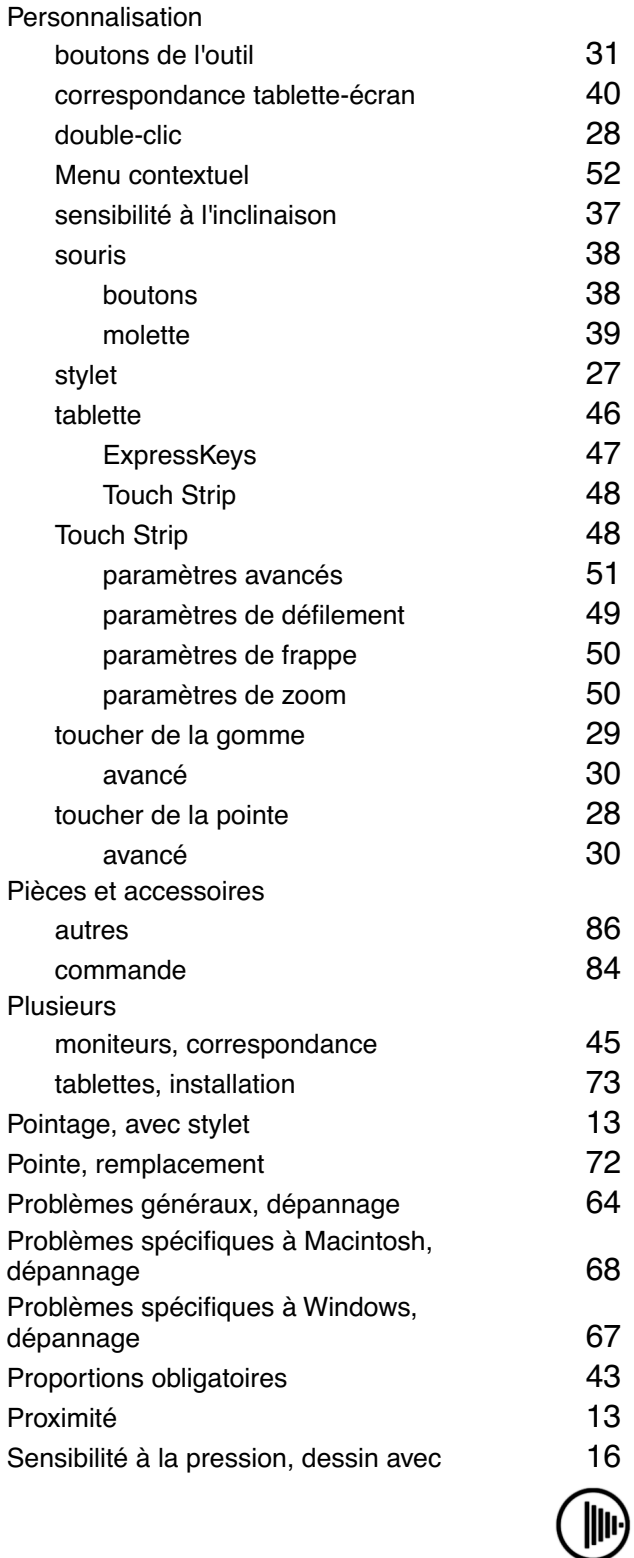

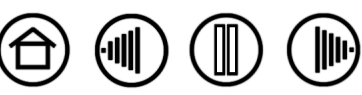

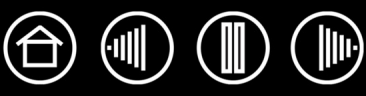

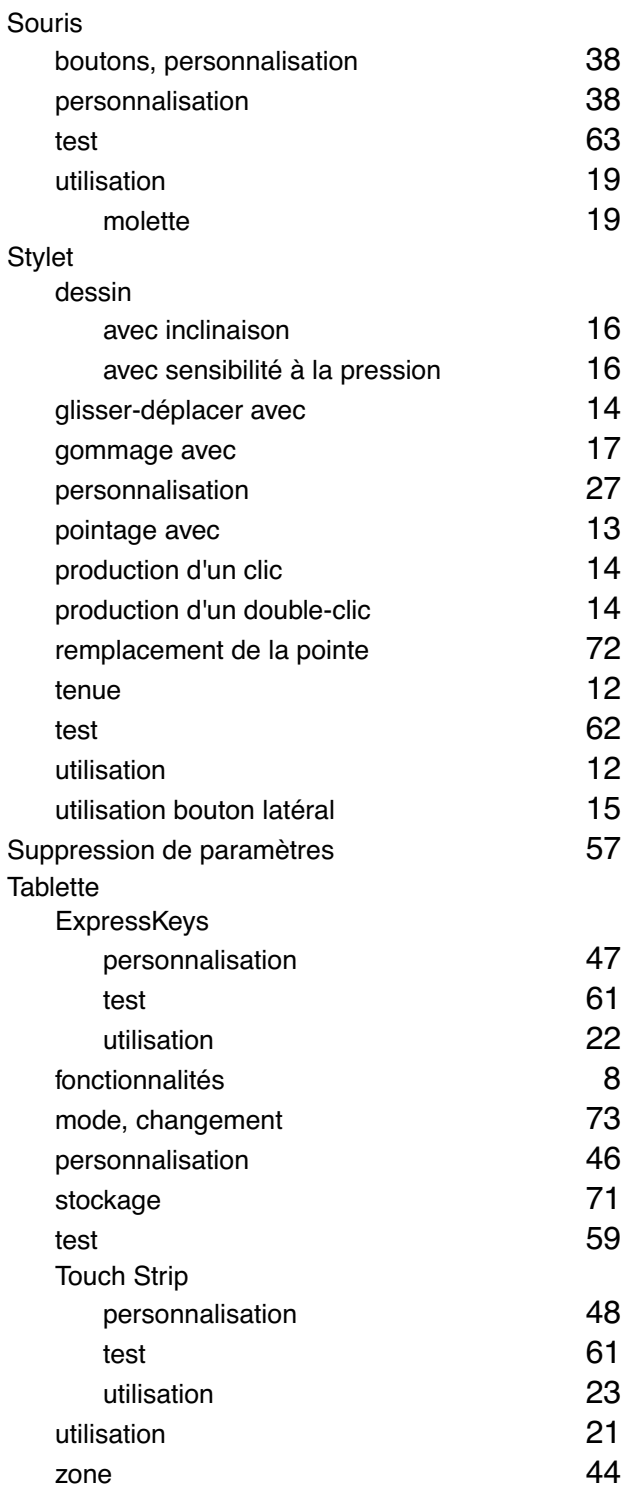

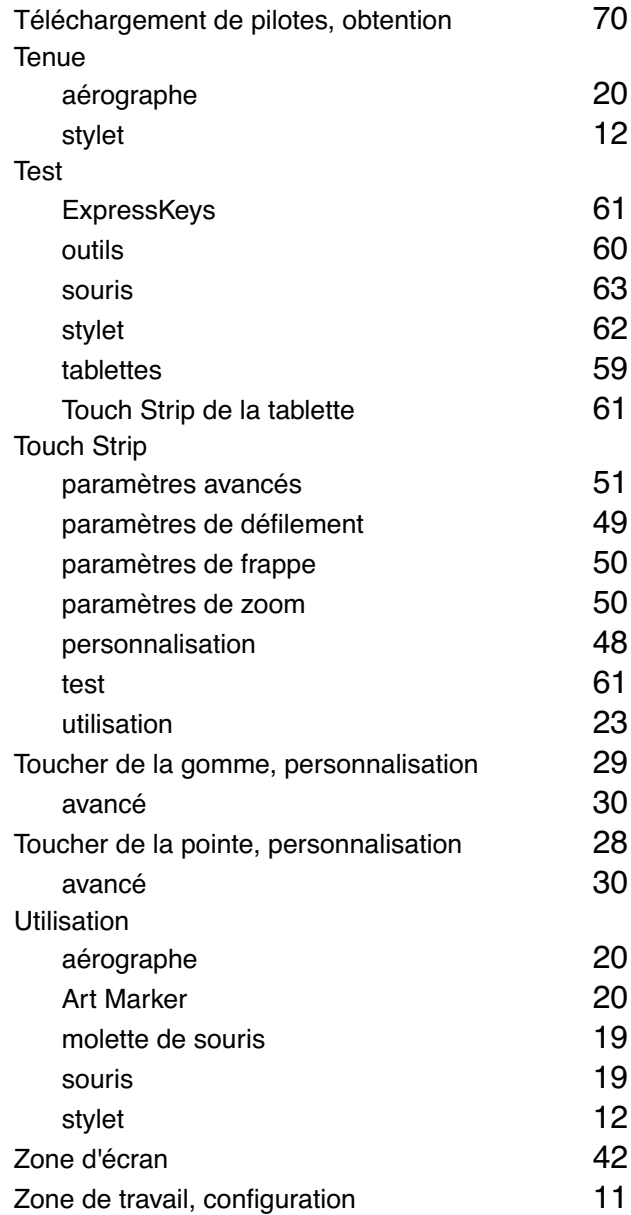

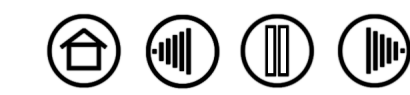

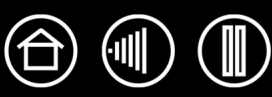

## <span id="page-97-0"></span>**BUREAUX INTERNATIONAUX DE WACOM**

#### **Wacom Technology Corporation Wacom Europe GmbH**

1311 SE Cardinal Court **EUROPE SET AND SEX SERVICES SET** Europark Fichtenhain A9 Vancouver, WA 98683 47807 Krefeld États-Unis **Allemagne** Téléphone Téléphone

#### **Wacom Co., Ltd. Wacom Co., Ltd.**

2-510-1 Toyonodai **Asia Pacific Office** Asia Pacific Office Saitama, 349-1148 **Nakano-Ku, Tokyo 164-0012** Nakano-Ku, Tokyo 164-0012 Japon Japon Internet : http://tablet.wacom.co.jp Téléphone

1108 Block One, Kuntai International Bldg Gangnam Telepia B/D 9th Fl, 662-18 Pékin, Chine 100020 Corée Téléphone Téléphone Général : +86.10.5879.0880 Général : +82.2.557.3894 Fax : +86.10.5879.0102 Fax : +82.2.557.3895

Level 5, 18 Orion Rd, 2008 and 2009 and 3 Bishan Place Lane Cove West NSW 2066, Australie CPF Bishan Building #06-08

Téléphone Téléphone Fax : +61.2.9420.2272 Fax : +65.6258.8697

Général : +1.360.896.9833 Général : +49.(0)2151.3614.0 Fax : +1.360.896.9724 Fax : +49.(0)2151.3614.111

Otone-Machi, Kitasaitama-Gun **Harmony Tower 18F, 1-32-2 Hon Cho,** Général : +81.3.5309.1513 Fax : +81.3.5309.1514

#### **Wacom China Corporation Wacom Digital Solutions Co., Ltd.**

12 Chao Wai Street, Chao Yang District Yeoksam-dong, Gangnam-gu, Seoul, 135-080

#### **Wacom Australia Pty. Ltd. Wacom Singapore Pte. Ltd. (Singapour)**

Singapour 579838 Général : +61.2.9422.6700 Général : +65.6258.8640

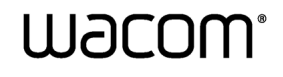

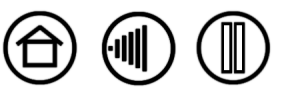